Instrukcja obsługi

© Copyright 2016 HP Development Company, L.P.

Bluetooth jest znakiem towarowym należącym do jego właściciela i używanym przez firmę HP Inc. w ramach licencji. Intel, Celeron i Pentium są znakami towarowymi firmy Intel Corporation w Stanach Zjednoczonych i innych krajach. Microsoft i Windows są znakami towarowymi firm grupy Microsoft.

Informacje zawarte w niniejszym dokumencie mogą zostać zmienione bez powiadomienia. Jedyne warunki gwarancji na produkty i usługi firmy HP są ujęte w odpowiednich informacjach o gwarancji towarzyszących tym produktom i usługom. Żadne z podanych tu informacji nie powinny być uznawane za jakiekolwiek gwarancje dodatkowe. Firma HP nie ponosi odpowiedzialności za błędy techniczne lub wydawnicze ani pominięcia, jakie mogą wystąpić w tekście.

Patenty DTS można sprawdzić w witrynie <http://patents.dts.com>. Wyprodukowano na licencji firmy DTS Licensing Limited. DTS i jego symbol oraz DTS wraz z symbolem są zastrzeżonymi znakami towarowymi, a DTS Studio Sound jest znakiem towarowym firmy DTS, Inc. © DTS, Inc. Wszelkie prawa

zastrzeżone **Schili**zastrzeżone **.** 

Wydanie pierwsze, maj 2016

Numer katalogowy dokumentu: 857335-241

#### **Uwagi dotyczące produktu**

Niniejsza instrukcja opisuje funkcje występujące w większości modeli. Niektóre z funkcji mogą być niedostępne w danym komputerze.

Ten komputer może wymagać uaktualnionego i/lub zakupionego osobno sprzętu i/lub napędu DVD w celu zainstalowania oprogramowania systemu Windows 7 oraz korzystania z pełnej funkcjonalności systemu Windows 7. Szczegółowe informacje na ten temat można znaleźć na stronie [http://windows.microsoft.com/en-us/](http://windows.microsoft.com/en-us/windows7/get-know-windows-7) [windows7/get-know-windows-7.](http://windows.microsoft.com/en-us/windows7/get-know-windows-7)

Aby uzyskać dostęp do najnowszych instrukcji obsługi lub przewodników dotyczących danego produktu, przejdź do strony

[http://www.hp.com/support.](http://www.hp.com/support) Wybierz opcję **Znajdź swój produkt**, a następnie postępuj zgodnie z instrukcjami wyświetlanymi na ekranie.

#### **Warunki użytkowania oprogramowania**

Instalowanie, kopiowanie lub pobieranie preinstalowanego na tym komputerze oprogramowania bądź używanie go w jakikolwiek inny sposób oznacza wyrażenie zgody na objęcie zobowiązaniami wynikającymi z postanowień Umowy Licencyjnej Użytkownika Oprogramowania HP (EULA). Jeżeli użytkownik nie akceptuje warunków licencji, jedynym rozwiązaniem jest zwrócenie całego nieużywanego produktu (sprzętu i oprogramowania) do sprzedawcy w ciągu 14 dni od daty zakupu w celu odzyskania pełnej kwoty wydanej na jego zakup zgodnie z zasadami zwrotu pieniędzy.

W celu uzyskania dodatkowych informacji lub zażądania zwrotu pełnej kwoty wydanej na zakup komputera należy skontaktować się ze sprzedawcą.

#### **Uwagi dotyczące bezpieczeństwa**

**OSTRZEŻENIE!** Aby zmniejszyć ryzyko oparzeń lub przegrzania komputera, nie należy umieszczać go bezpośrednio na kolanach ani blokować otworów wentylacyjnych. Należy używać komputera tylko na twardej, płaskiej powierzchni. Nie należy dopuszczać, aby przepływ powietrza został zablokowany przez inną twardą powierzchnię, na przykład przez znajdującą się obok opcjonalną drukarkę, lub miękką powierzchnię, na przykład przez poduszki, koce czy ubranie. Nie należy także dopuszczać, aby pracujący zasilacz prądu przemiennego dotykał skóry lub miękkiej powierzchni, na przykład poduszek, koców czy ubrania. Komputer i zasilacz spełniają ograniczenia dotyczące temperatury powierzchni dostępnych dla użytkownika, zdefiniowane w normie International Standard for Safety of Information Technology Equipment (IEC 60950-1).

#### **Ustawienie konfiguracji procesora (tylko wybrane modele)**

**WAŻNE:** Wybrane modele komputerów są skonfigurowane z procesorem z serii Intel® Pentium® N35xx/ N37xx lub Celeron® N28xx/N29xx/N30xx/N31xx i systemem operacyjnym Windows®. **W tych modelach nie**  zmieniaj ustawienia konfiguracji procesora w pliku msconfig.exe z 4 lub 2 procesorów na 1 procesor. Jeśli tak zrobisz, komputer nie uruchomi się ponownie. W celu przywrócenia oryginalnych ustawień konieczne będzie przywrócenie ustawień fabrycznych.

# Spis treści

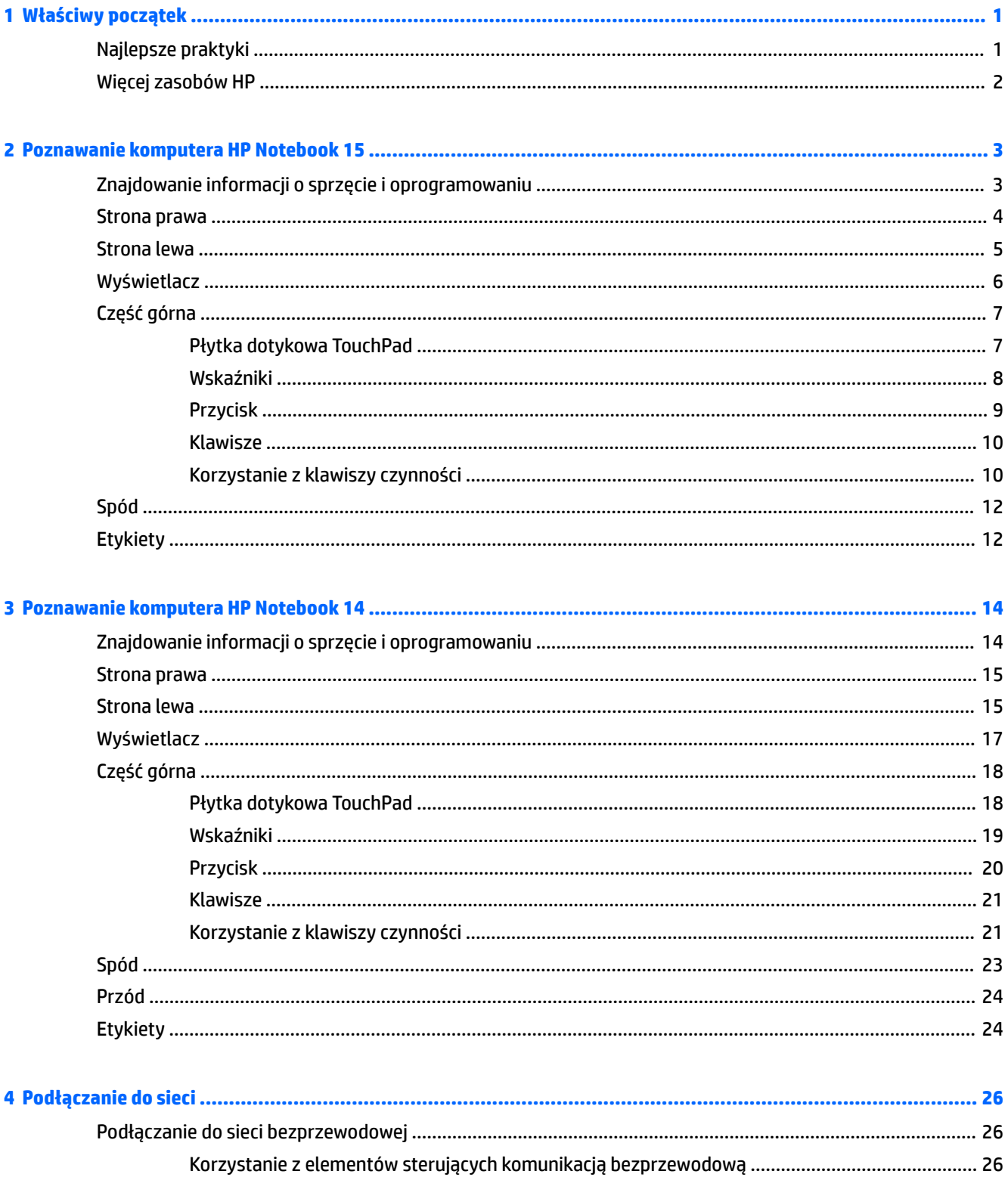

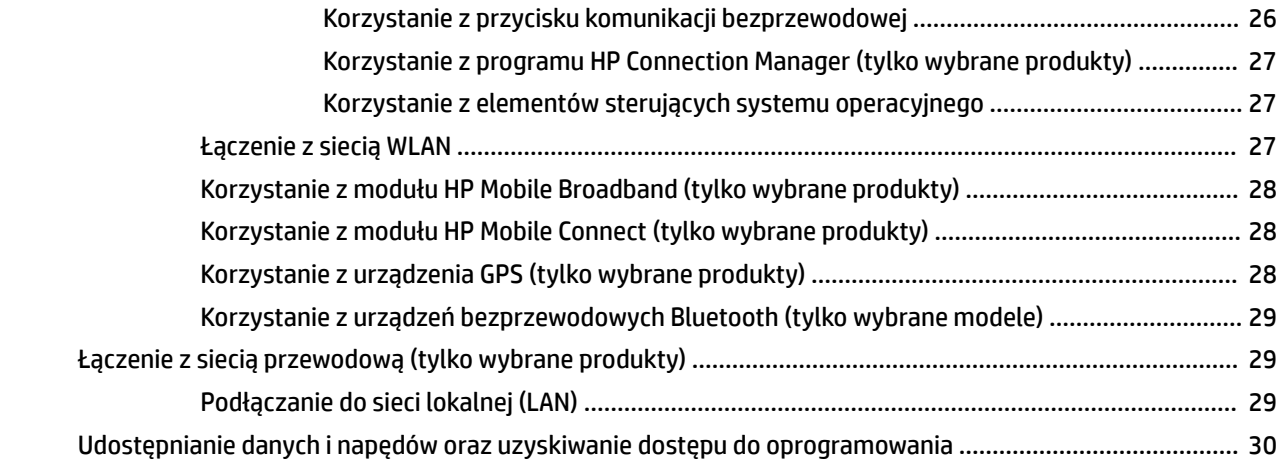

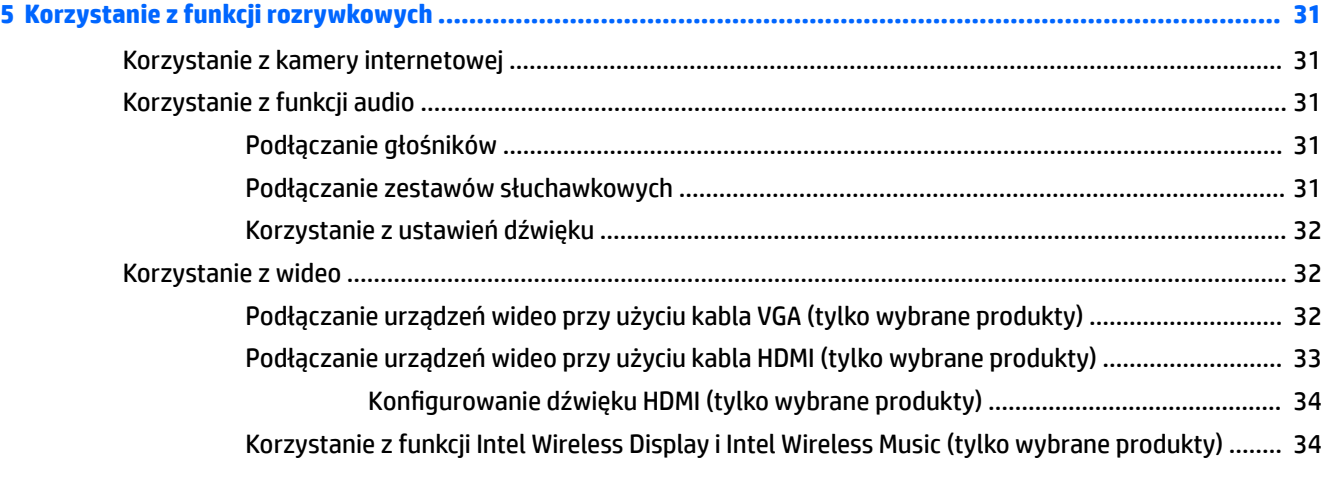

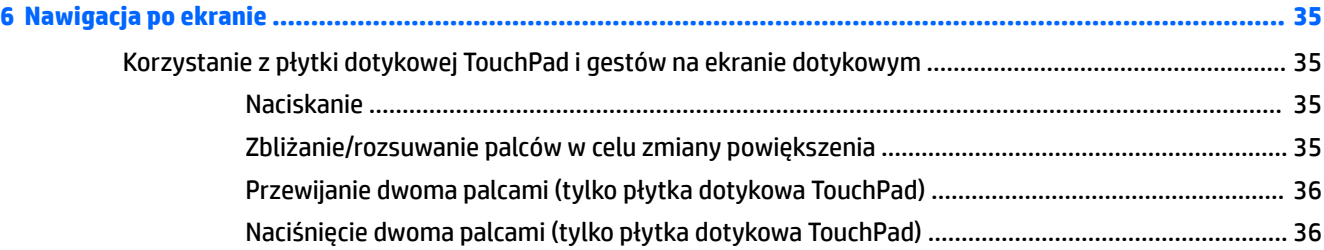

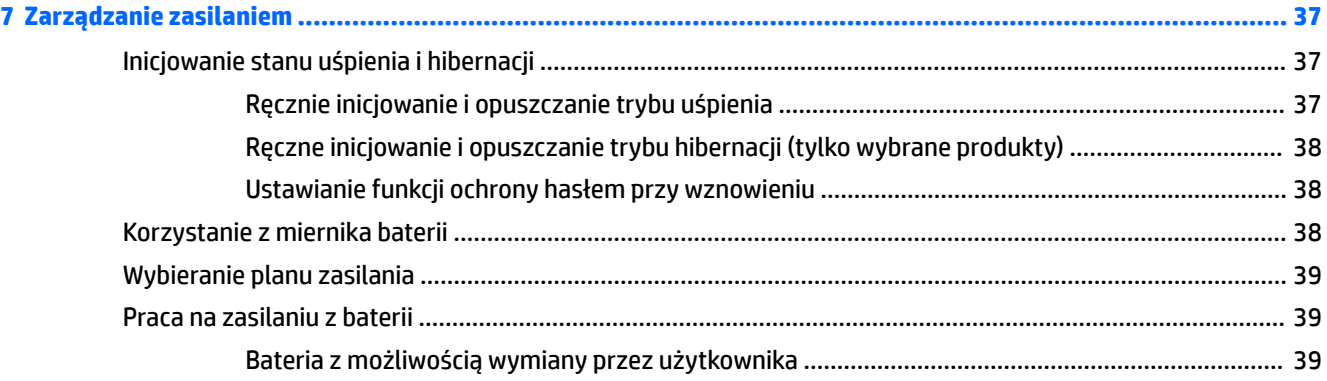

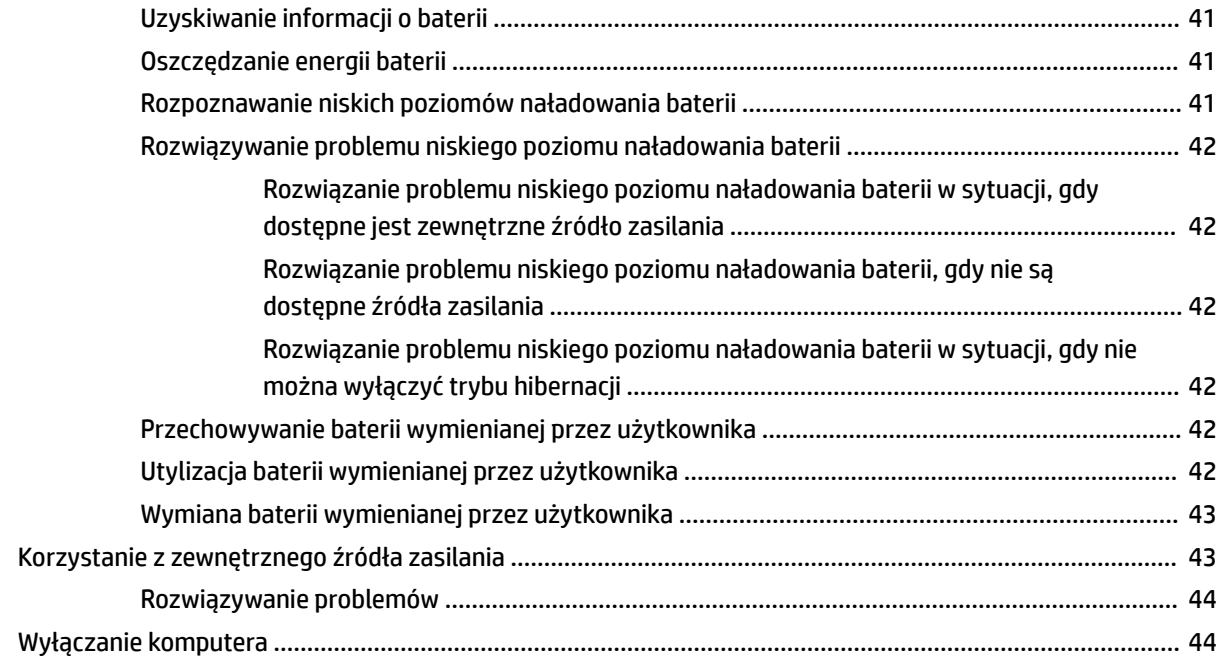

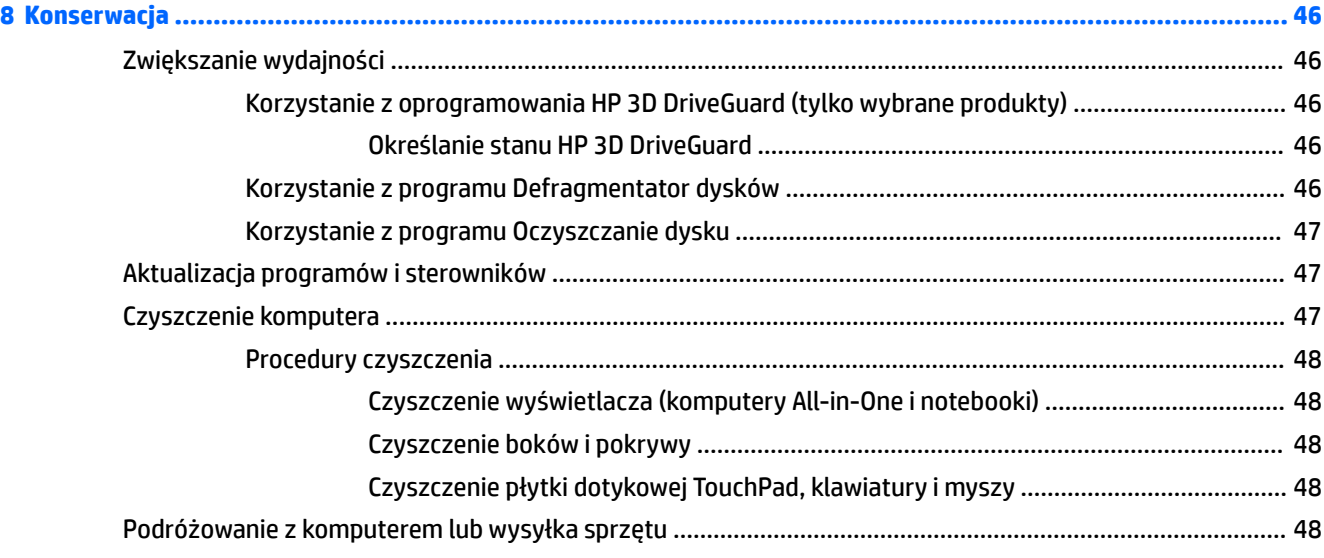

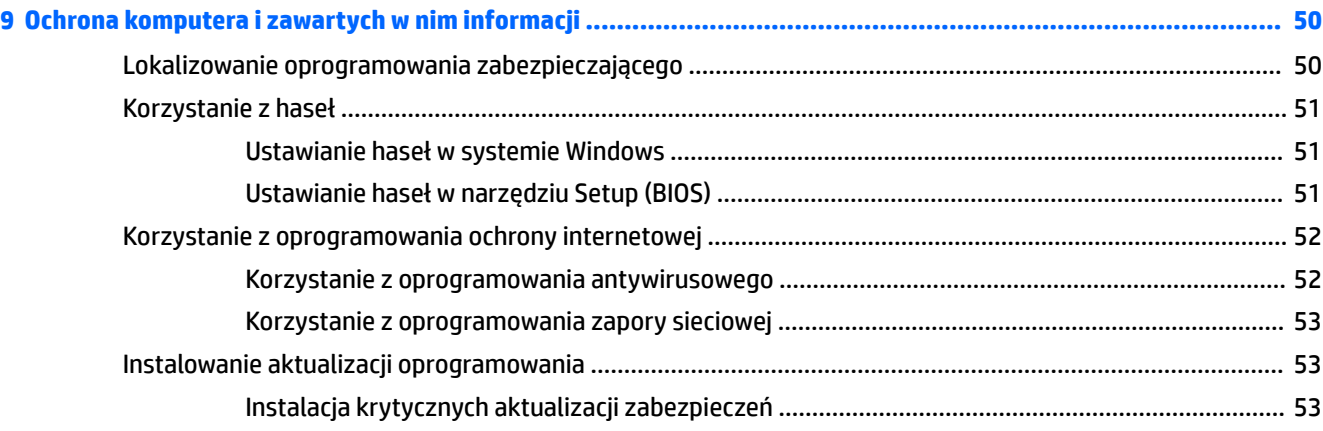

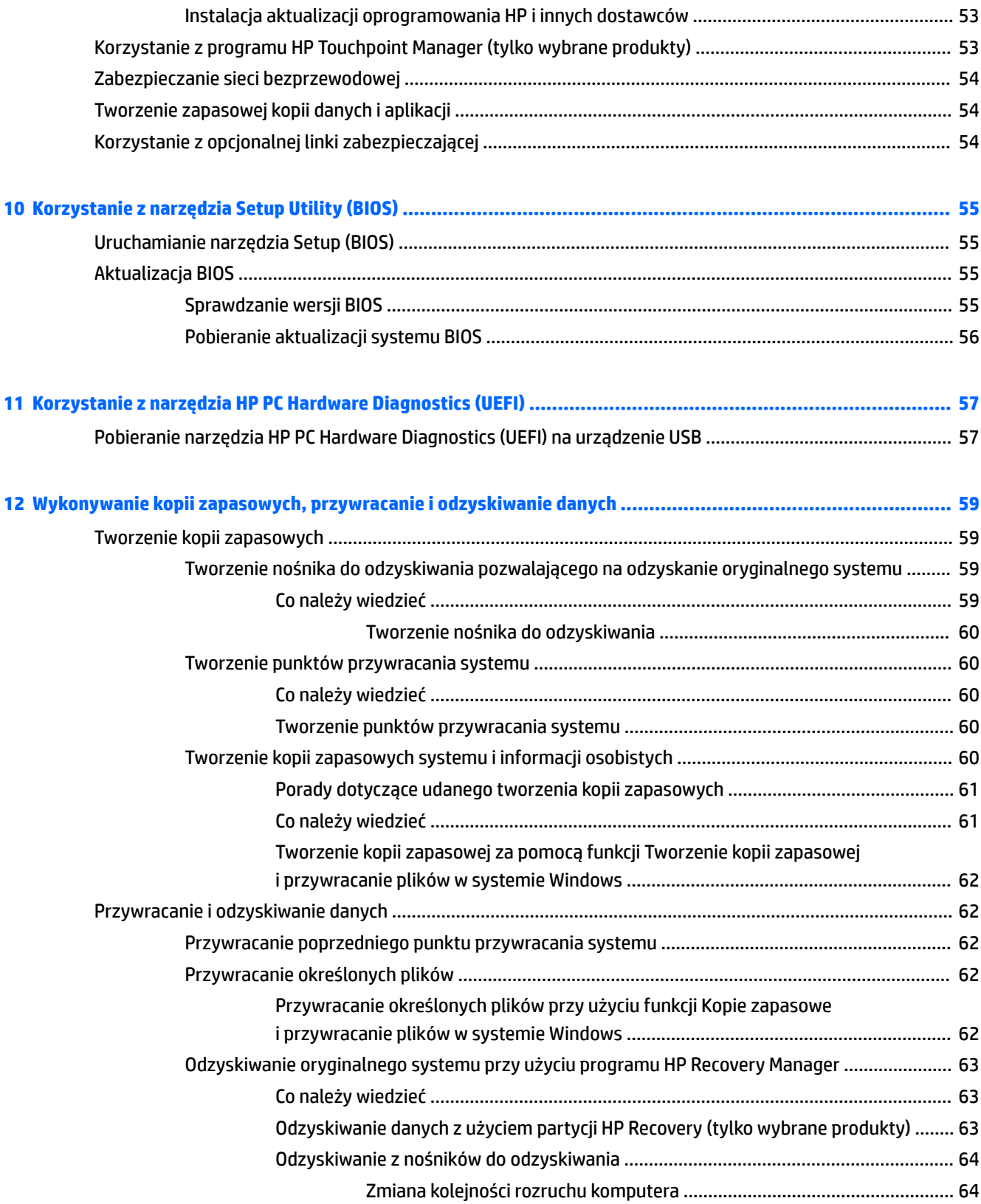

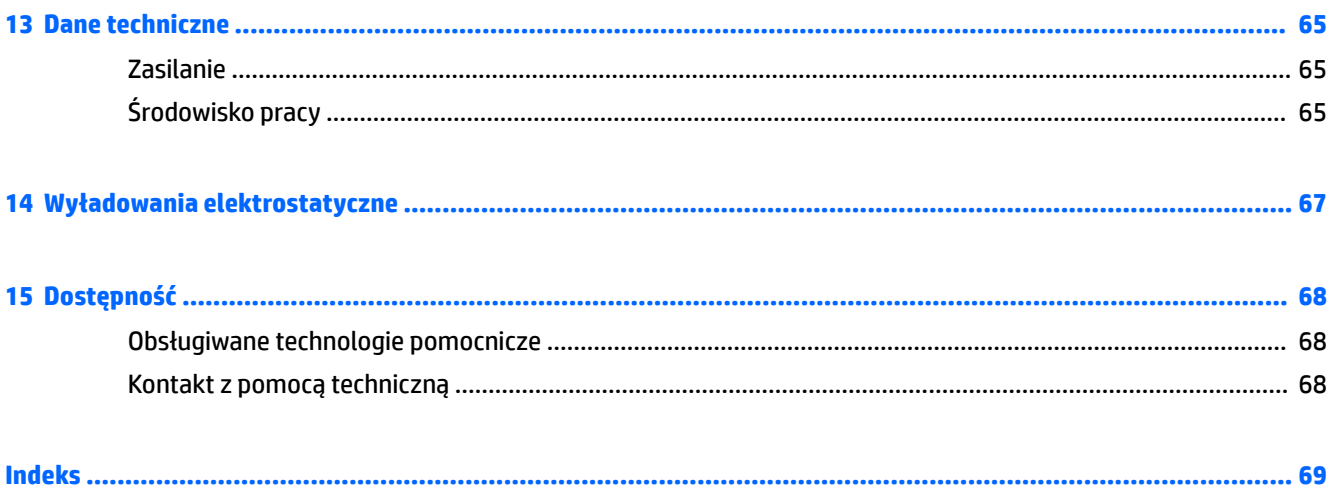

# <span id="page-12-0"></span>**1 Właściwy początek**

Ten komputer to zaawansowane narzędzie zaprojektowane z myślą o podniesieniu jakości pracy i rozrywki. Aby jak najpełniej korzystać ze swojego komputera, należy przeczytać ten rozdział, w którym przedstawiono najlepsze praktyki do zastosowania po konfiguracji oraz informacje o tym, gdzie można znaleźć dodatkowe zasoby HP.

### **Najlepsze praktyki**

W celu najlepszego wykorzystania swojego zakupu zalecamy wykonanie następujących czynności po skonfigurowaniu i zarejestrowaniu komputera:

- Utwórz kopię zapasową swojego dysku twardego na dyskach lub napędzie flash do odzyskiwania. Zobacz rozdział [Wykonywanie kopii zapasowych, przywracanie i odzyskiwanie danych na stronie 59.](#page-70-0)
- Podłącz komputer do sieci przewodowej lub bezprzewodowej (jeśli jest niepodłączony). Zobacz szczegóły w rozdziale [Podłączanie do sieci na stronie 26.](#page-37-0)
- Zapoznaj się ze sprzętem i oprogramowaniem komputera. Aby uzyskać więcej informacji, przejdź do rozdziałów [Znajdowanie informacji o sprzęcie i oprogramowaniu na stronie 3](#page-14-0) i [Korzystanie z funkcji](#page-42-0)  [rozrywkowych na stronie 31.](#page-42-0)
- Zaktualizuj lub kup oprogramowanie antywirusowe. Więcej informacji można znaleźć w rozdziale [Korzystanie z oprogramowania antywirusowego na stronie 52](#page-63-0).

## <span id="page-13-0"></span>**Więcej zasobów HP**

Jako że udało Ci się włączyć komputer i znaleźć ten przewodnik, wiadomo, że Instrukcje konfiguracyjne zostały już przez Ciebie użyte. Aby uzyskać szczegółowe informacje o produktach, porady dotyczące obsługi itd., skorzystaj z tej tabeli.

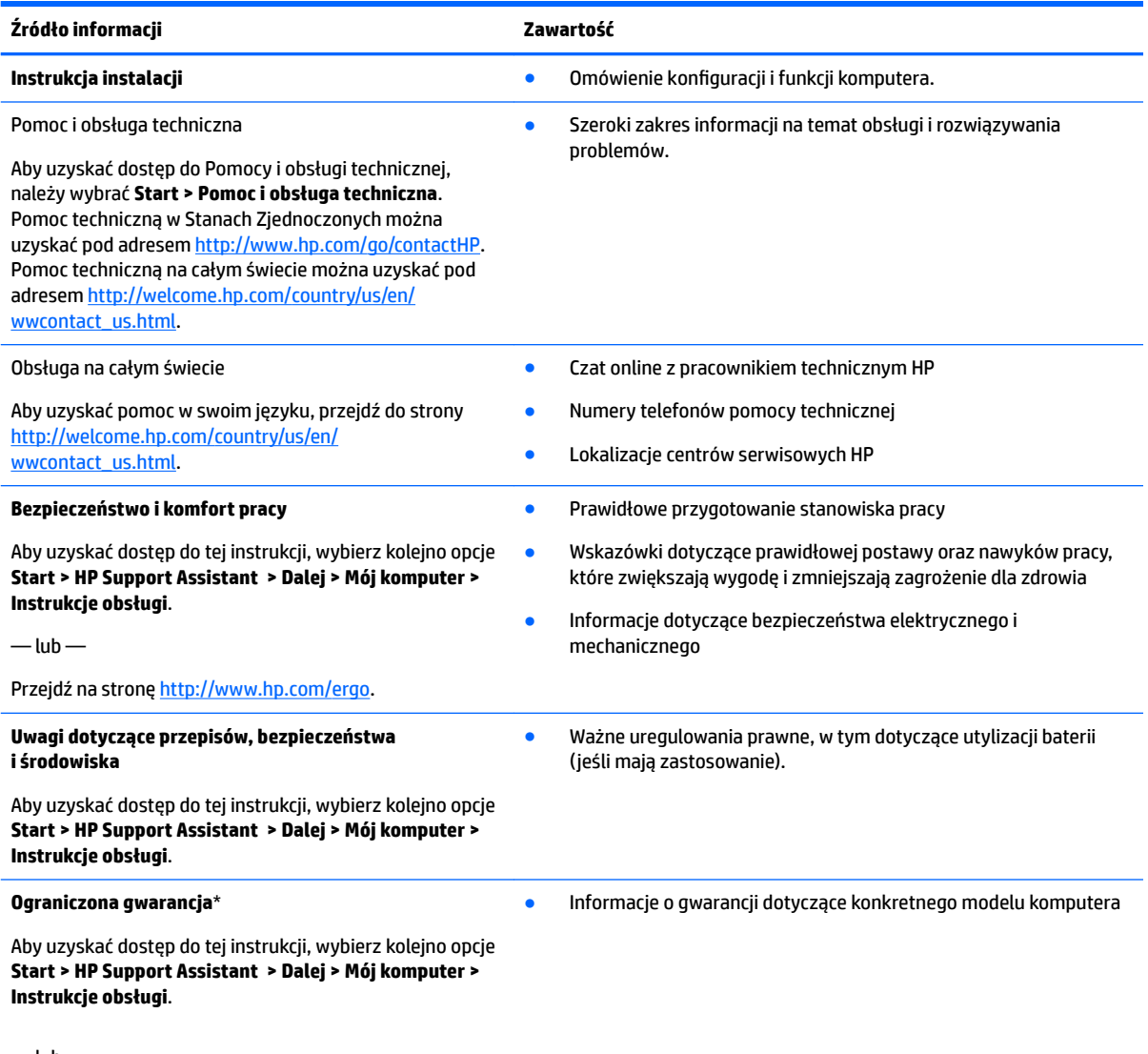

 $-\text{lub}$  —

Przejdź na stronę [http://www.hp.com/go/orderdocuments.](http://www.hp.com/go/orderdocuments)

\* Do urządzenia jest dołączona Ograniczona gwarancja HP. Znajduje się ona razem z instrukcjami obsługi w urządzeniu i/lub na dysku CD lub DVD dostarczonym wraz z urządzeniem. W niektórych krajach lub regionach gwarancja może być dostarczana przez firmô HP w postaci papierowej. W niektórych krajach lub regionach gwarancja nie jest dołączona w formie drukowanej. Można wówczas zamówić wydruk na stronie [http://www.hp.com/go/orderdocuments.](http://www.hp.com/go/orderdocuments) W sprawie produktów zakupionych w regionie Azja-Pacyfik można napisać do firmy HP pod adresem Hewlett Packard, POD, P.O. Box 161, Kitchener Road Post Office, Singapore 912006. Należy podać nazwę produktu oraz swoje imię i nazwisko, numer telefonu i adres korespondencyjny.

# <span id="page-14-0"></span>**2 Poznawanie komputera HP Notebook 15**

## **Znajdowanie informacji o sprzęcie i oprogramowaniu**

Aby wyświetlić listę zainstalowanego sprzętu:

**▲** Wybierz kolejno opcje **Start > Panel sterowania > Menedżer urządzeń**.

Aby wyświetlić listę zainstalowanego oprogramowania:

**▲** Wybierz kolejno opcje **Start > Wszystkie programy**.

## <span id="page-15-0"></span>**Strona prawa**

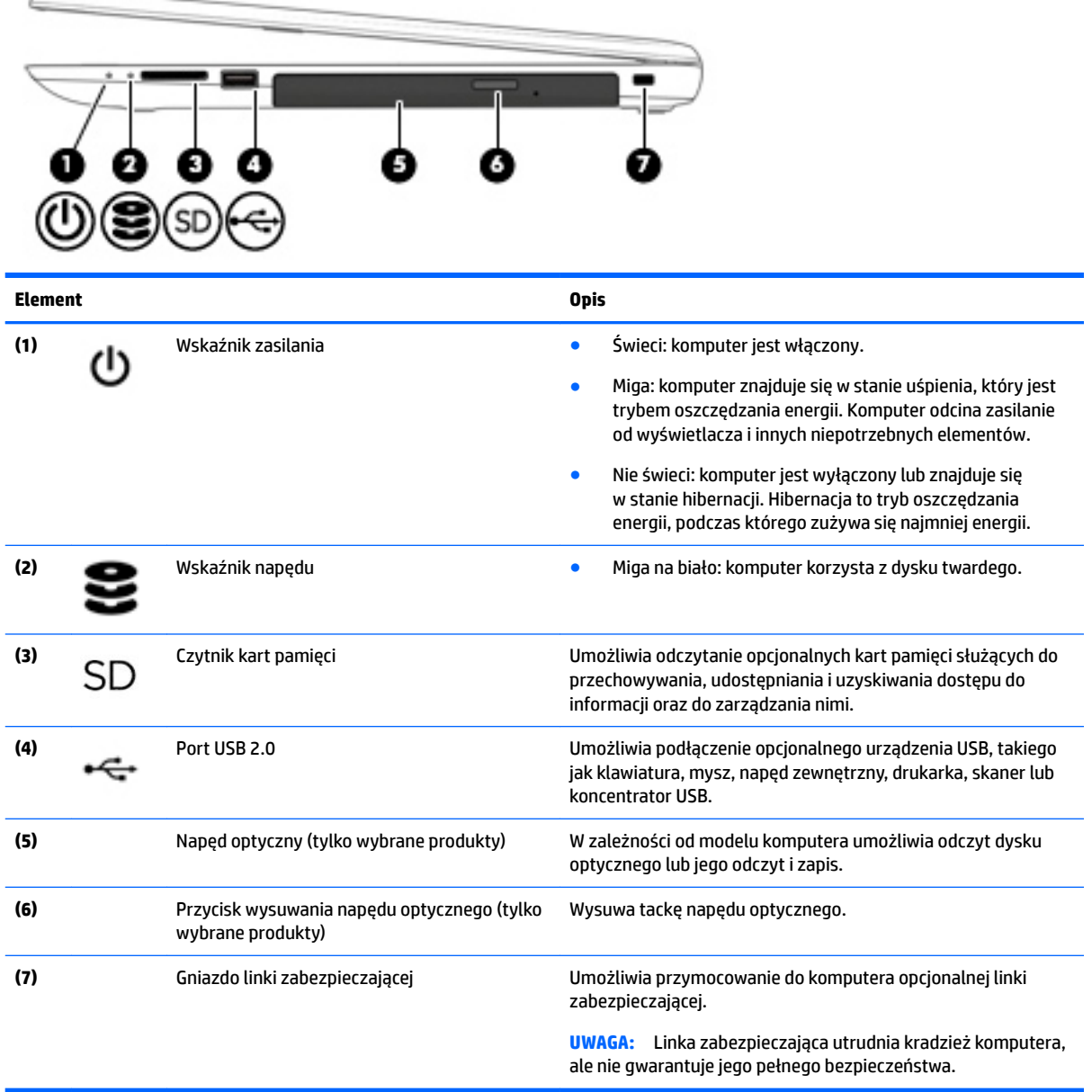

## <span id="page-16-0"></span>**Strona lewa**

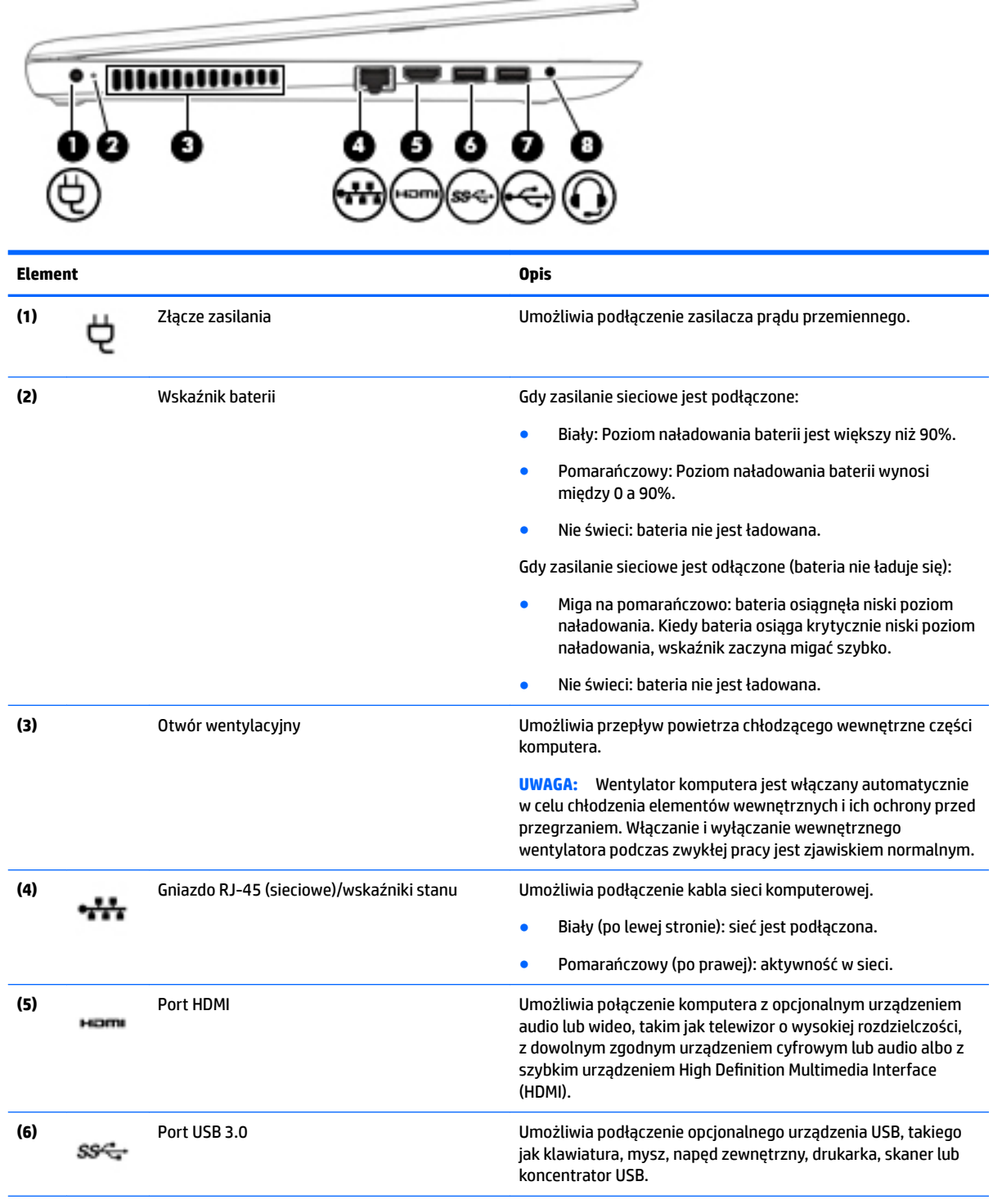

<span id="page-17-0"></span>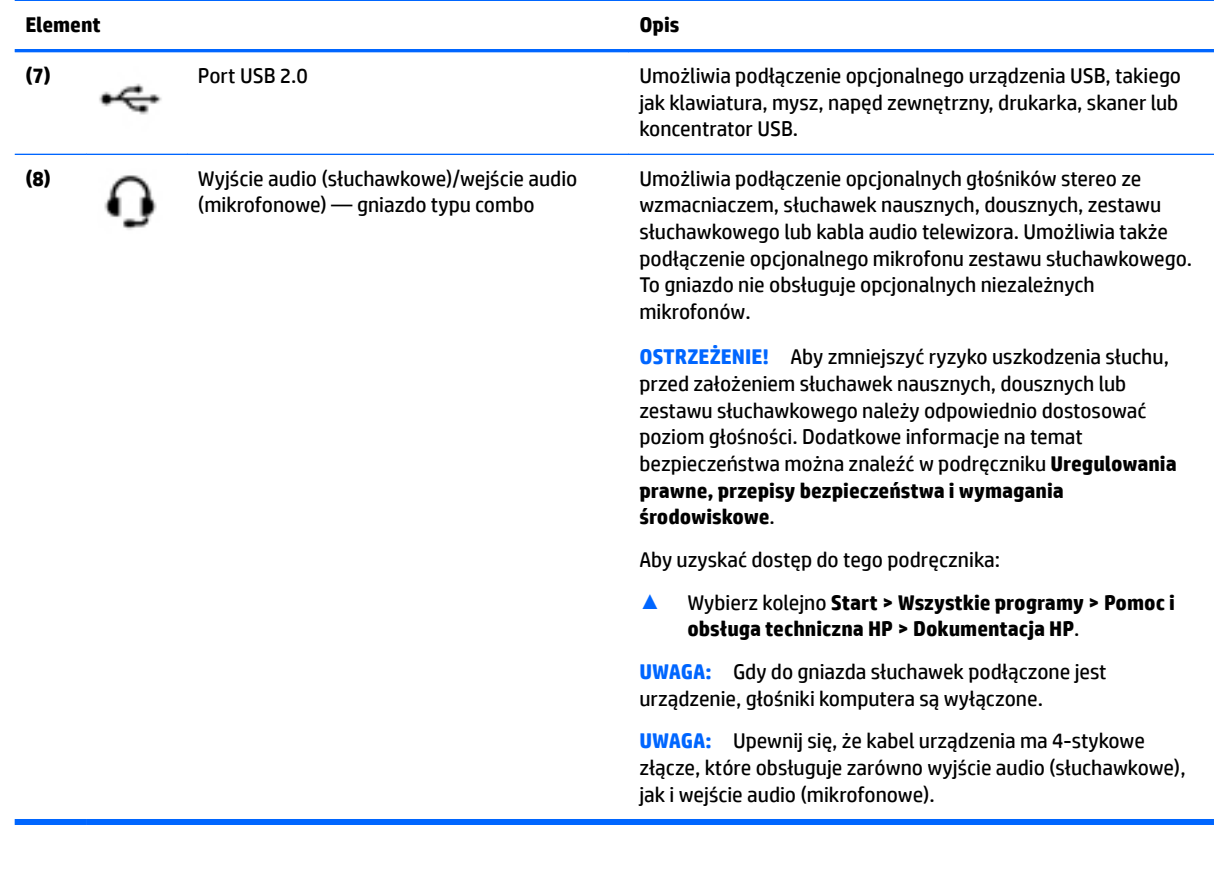

## **Wyświetlacz**

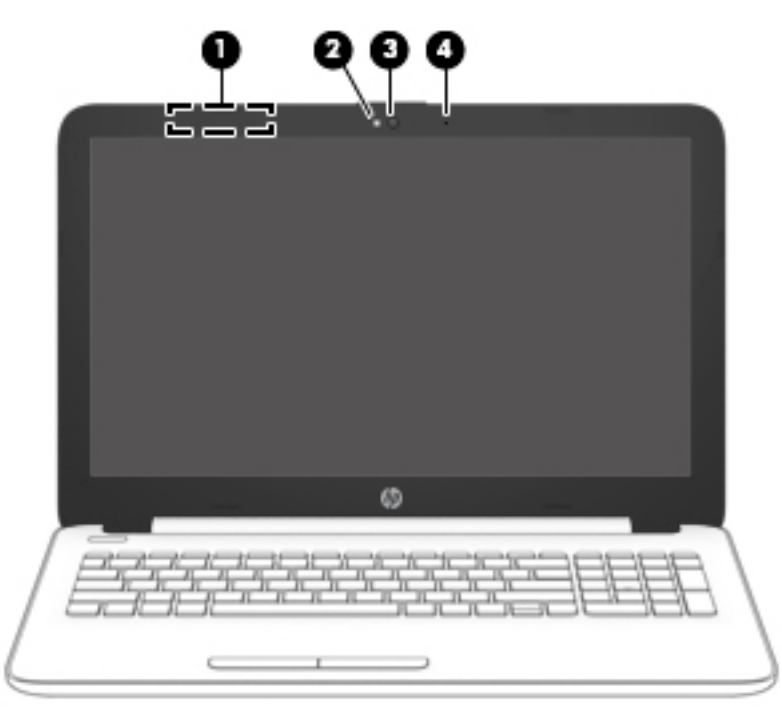

<span id="page-18-0"></span>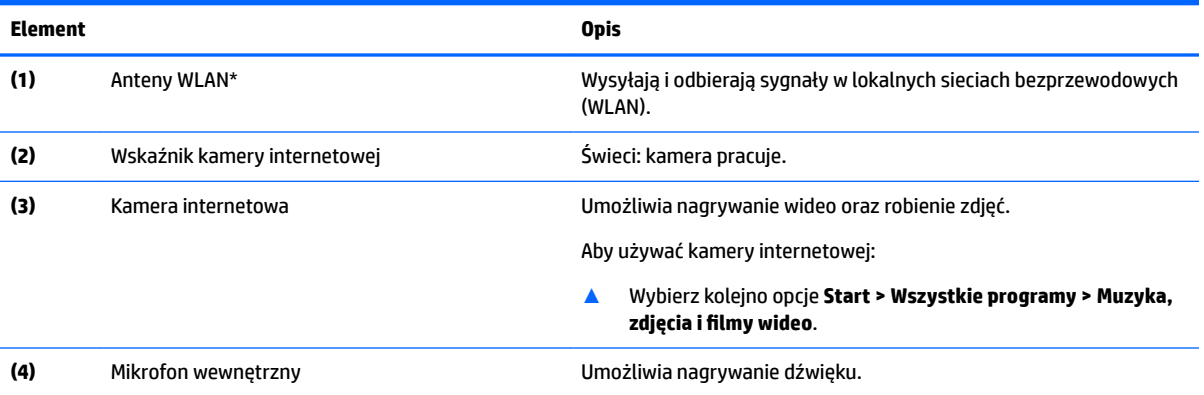

\* Anteny nie są widoczne z zewnątrz komputera. Aby zapewnić optymalną transmisję, należy pozostawić wolną przestrzeń w pobliżu anten.

Informacje o normach dotyczących komunikacji bezprzewodowej można znaleźć w rozdziale **Uregulowania prawne, przepisy bezpieczeństwa i wymagania środowiskowe** dla danego kraju lub regionu.

Aby uzyskać dostęp do tego podręcznika:

▲ Wybierz kolejno **Start > Wszystkie programy > Pomoc i obsługa techniczna HP > Dokumentacja HP**.

### **Część górna**

#### **Płytka dotykowa TouchPad**

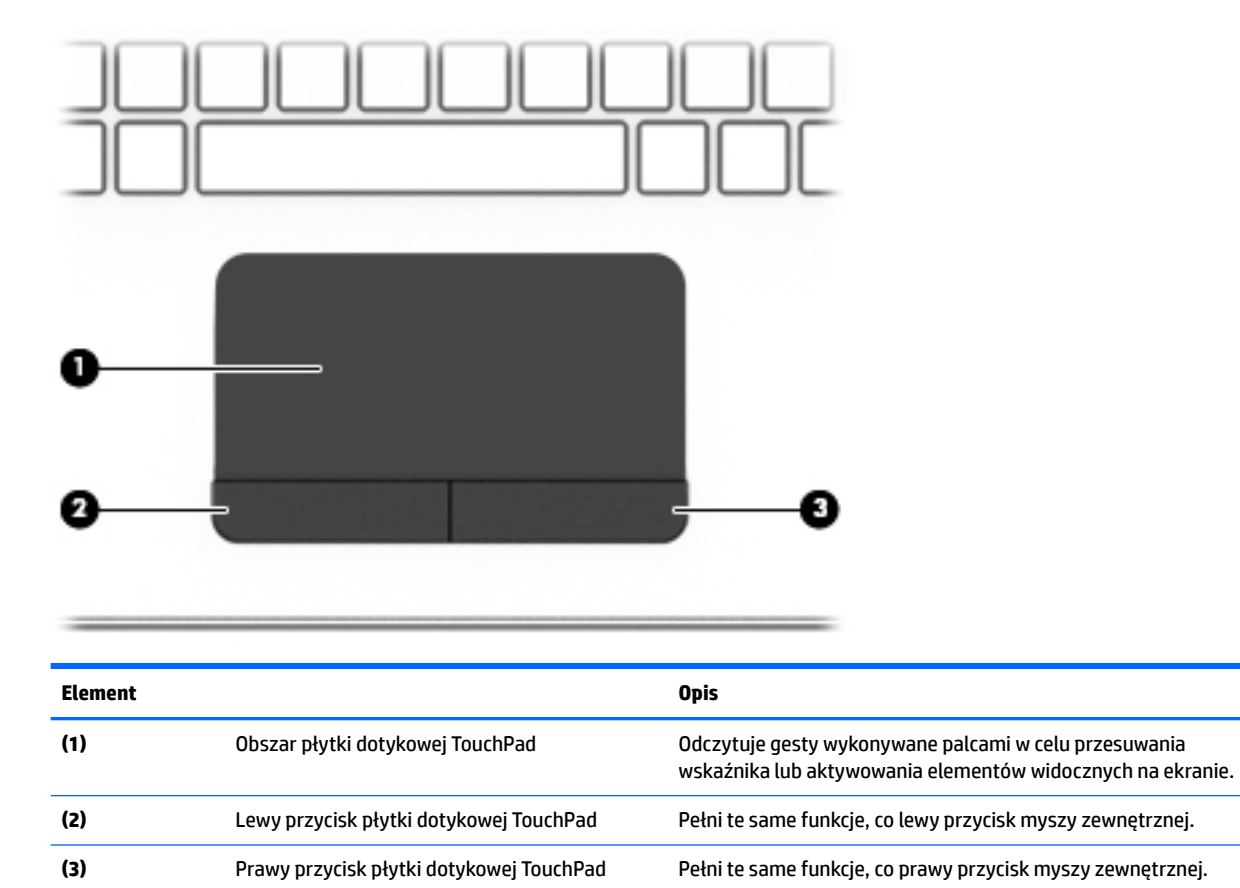

#### <span id="page-19-0"></span>**Wskaźniki**

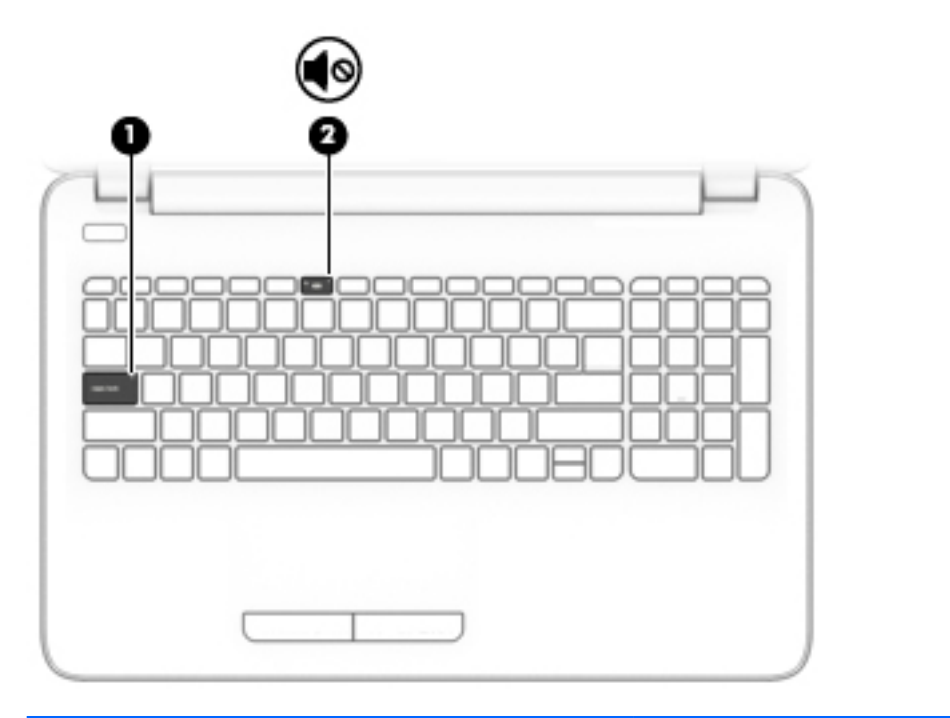

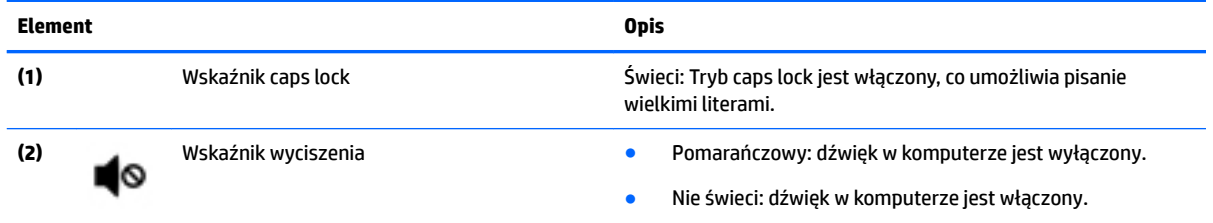

#### <span id="page-20-0"></span>**Przycisk**

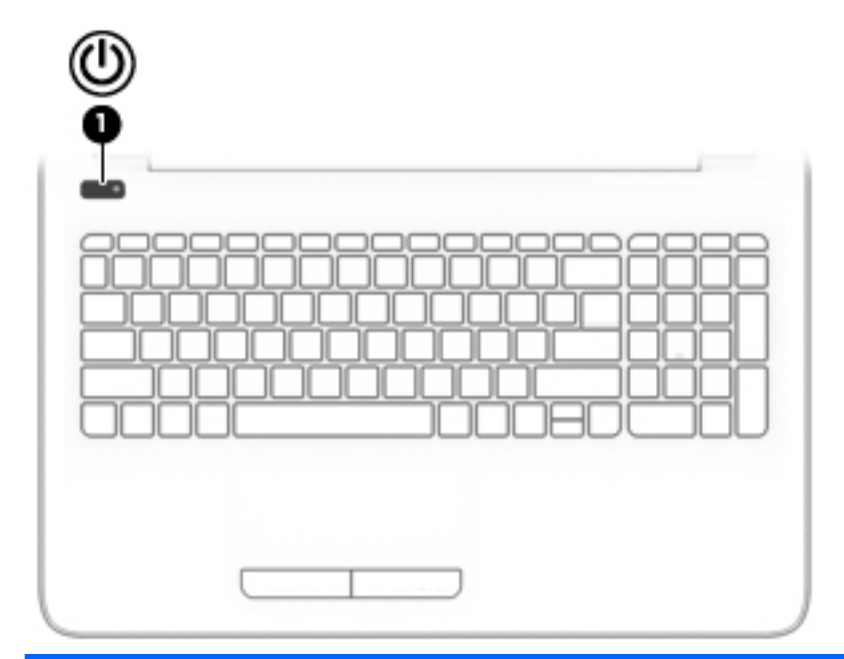

#### **Element Opis**

- **(1)** Przycisk zasilania **e bylander in przycisk, aby go Gdy komputer** jest wyłączony, naciśnij przycisk, aby go właczyć włączyć.
	- Gdy komputer jest włączony, krótko naciśnij przycisk, aby uruchomić tryb uśpienia.
	- Gdy komputer znajduje się w trybie uśpienia, krótko naciśnij przycisk, aby wyjść z tego trybu.
	- Gdy komputer jest w trybie hibernacji, krótko naciśnij przycisk, aby wyjść z tego trybu.

**OSTROŻNIE:** Naciśnięcie i przytrzymanie przycisku zasilania spowoduje utratę niezapisanych informacji.

Gdy komputer nie odpowiada i nie można użyć standardowej procedury zamykania systemu, naciśnięcie przycisku zasilania i przytrzymanie go przez co najmniej 5 sekund umożliwia wyłączenie komputera.

Aby dowiedzieć się więcej o ustawieniach zasilania, należy zapoznać się z opcjami zasilania.

▲ wybierz kolejno **Start > Panel sterowania > System i zabezpieczenia > Opcje zasilania**.

#### <span id="page-21-0"></span>**Klawisze**

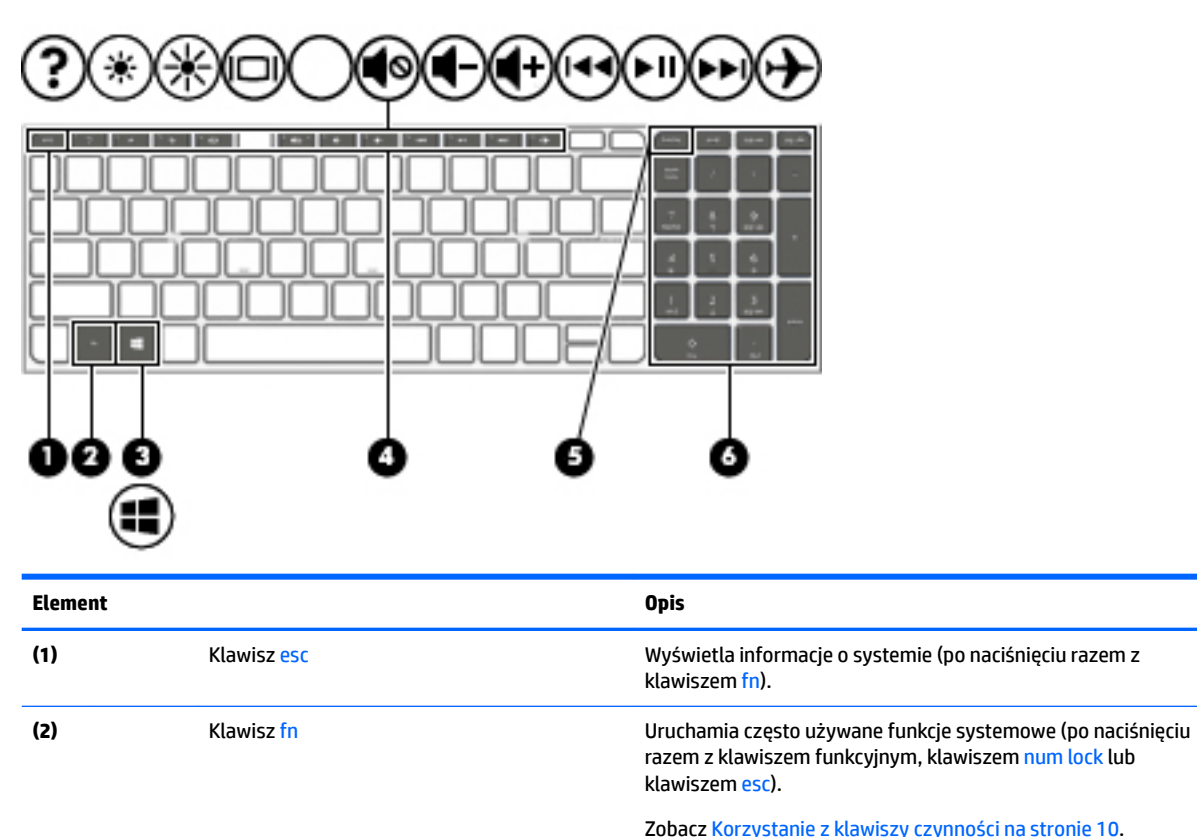

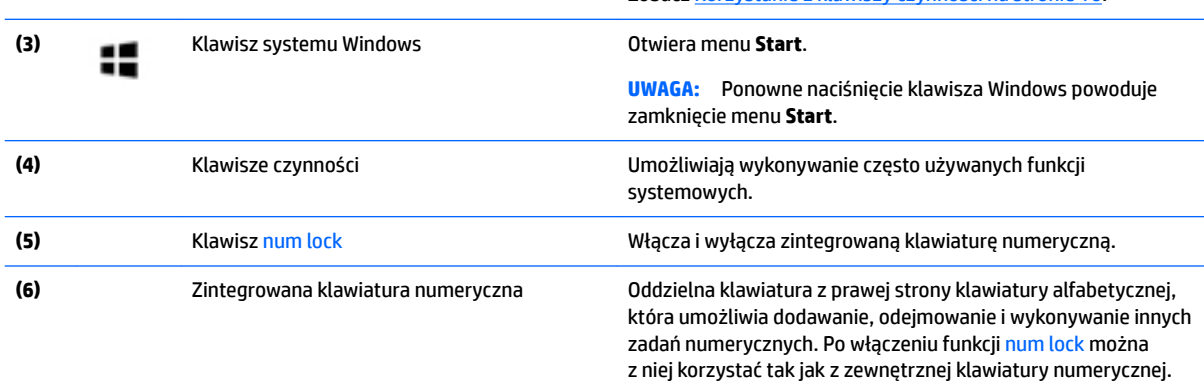

#### **Korzystanie z klawiszy czynności**

- Naciśnięcie klawisza czynności wywołuje przypisaną mu funkcję.
- Symbole na klawiszach czynności wskazują ich funkcje.
- Aby użyć klawisza czynności, naciśnij i przytrzymaj go.

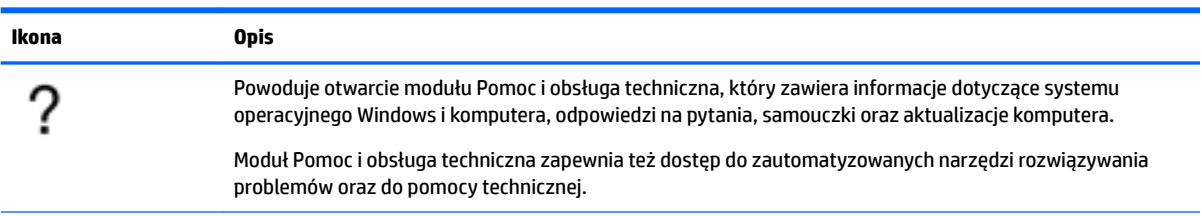

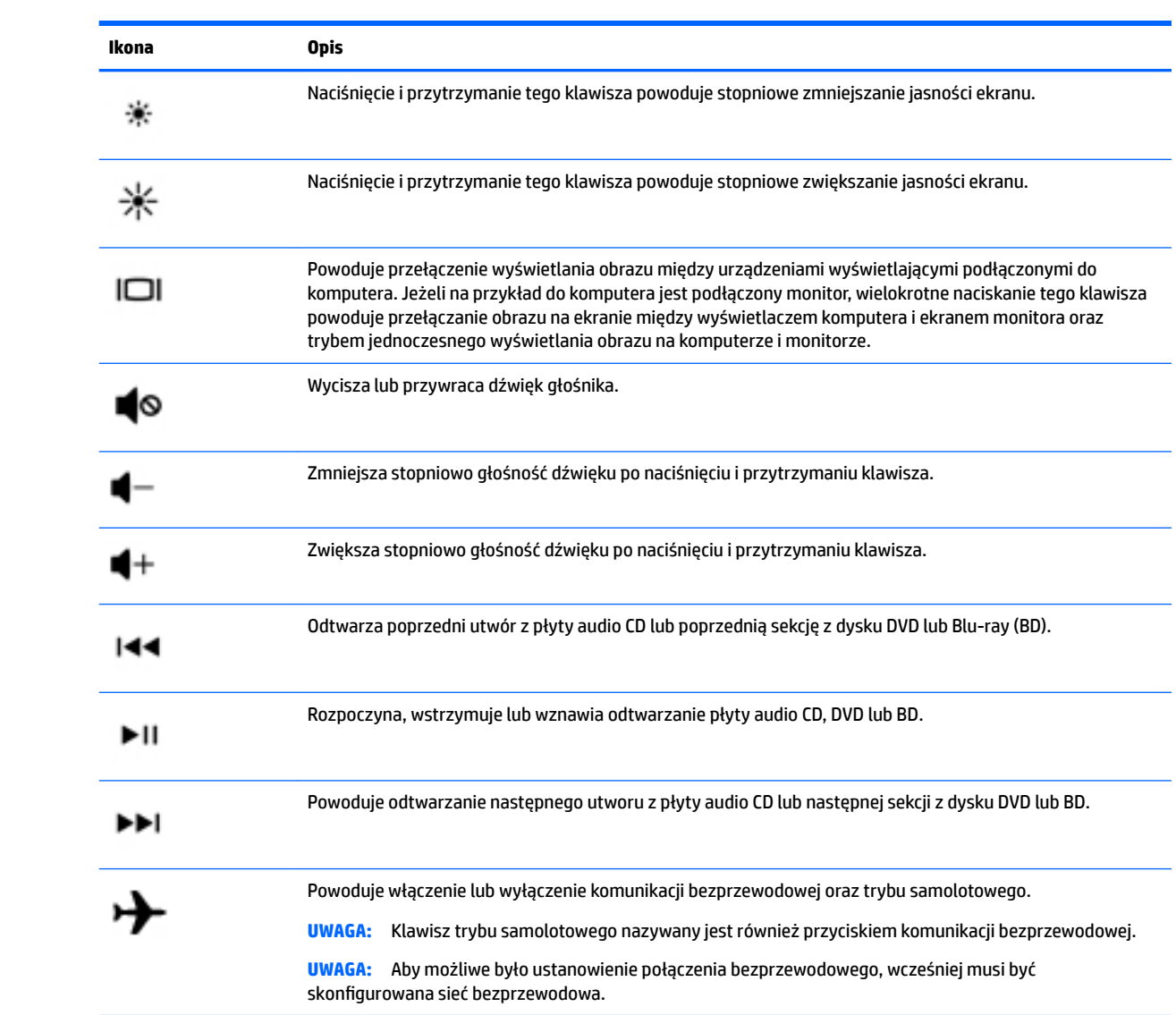

## <span id="page-23-0"></span>**Spód**

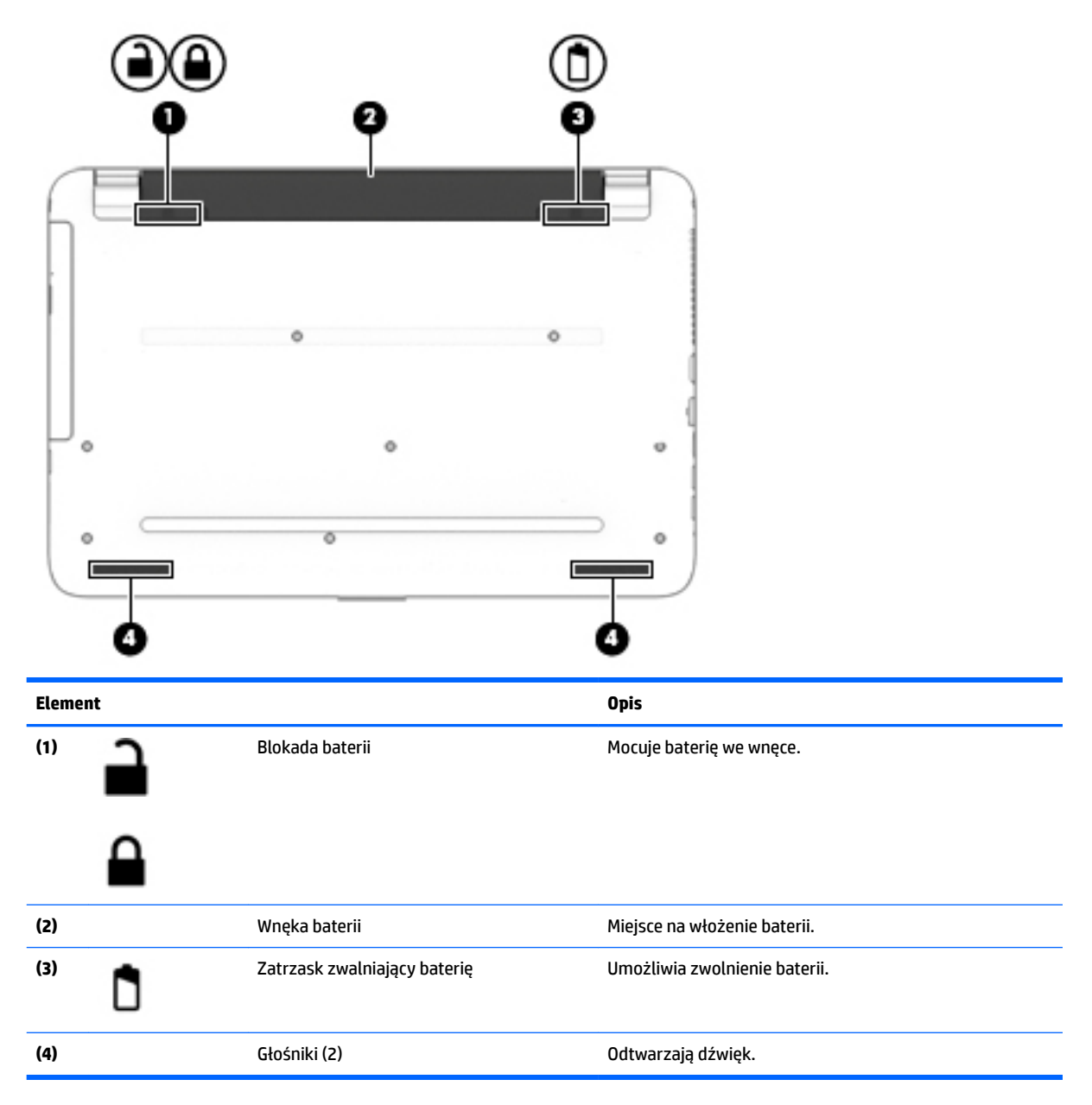

## **Etykiety**

Etykiety umieszczone na komputerze zawierają informacje, które mogą być potrzebne podczas podróży zagranicznych lub rozwiązywania problemów z systemem.

**WAŻNE:** Poszukaj etykiet opisanych w tej sekcji w następujących miejscach: na spodzie komputera, wewnątrz wnęki baterii, pod pokrywą serwisową lub z tyłu wyświetlacza.

● Etykieta serwisowa — zawiera ważne informacje dotyczące identyfikacji komputera. Dział pomocy technicznej może poprosić o podanie numeru seryjnego, a także numeru produktu czy też numeru modelu. Przed skontaktowaniem się z pomocą techniczną należy je znaleźć.

Etykieta serwisowa będzie przypominać jedną z przedstawionych poniżej. Należy korzystać z ilustracji, która najdokładniej odzwierciedla wygląd etykiety na posiadanym komputerze.

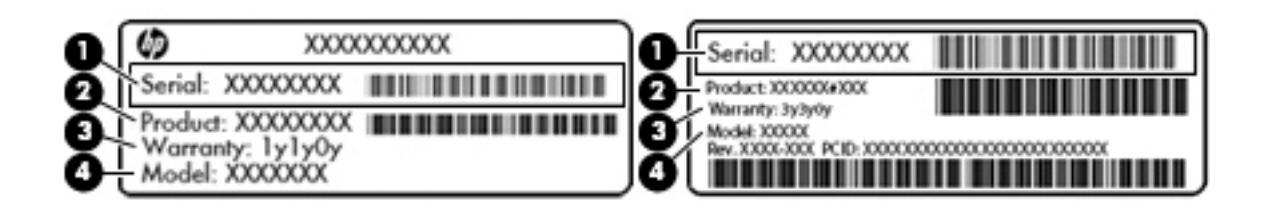

#### **Element**

- **(1)** Numer seryjny
- **(2)** Numer produktu
- **(3)** Okres gwarancji
- **(4)** Numer modelu (tylko wybrane modele)

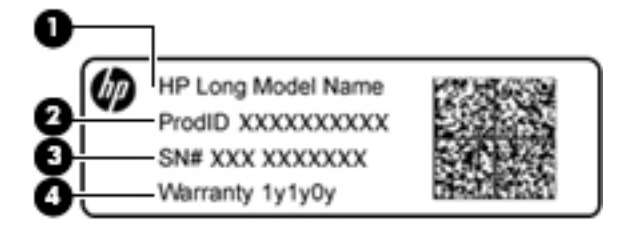

#### **Element**

- **(1)** Nazwa modelu (tylko wybrane modele)
- **(2)** Numer produktu
- **(3)** Numer seryjny
- **(4)** Okres gwarancji
- Etykieta zgodności z przepisami zawiera informacje o zgodności komputera z przepisami.
- Etykiety certyfikatów urządzeń bezprzewodowych zawierają informacje o opcjonalnych urządzeniach bezprzewodowych oraz atesty krajów/regionów, w których te urządzenia zostały dopuszczone do użytku.

# <span id="page-25-0"></span>**3 Poznawanie komputera HP Notebook 14**

## **Znajdowanie informacji o sprzęcie i oprogramowaniu**

Aby wyświetlić listę zainstalowanego sprzętu:

**▲** Wybierz kolejno opcje **Start > Panel sterowania > Menedżer urządzeń**.

Aby wyświetlić listę zainstalowanego oprogramowania:

**▲** Wybierz kolejno opcje **Start > Wszystkie programy**.

## <span id="page-26-0"></span>**Strona prawa**

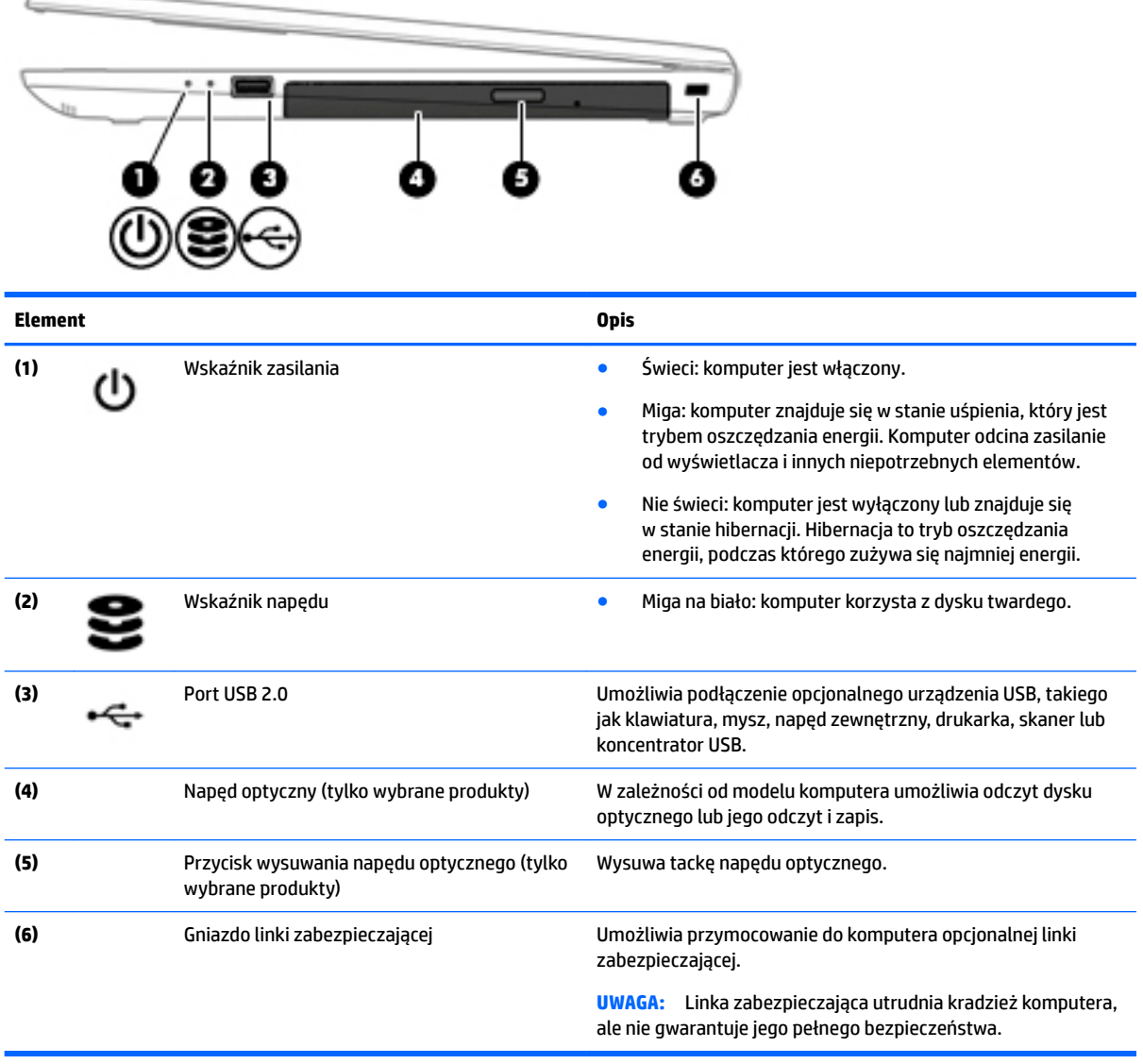

## **Strona lewa**

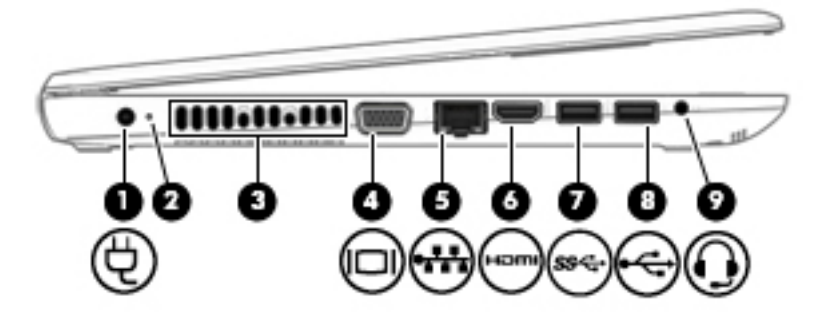

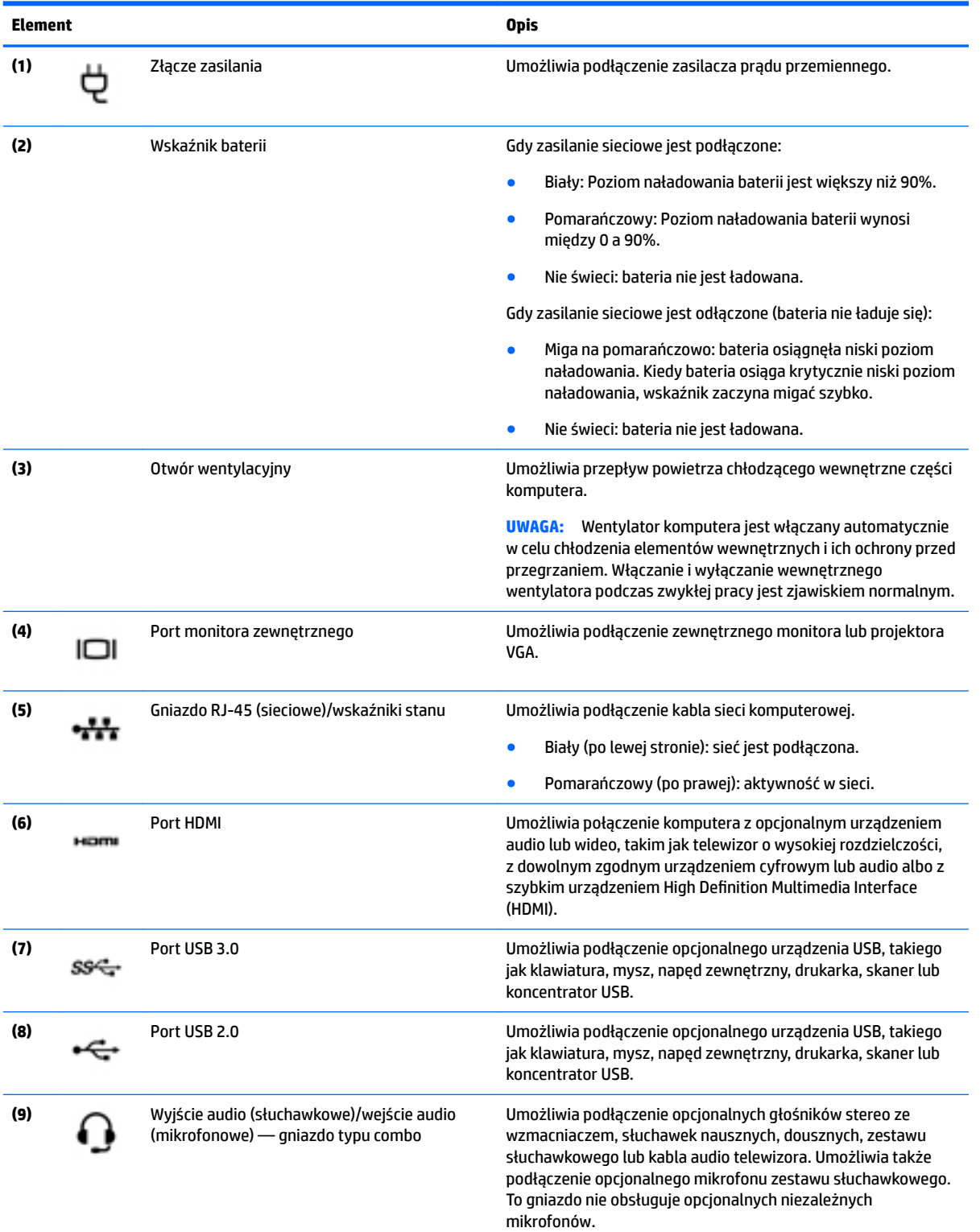

<span id="page-28-0"></span>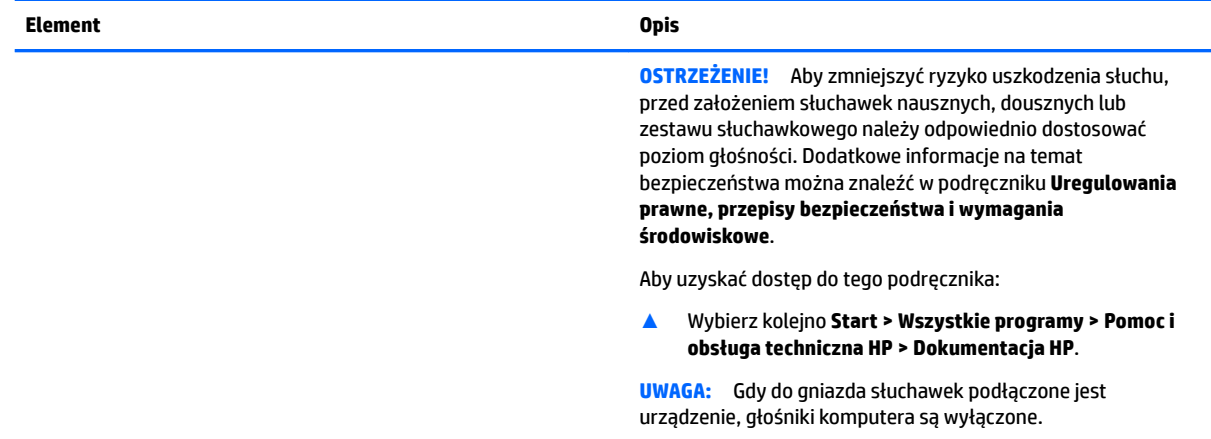

**UWAGA:** Upewnij się, że kabel urządzenia ma 4-stykowe złącze, które obsługuje zarówno wyjście audio (słuchawkowe), jak i wejście audio (mikrofonowe).

## **Wyświetlacz**

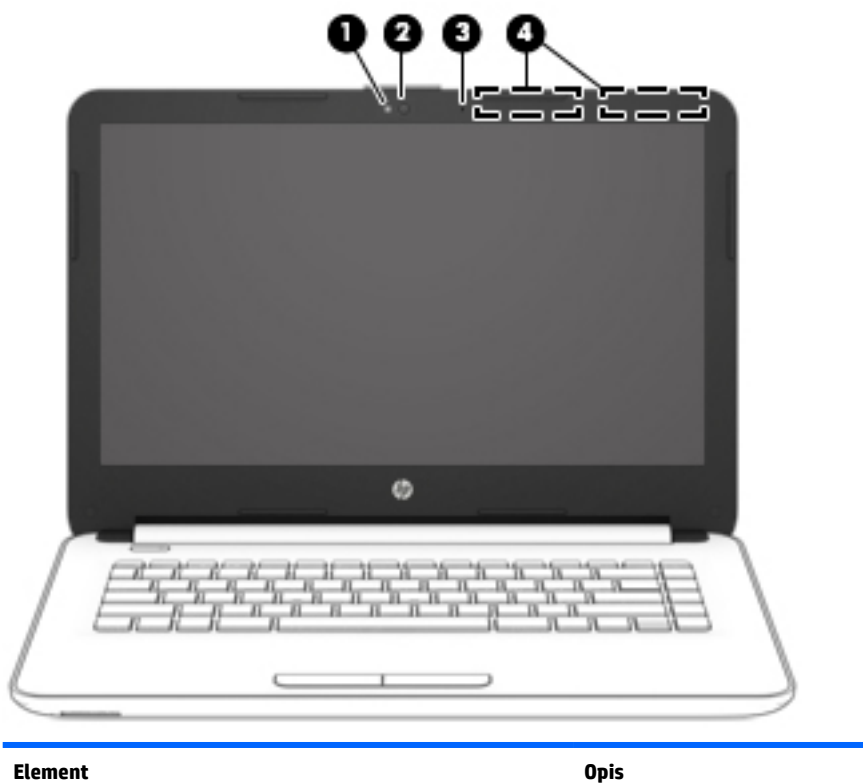

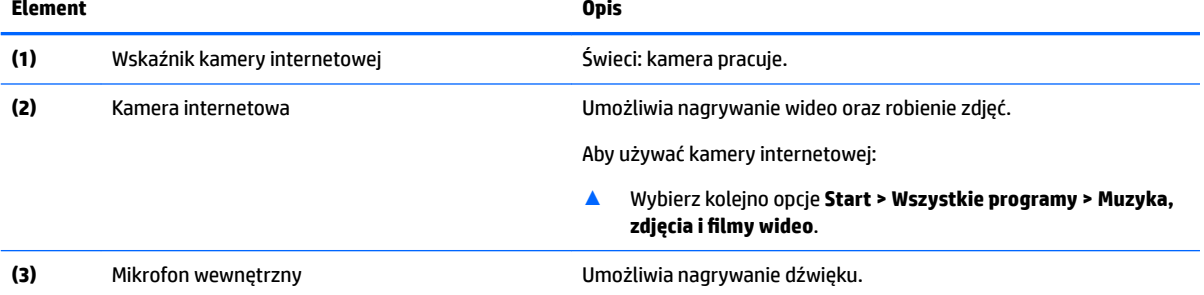

<span id="page-29-0"></span>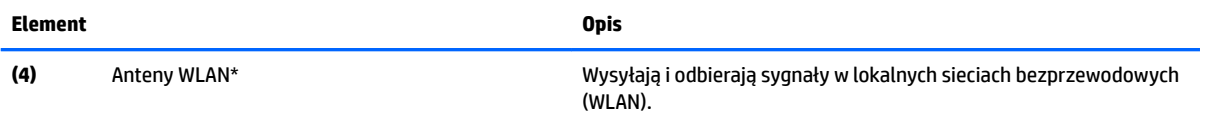

\* Anteny nie są widoczne z zewnątrz komputera. Aby zapewnić optymalną transmisję, należy pozostawić wolną przestrzeń w pobliżu anten.

Informacje o normach dotyczących komunikacji bezprzewodowej można znaleźć w rozdziale **Uregulowania prawne, przepisy bezpieczeństwa i wymagania środowiskowe** dla danego kraju lub regionu.

Aby uzyskać dostęp do tego podręcznika:

▲ Wybierz kolejno **Start > Wszystkie programy > Pomoc i obsługa techniczna HP > Dokumentacja HP**.

## **Część górna**

#### **Płytka dotykowa TouchPad**

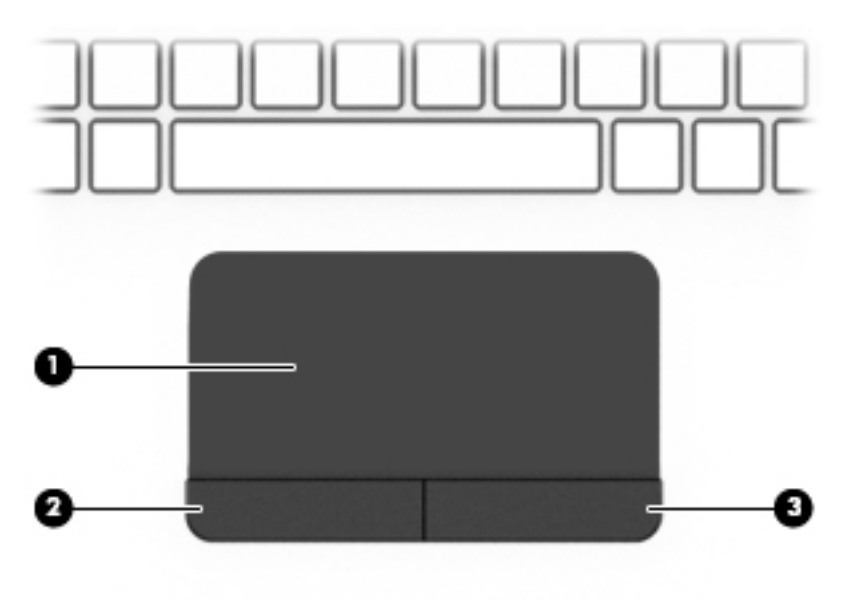

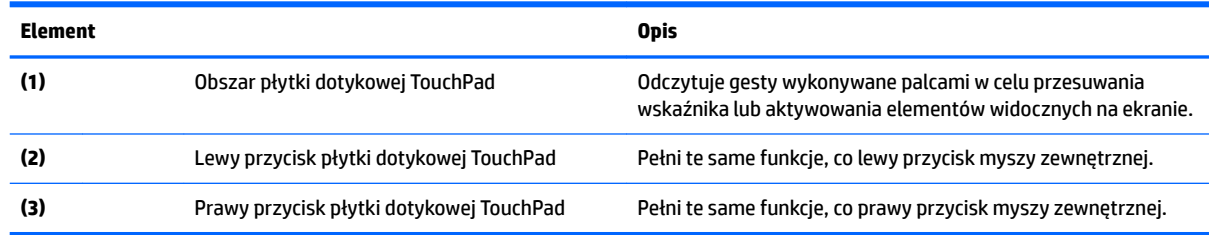

#### <span id="page-30-0"></span>**Wskaźniki**

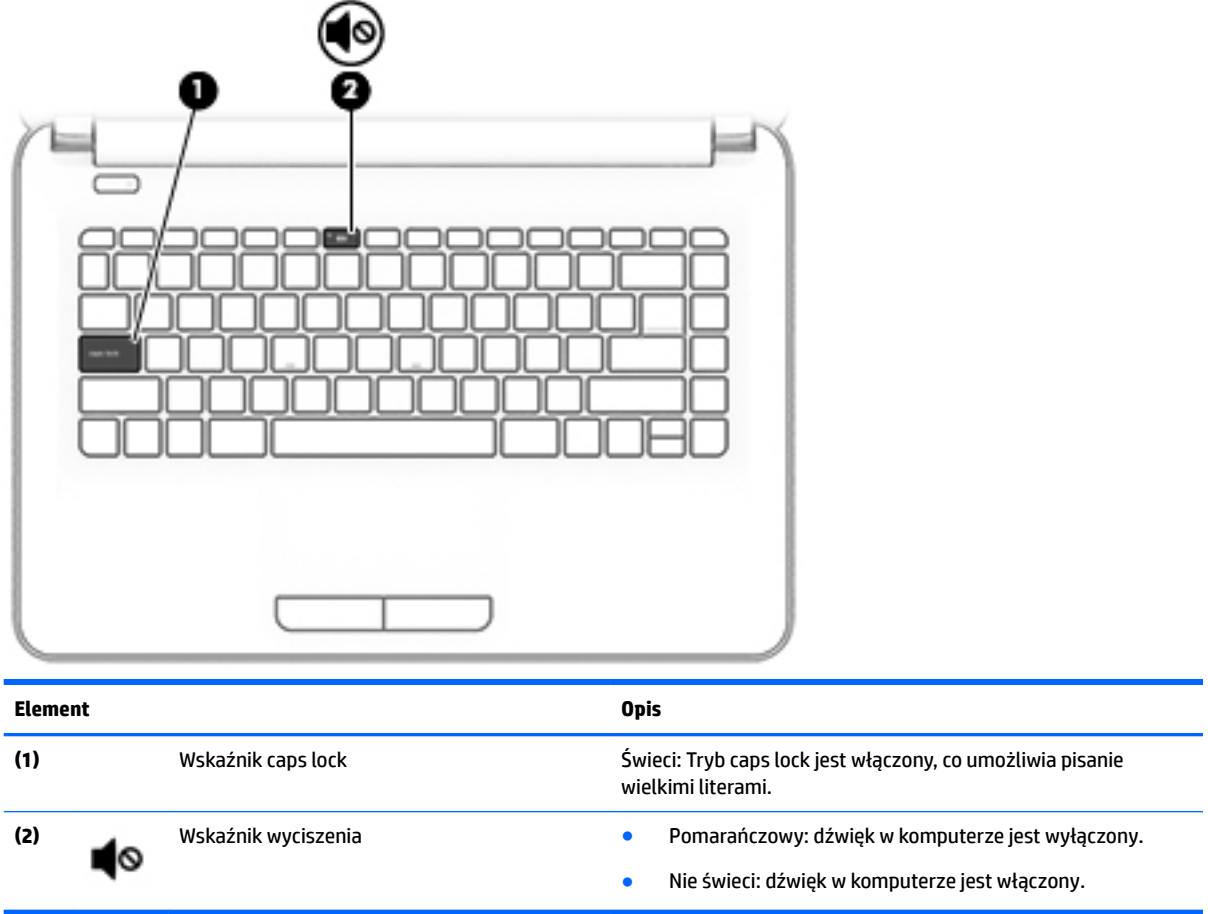

#### <span id="page-31-0"></span>**Przycisk**

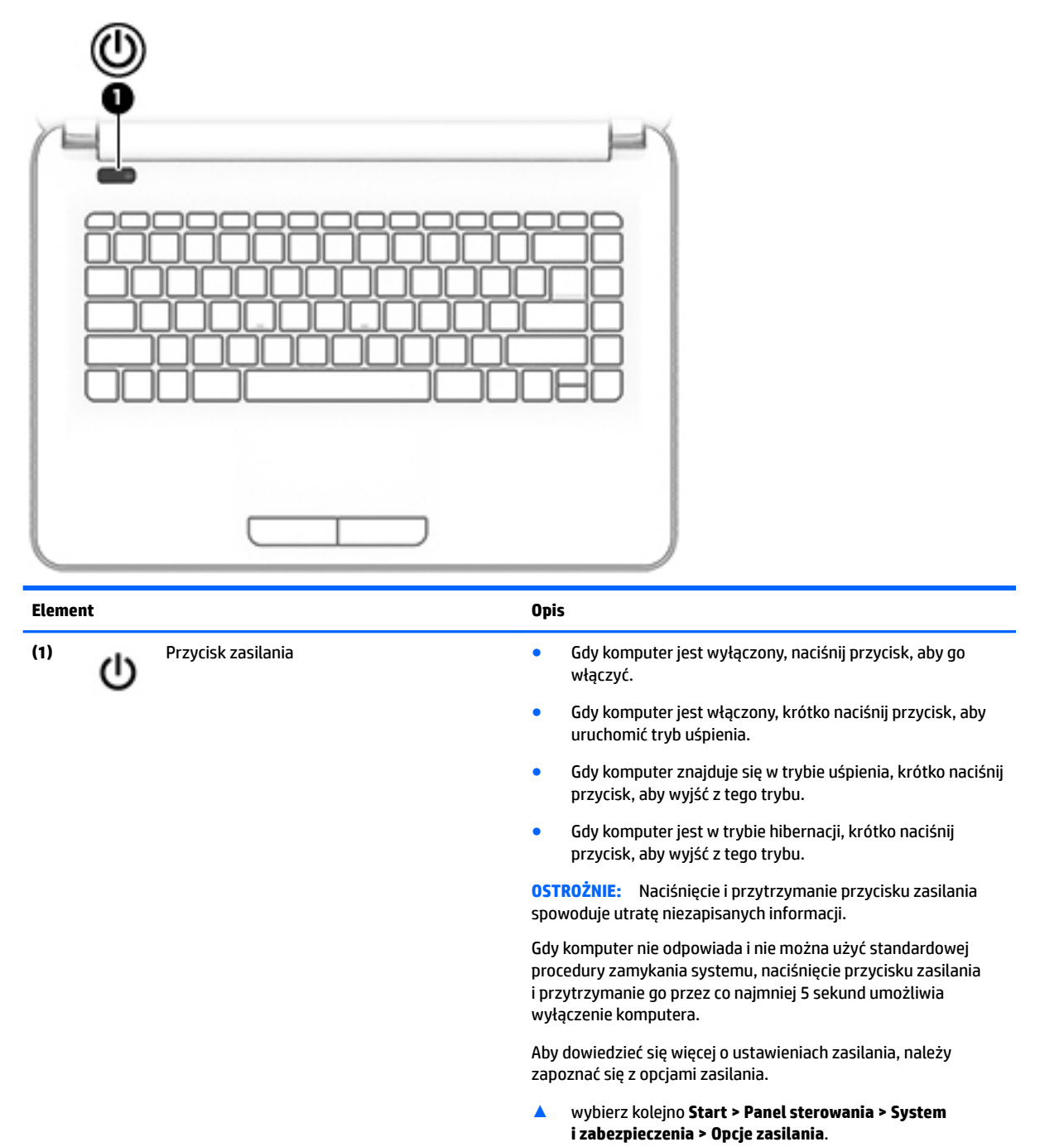

#### <span id="page-32-0"></span>**Klawisze**

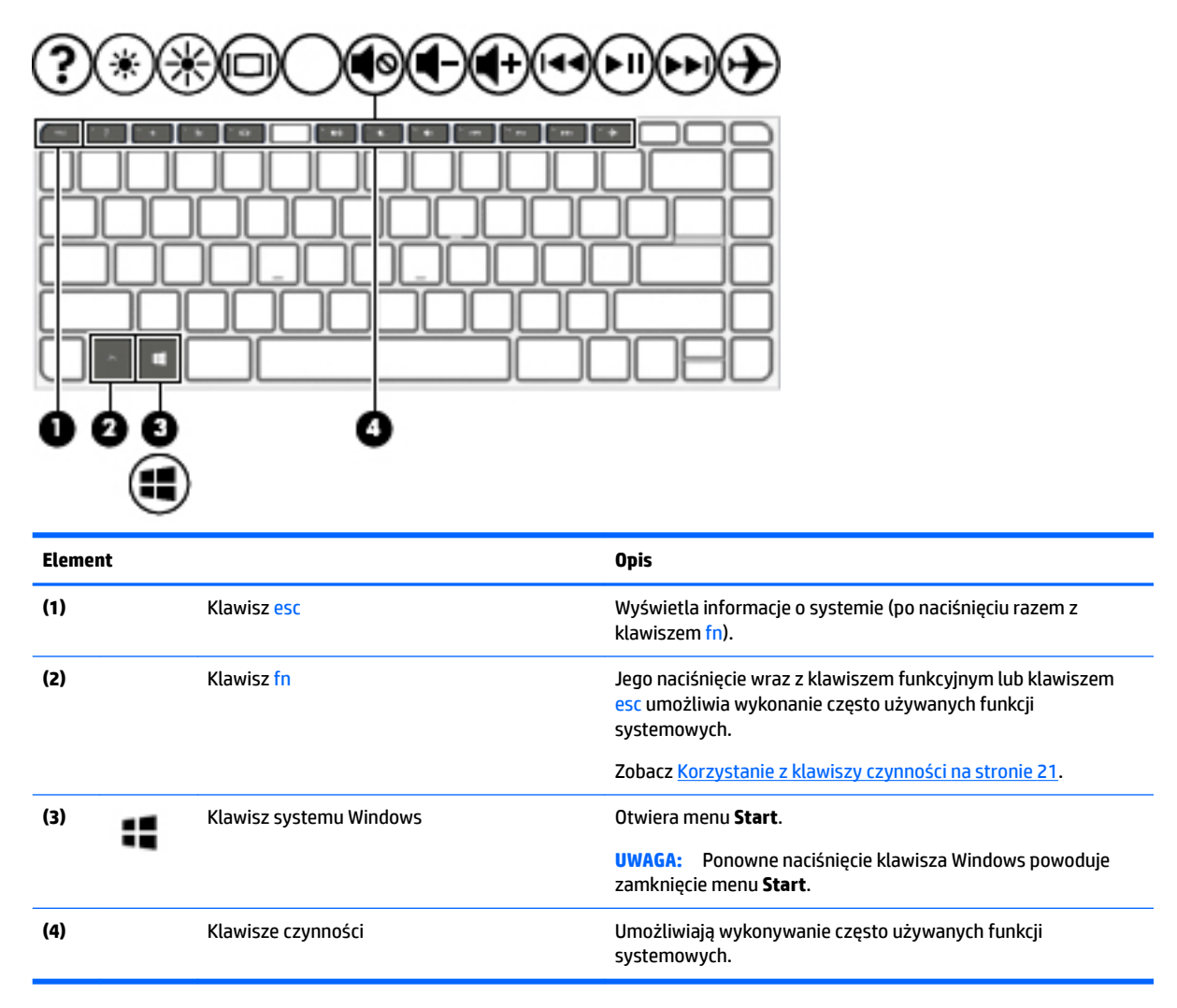

#### **Korzystanie z klawiszy czynności**

- Naciśnięcie klawisza czynności wywołuje przypisaną mu funkcję.
- Symbole na klawiszach czynności wskazują ich funkcje.
- Aby użyć klawisza czynności, naciśnij i przytrzymaj go.

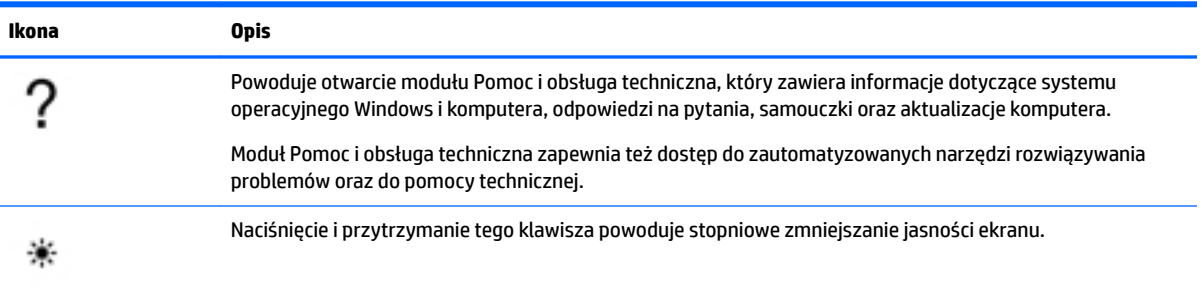

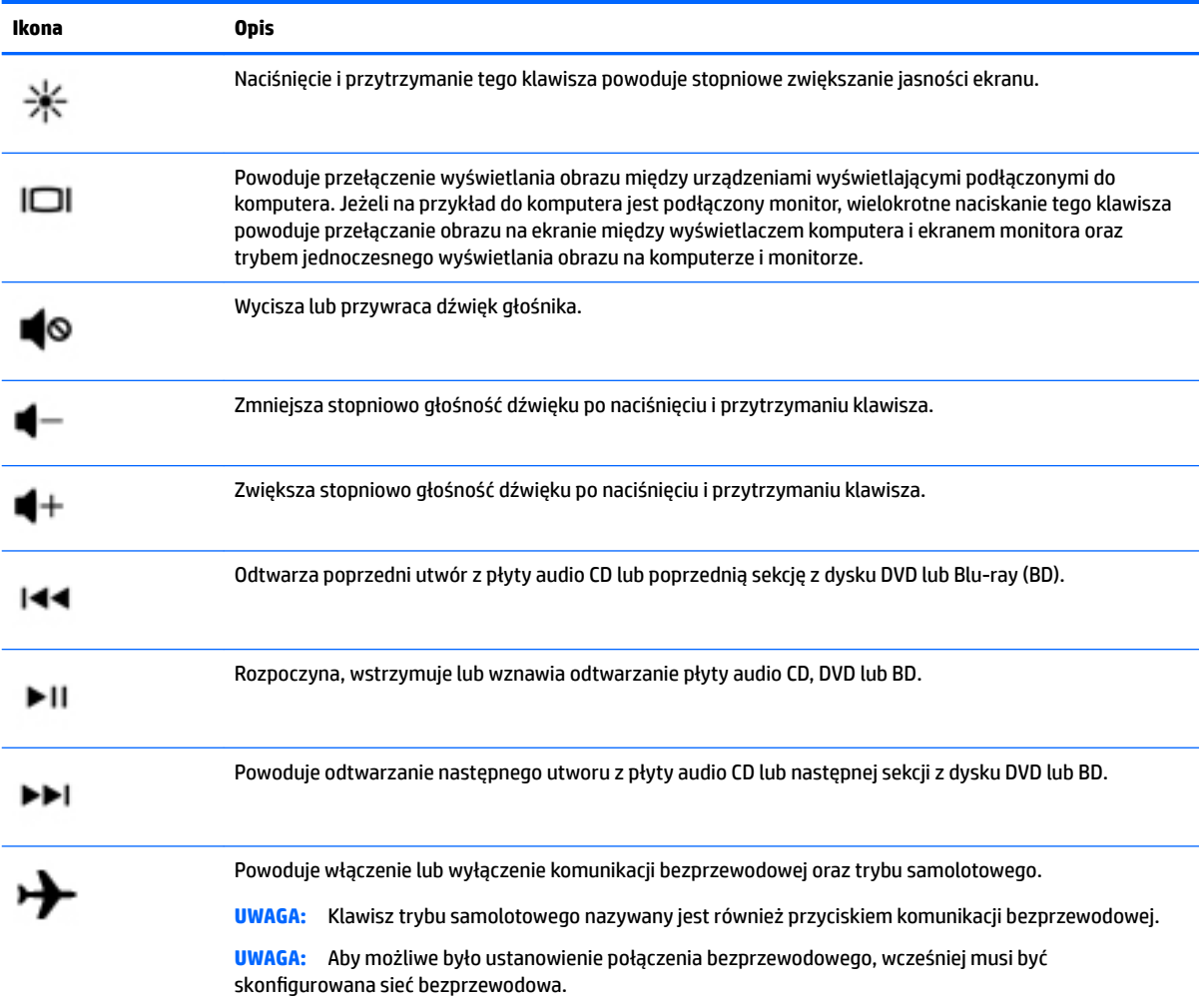

## <span id="page-34-0"></span>**Spód**

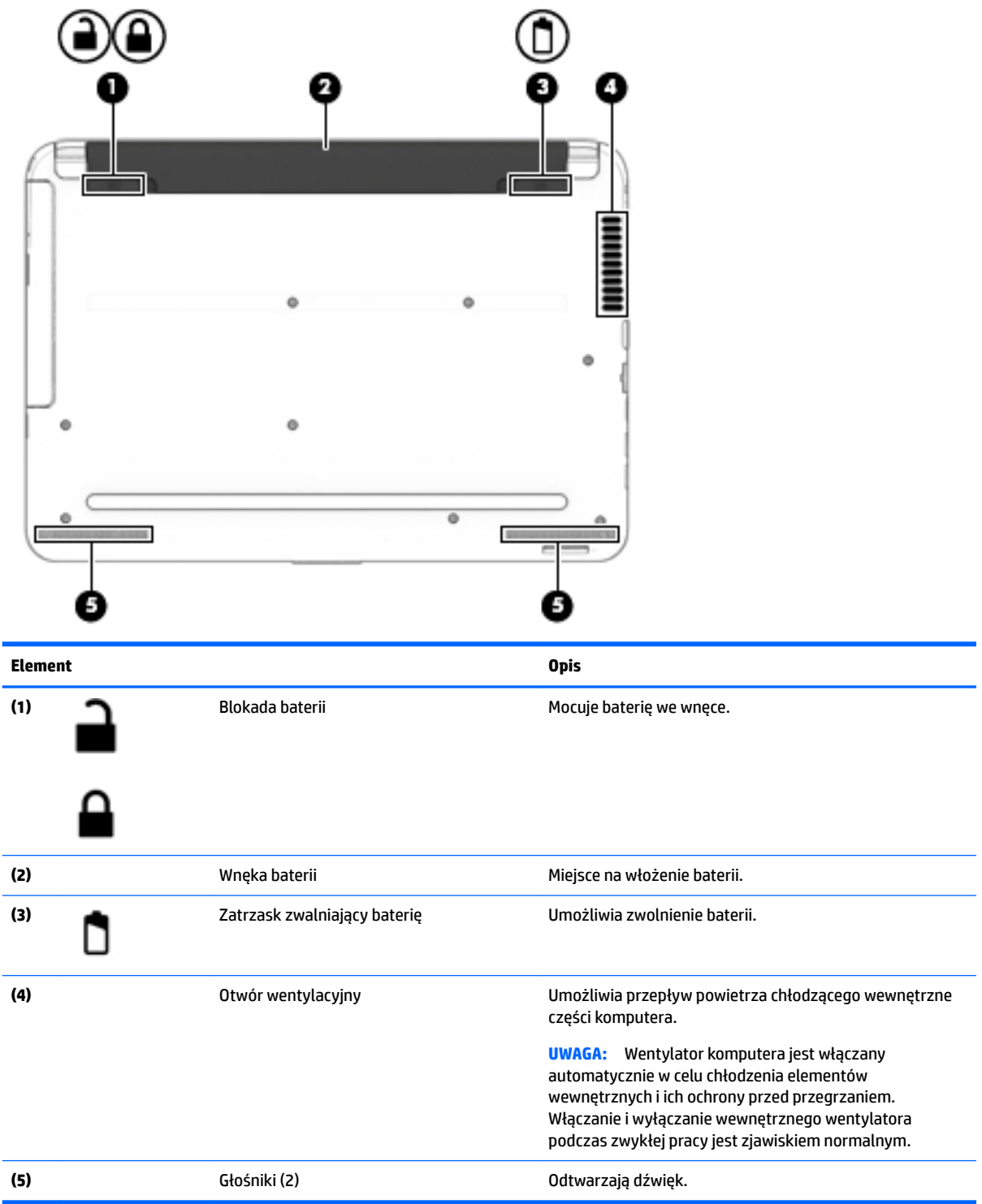

## <span id="page-35-0"></span>**Przód**

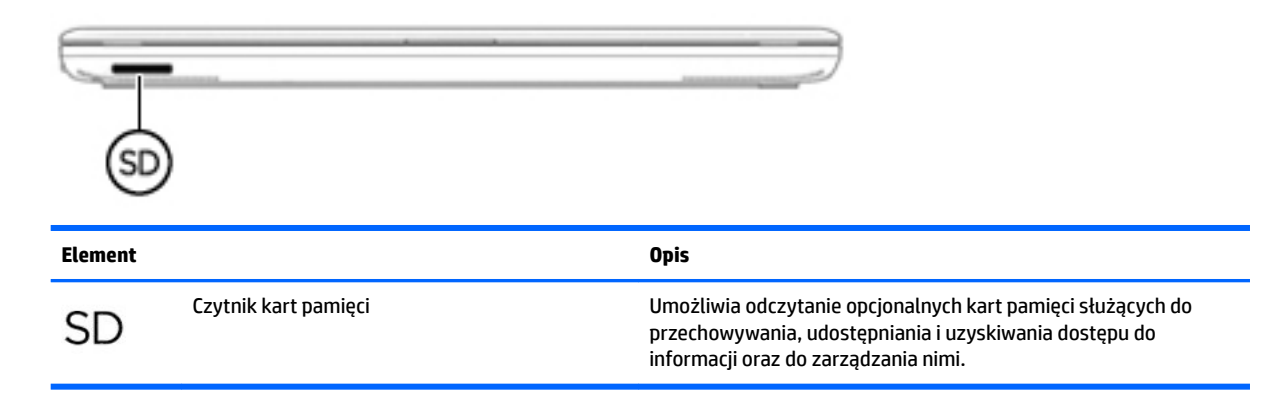

### **Etykiety**

Etykiety umieszczone na komputerze zawierają informacje, które mogą być potrzebne podczas podróży zagranicznych lub rozwiązywania problemów z systemem.

**WAŻNE:** Poszukaj etykiet opisanych w tej sekcji w następujących miejscach: na spodzie komputera, wewnątrz wnęki baterii, pod pokrywą serwisową lub z tyłu wyświetlacza.

● Etykieta serwisowa — zawiera ważne informacje dotyczące identyfikacji komputera. Dział pomocy technicznej może poprosić o podanie numeru seryjnego, a także numeru produktu czy też numeru modelu. Przed skontaktowaniem się z pomocą techniczną należy je znaleźć.

Etykieta serwisowa będzie przypominać jedną z przedstawionych poniżej. Należy korzystać z ilustracji, która najdokładniej odzwierciedla wygląd etykiety na posiadanym komputerze.

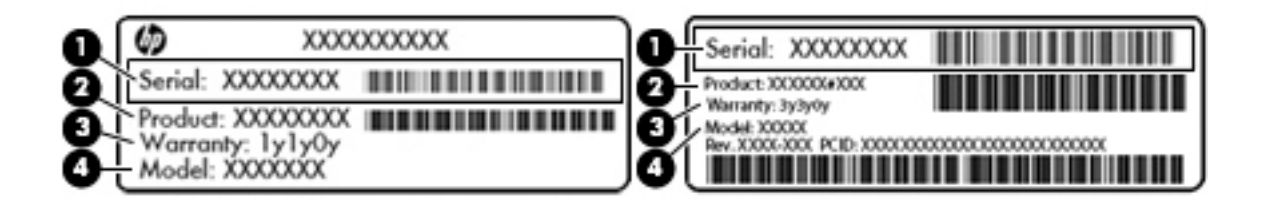

### **Element (1)** Numer seryjny **(2)** Numer produktu **(3)** Okres gwarancji **(4)** Numer modelu (tylko wybrane modele)
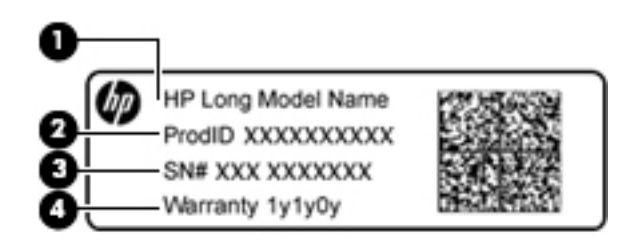

#### **Element**

- **(1)** Nazwa modelu (tylko wybrane modele)
- **(2)** Numer produktu
- **(3)** Numer seryjny
- **(4)** Okres gwarancji
- Etykieta zgodności z przepisami zawiera informacje o zgodności komputera z przepisami.
- Etykiety certyfikatów urządzeń bezprzewodowych zawierają informacje o opcjonalnych urządzeniach bezprzewodowych oraz atesty krajów/regionów, w których te urządzenia zostały dopuszczone do użytku.

# **4 Podłączanie do sieci**

Komputer możesz zabierać ze sobą wszędzie. Jednak nawet w domu możesz odkrywać świat i uzyskiwać dostęp do informacji zamieszczonych w milionach witryn internetowych. Wystarczy mieć komputer i połączenie z siecią przewodową lub bezprzewodową. Ten rozdział zawiera przydatne informacje o komunikowaniu się ze światem.

# **Podłączanie do sieci bezprzewodowej**

Technologia bezprzewodowa przesyła dane za pomocą fal radiowych bez użycia przewodów. Komputer może być wyposażony w co najmniej jedno z następujących urządzeń bezprzewodowych:

- Urządzenie sieci bezprzewodowej (WLAN) łączy komputer z sieciami bezprzewodowymi (znanymi jako sieci Wi-Fi, sieci bezprzewodowe LAN, lub WLAN) w siedzibie firmy, w domu i w miejscach publicznych takich jak lotniska, restauracje, kawiarnie, hotele czy uniwersytety. W sieci WLAN przenośne urządzenie bezprzewodowe łączy się z bezprzewodowym routerem lub punktem dostępowym.
- Moduł HP Mobile Broadband (tylko wybrane produkty) urządzenie bezprzewodowej sieci rozległej (WWAN), które zapewnia łączność bezprzewodową na o wiele większym obszarze. Operatorzy sieci mobilnych instalują stacje bazowe (podobne do masztów telefonii komórkowej) na dużych obszarach geograficznych, zapewniając tym samym zasięg w całych województwach, regionach lub nawet krajach.
- Urządzenie Bluetooth (tylko wybrane modele) tworzy sieć osobistą (PAN), umożliwiającą połączenia z innymi urządzeniami z obsługą technologii Bluetooth, takimi jak komputery, telefony, drukarki, zestawy słuchawkowe, głośniki i aparaty fotograficzne. Poszczególne urządzenia sieci PAN komunikują się bezpośrednio z innymi urządzeniami. Urządzenia muszą znajdować się względnie blisko siebie zwykle nie dalej niż 10 metrów.

Więcej informacji o technologii bezprzewodowej, Internecie i połączeniach sieciowych zawiera moduł Pomoc i obsługa techniczna oraz zawarte w nim łącza do witryn internetowych. Wybierz kolejno opcje **Start > Pomoc i obsługa techniczna**.

### **Korzystanie z elementów sterujących komunikacją bezprzewodową**

Sterowanie urządzeniami bezprzewodowymi w komputerze umożliwiają:

- Przycisk, przełącznik lub klawisz komunikacji bezprzewodowej (nazywany w tym rozdziale przyciskiem komunikacji bezprzewodowej)
- oprogramowanie HP Connection Manager
- Ustawienia systemu operacyjnego

### **Korzystanie z przycisku komunikacji bezprzewodowej**

Komputer może być wyposażony w przycisk komunikacji bezprzewodowej, co najmniej jedno urządzenie bezprzewodowe i — w przypadku wybranych modeli — jeden lub dwa wskaźniki komunikacji bezprzewodowej. Wszystkie urządzenia bezprzewodowe w komputerze są włączane fabrycznie, a jeśli komputer ma wskaźnik komunikacji bezprzewodowej, wskaźnik ten (biały) świeci się po włączeniu komputera.

Wskaźnik komunikacji bezprzewodowej określa ogólny stan zasilania urządzeń bezprzewodowych, a nie stan poszczególnych urządzeń. Jeśli wskaźnik komunikacji bezprzewodowej jest biały, co najmniej jedno

urządzenie bezprzewodowe jest włączone. Jeśli wskaźnik komunikacji bezprzewodowej jest nie świeci, wszystkie urządzenia bezprzewodowe są wyłączone.

**WWAGA:** W niektórych modelach wskaźnik komunikacji bezprzewodowej świeci na pomarańczowy, gdy wszystkie urządzenia bezprzewodowe są wyłączone.

Ponieważ urządzenia bezprzewodowe są włączane w trakcie produkcji, za pomocą przycisku komunikacji bezprzewodowej możesz jednocześnie włączać lub wyłączać urządzenia bezprzewodowe. Pojedyncze urządzenia bezprzewodowe mogą być kontrolowane z poziomu programu HP Connection Manager.

#### **Korzystanie z programu HP Connection Manager (tylko wybrane produkty)**

Program HP Connection Manager zapewnia możliwość scentralizowanego zarządzania urządzeniami bezprzewodowymi, interfejs łączenia się z Internetem za pomocą modułu mobilnego modemu szerokopasmowego HP oraz interfejs wysyłania i odbierania wiadomości tekstowych SMS. Program HP Connection Manager umożliwia zarządzanie następującymi urządzeniami:

- Karta bezprzewodowej sieci lokalnej (WLAN)/Wi-Fi
- Karta bezprzewodowej sieci rozległej (WWAN)/Mobilny modemu szerokopasmowy HP
- **Bluetooth**

Program HP Connection Manager przekazuje informacje i powiadomienia dotyczące stanu połączenia, zasilania, szczegółów karty SIM i wiadomości SMS (tekstowych). Informacje o stanie i powiadomienia są dostępne w obszarze powiadomień, z prawej strony paska zadań.

Aby otworzyć program HP Connection Manager, wybierz opcję **Start** i w polu wyszukiwania wpisz połączenie. Wybierz opcję **HP Connection Manager**.

Więcej informacji na temat korzystania z programu HP Connection Manager zawiera pomoc do tej aplikacji.

#### **Korzystanie z elementów sterujących systemu operacyjnego**

Centrum sieci i udostępniania umożliwia skonfigurowanie połączenia lub sieci, nawiązanie połączenia z siecią, zarządzanie sieciami bezprzewodowymi, a także diagnozowanie i naprawianie problemów z siecią.

Aby korzystać z elementów sterujących systemu operacyjnego, wybierz kolejno opcje **Start > Panel sterowania > Sieć i Internet > Centrum sieci i udostępniania**.

Więcej informacji można znaleźć, wybierając kolejno opcje **Start > Pomoc i obsługa techniczna**.

### **Łączenie z siecią WLAN**

**WAGA:** Aby móc skonfigurować dostęp do Internetu w swoim domu, należy najpierw założyć konto u dostawcy usługi internetowych (ISP). Skontaktuj się z lokalnym dostawcą usług internetowych, aby kupić usługę dostępu do Internetu i modem. Dostawca usług pomoże skonfigurować modem, zainstalować kabel sieciowy łączący komputer bezprzewodowy z modemem i przetestować usługę internetową.

Aby połączyć się z siecią WLAN, wykonaj następujące czynności:

- **1.** Upewnij się, że urządzenie WLAN jest włączone. Jeśli urządzenie jest włączone, wskaźnik komunikacji bezprzewodowej świeci. Jeśli wskaźnik komunikacji bezprzewodowej jest wyłączony, naciśnij przycisk komunikacji bezprzewodowej.
- **UWAGA:** W niektórych modelach wskaźnik komunikacji bezprzewodowej świeci na pomarańczowo, gdy wszystkie urządzenia bezprzewodowe są wyłączone.
- **2.** Kliknij ikonę stanu sieci w obszarze powiadomień z prawej strony paska zadań.
- **3.** Wybierz żądaną sieć WLAN z listy.
- **4.** Kliknij przycisk **Połącz**.

Jeżeli sieć WLAN jest zabezpieczona, pojawi się żądanie podania kodu zabezpieczającego. Wpisz kod, a następnie kliknij przycisk **OK**, aby nawiązać połączenie.

**WAGA:** Jeśli lista sieci WLAN jest pusta, komputer znajduje się poza zasięgiem routera bezprzewodowego lub punktu dostępowego.

**UWAGA:** Jeśli sieć, z którą chcesz się połączyć, nie jest wyświetlana na liście, kliknij opcję **Otwórz Centrum sieci i udostępniania**, a następnie przycisk **6konƬJXrXj nowe połączenie lub nową sieć**. Zostanie wyświetlona lista opcji, umożliwiająca ręczne wyszukanie sieci i połączenie z nią lub utworzenie nowego połączenia sieciowego.

Po nawiązaniu połączenia umieść kursor myszy nad ikoną stanu sieci w obszarze powiadomień po prawej stronie paska zadań, aby sprawdzić nazwę sieci i stan połączenia.

### **Korzystanie z modułu HP Mobile Broadband (tylko wybrane produkty)**

Zakupiony przez użytkownika komputer HP Mobile Broadband posiada wbudowaną obsługę mobilnego połączenia szerokopasmowego. Jeżeli użytkownik korzysta z komputera podłączonego do sieci telefonii komórkowej, może nawiązać połączenie z Internetem, a następnie wysyłać wiadomości e-mail i łączyć się z siecią firmową bez korzystania z publicznych punktów dostępu Wi-Fi.

**WWAGA:** Jeśli komputer jest wyposażony w usługę HP Mobile Connect, instrukcje te nie mają zastosowania. Zobacz Korzystanie z modułu HP Mobile Connect (tylko wybrane produkty) na stronie 28.

Aktywacja usługi szerokopasmowej może wymagać podania numeru seryjnego modułu HP Mobile Broadband. Numer seryjny może znajdować się na etykiecie wewnątrz wnęki baterii, pod wyjmowalną pokrywą serwisową lub z tyłu wyświetlacza.

Niektórzy operatorzy wymagają korzystania z kart SIM. Karta SIM zawiera podstawowe informacje o użytkowniku, takie jak PIN (osobisty numer identyfikacyjny), a także informacje o sieci. Niektóre komputery mają preinstalowaną kartę SIM. Jeżeli karta SIM nie została zainstalowana w komputerze, być może została dołączona wraz z informacją dot. technologii HP Mobile Broadband, w którą wyposażony jest komputer. Kartę SIM może także oddzielnie dostarczyć operator sieci komórkowej.

Informacje na temat modułu HP Mobile Broadband i sposobu aktywacji usługi u wybranego operatora sieci komórkowej można znaleźć w informacjach o module HP Mobile Broadband dołączonych do komputera.

### **Korzystanie z modułu HP Mobile Connect (tylko wybrane produkty)**

HP Mobile Connect to opłacana z góry usługa mobilnego połączenia szerokopasmowego, która zapewnia opłacalne, bezpieczne, proste i elastyczne mobilne połączenie szerokopasmowe komputera. Aby można było korzystać z usługi HP Mobile Connect, komputer musi mieć kartę SIM i aplikację **HP Mobile Connect**. Więcej informacji na temat usługi HP Mobile Connect i jej dostępności można uzyskać pod adresem [http://www.hp.com/go/mobileconnect.](http://www.hp.com/go/mobileconnect)

## **Korzystanie z urządzenia GPS (tylko wybrane produkty)**

Komputer może być wyposażony w urządzenie GPS (Global Positioning System). Satelity systemu GPS dostarczają informacji o położeniu, prędkości i kierunku poruszania się do urządzeń wyposażonych w GPS.

 $\tilde{\mathbb{P}}$  **UWAGA:** Zasięg (odległość, na jaką przesyłane są sygnały połączenia bezprzewodowego) zależy od rodzaju sieci WLAN, producenta routera oraz zakłóceń powodowanych przez inne urządzenia elektroniczne i przeszkody takie, jak ściany i podłogi.

Więcej informacji na ten temat można znaleźć w Pomocy oprogramowania HP GPS and Location.

### **Korzystanie z urządzeń bezprzewodowych Bluetooth (tylko wybrane modele)**

Urządzenie Bluetooth umożliwia komunikację bezprzewodową o małym zasięgu, która zastępuje fizyczne połączenia przewodowe łączące zazwyczaj urządzenia elektroniczne, takie jak:

- Komputery (biurkowe, przenośne, PDA)
- Telefony (komórkowe, bezprzewodowe, smartfony)
- Urządzenia przetwarzania obrazu (drukarka, aparat)
- Urządzenia audio (słuchawki, głośniki)
- **Mysz**

Urządzenia Bluetooth umożliwiają nawiązywanie połączeń równorzędnych (typu peer-to-peer), a tym samym konfigurację sieci osobistej (PAN) obejmującej te urządzenia Bluetooth. Informacje na temat konfigurowania i używania urządzeń Bluetooth można znaleźć w pomocy oprogramowania Bluetooth.

# **Łączenie z siecią przewodową (tylko wybrane produkty)**

## **Podłączanie do sieci lokalnej (LAN)**

Jeśli chcesz podłączyć komputer bezpośrednio do routera w swoim domu (zamiast pracować bezprzewodowo) lub jeśli chcesz połączyć się z istniejącą siecią w swoim biurze, użyj połączenia w sieci LAN.

Podłączenie do sieci LAN wymaga użycia 8-stykowego kabla sieciowego RJ-45.

Aby podłączyć kabel sieciowy, wykonaj następujące czynności:

- **1.** Podłącz kabel sieciowy do gniazda sieciowego w komputerze **(1)**.
- **2.** Podłącz drugi koniec kabla sieciowego do ściennego gniazda sieciowego **(2)**.
- **UWAGA:** Jeżeli kabel sieciowy jest wyposażony w układ przeciwzakłóceniowy **(3)**, który zapobiega interferencjom z sygnałem telewizyjnym i radiowym, należy skierować koniec z tym układem w stronę komputera.

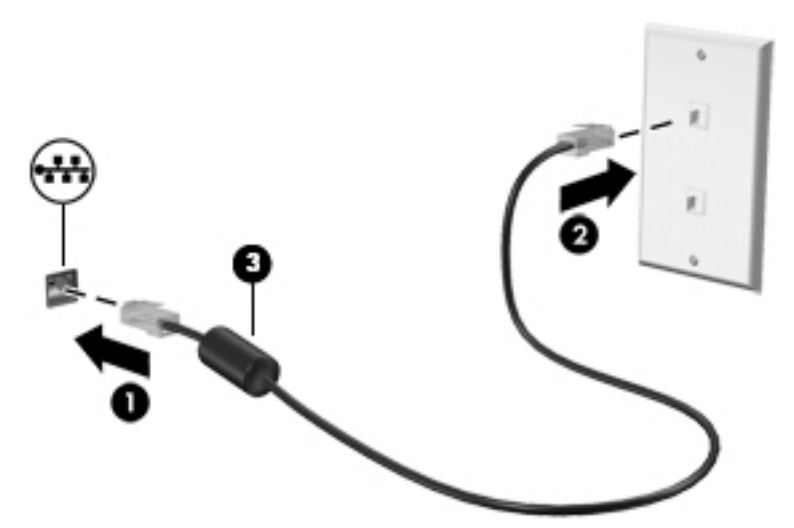

# **Udostępnianie danych i napędów oraz uzyskiwanie dostępu do oprogramowania**

Gdy komputer jest częścią sieci, można korzystać z informacji zapisanych nie tylko na tym komputerze. Komputery w sieci mogą wymieniać między sobą oprogramowanie i dane.

### **WAGA:** Nie można udostępniać dysków (np. filmów DVD lub gier) z ochroną przed kopiowaniem.

Aby włączyć udostępnianie w tej samej sieci:

- **1.** W udostępnianym komputerze wybierz kolejno opcje **Start > Komputer**.
- **2.** Kliknij prawym przyciskiem napęd optyczny, który chcesz udostępnić, a następnie kliknij **Właściwości**.
- **3.** Wybierz kartę **Udostępnianie**, a następnie wybierz **Udostępnianie zaawansowane**.
- **4.** Zaznacz pole **Udostępnij ten folder**.
- **5.** W polu tekstowym **Nazwa udziału** wpisz nazwę.
- **6.** Kliknij przycisk **Zastosuj**, a następnie **OK**.
- **7.** W celu wyświetlenia udostępnionego napędu:
	- **▲** Wybierz kolejno opcje **Start > Panel sterowania > Sieć i Internet > Centrum sieci i udostępniania**.

# **5 Korzystanie z funkcji rozrywkowych**

Używaj swojego komputera HP jako centrum rozrywki, aby udzielać się towarzysko dzięki kamerze internetowej, słuchać muzyki i zarządzać nią, a także pobierać i oglądać filmy. Aby komputer był jeszcze lepszym centrum rozrywki, podłącz do niego urządzenia zewnętrzne, takie jak monitor, projektor, telewizor, głośniki lub słuchawki.

## **Korzystanie z kamery internetowej**

Komputer jest wyposażony w zintegrowaną kamerę internetową, która umożliwia nagrywanie wideo i robienie zdjęć. Niektóre modele mogą oferować obsługę konferencji wideo i czatu online przy użyciu obrazu wideo przesyłanego strumieniowo.

**▲** Aby uruchomić kamerę internetową, wybierz kolejno opcje **Start > Wszystkie programy > Komunikacja i czat > CyberLink YouCam**.

Więcej informacji na temat korzystania z kamery można uzyskać, wybierając kolejno opcje **Start > Pomoc i obsługa techniczna**.

## **Korzystanie z funkcji audio**

Na zakupionym komputerze — a na wybranych modelach przy użyciu zewnętrznego napędu optycznego można odtwarzać dyski CD z muzyką, pobierać muzykę i słuchać jej, strumieniowo przesyłać zawartość audio z Internetu (w tym audycje radiowe), nagrywać dźwięki lub miksować treści audio i wideo, tworząc materiały multimedialne. Aby zwiększyć przyjemność ze słuchania muzyki, podłącz zewnętrzne urządzenia audio, takie jak głośniki lub słuchawki.

### **Podłączanie głośników**

Do komputera można podłączyć głośniki przewodowe, używając do tego portu USB lub połączonego wyjścia audio (słuchawkowego)/wejścia audio (mikrofonowego) w komputerze lub stacji dokowania.

Aby podłączyć głośniki bezprzewodowe do komputera, postępuj zgodnie z instrukcjami producenta urządzenia. Aby podłączyć do komputera głośniki HD, zobacz rozdział Konfigurowanie dźwięku HDMI (tylko [wybrane produkty\) na stronie 34.](#page-45-0) Przed podłączeniem głośników należy dostosować poziom głośności.

## **Podłączanie zestawów słuchawkowych**

**OSTRZEŻENIE!** Aby zmniejszyć ryzyko uszkodzenia słuchu, przed założeniem słuchawek nausznych, dousznych lub zestawu słuchawkowego należy obniżyć poziom głośności. Więcej informacji na temat bezpieczeństwa można znaleźć w dokumencie **Uregulowania prawne, przepisy bezpieczeństwa i wymagania środowiskowe**. Aby uzyskać dostęp do tej instrukcji, wybierz kolejno opcje **Start > HP Support Assistant > Dalej > Mój komputer > Instrukcje obsługi**.

Słuchawki połączone z mikrofonem są nazywane **zestawem słuchawkowym**. Do wyjściowego (słuchawkowego)/wejściowego (mikrofonowego) gniazda audio w komputerze można podłączyć przewodowe zestawy słuchawkowe.

Aby podłączyć **bezprzewodowe** zestawy słuchawkowe do komputera, postępuj zgodnie z instrukcjami producenta urządzenia.

## **Korzystanie z ustawień dźwięku**

Ustawienia dźwięku służą do ustawiania głośności systemu, zmiany dźwięków systemu i zarządzania urządzeniami audio.

Aby wyświetlić lub zmienić ustawienia dźwięku:

**▲** Wybierz **Start > Panel sterowania > Sprzęt i dźwięk**, a następnie wybierz **Dźwięk** lub oprogramowanie audio.

**WWAGA:** Aby zobaczyć wszystkie zawartości panelu sterowania, wybierz widok duże lub małe ikony, zamiast widoku **Kategoria**.

# **Korzystanie z wideo**

Twój komputer to zaawansowane urządzenie do obsługi, które umożliwia oglądanie strumieniowo przesyłanego wideo z Twoich ulubionych witryn internetowych, a także pobieranie wideo i filmów do obejrzenia na komputerze bez konieczności uzyskiwania dostępu do sieci.

Aby zwiększyć przyjemność oglądania, użyj jednego z portów wideo komputera do podłączenia zewnętrznego monitora, projektora lub telewizora. W większości komputerów może być dostępny również port interfejsu HDMI, do którego można podłączyć monitor lub telewizor obsługujący standard HD.

**WAŻNE:** Upewnij się, że urządzenie zewnętrzne jest podłączone do odpowiedniego portu komputera za pomocą właściwego przewodu. W razie wątpliwości sprawdź w instrukcjach producenta urządzenia.

## **Podłączanie urządzeń wideo przy użyciu kabla VGA (tylko wybrane produkty)**

**WWAGA:** Do podłączenia urządzenia wideo VGA do komputera potrzebny jest zakupiony osobno kabel VGA.

Aby zobaczyć obraz z ekranu komputera na zewnętrznym monitorze VGA lub rzutowany na ekranie na potrzeby prezentacji, podłącz monitor lub projektor do portu VGA komputera.

Aby podłączyć monitor lub projektor:

**1.** Podłącz kabel VGA z monitora lub projektora do portu VGA komputera, jak pokazano na ilustracji.

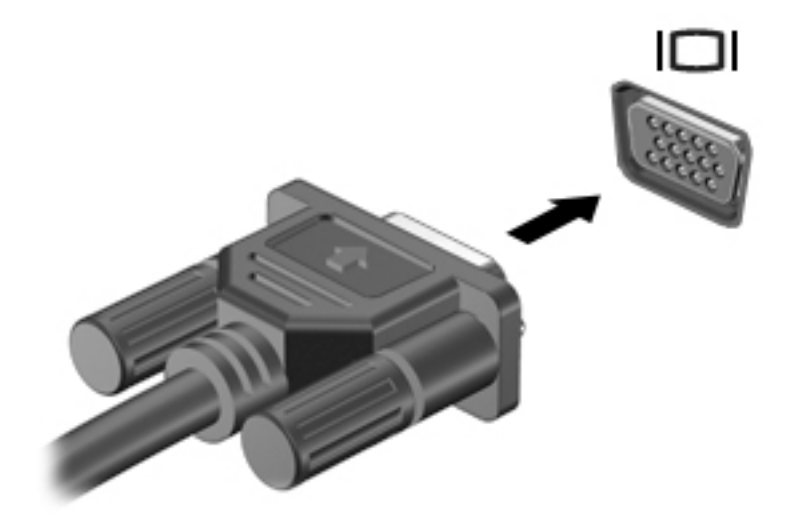

**2.** Naciskaj klawisz f4, aby przełączać między 4 stanami wyświetlania obrazu:

- **Tylko ekran komputera:** wyświetla obraz tylko na ekranie komputera.
- **Tryb powielania:** wyświetla obraz jednocześnie na komputerze i urządzeniu zewnętrznym.
- **Tryb rozszerzania:** wyświetla rozszerzony obraz jednocześnie na komputerze i urządzeniu zewnętrznym.
- **Tylko dodatkowy ekran:** wyświetla obraz tylko na ekranie urządzenia zewnętrznego.

Za każdym razem, gdy naciśniesz f4, zmieni się stan wyświetlania.

**WWAGA:** Aby uzyskać najlepsze wyniki, szczególnie w przypadku trybu rozszerzania, zwiększ rozdzielczość ekranu urządzenia zewnętrznego zgodnie z poniższymi wskazówkami. Przejdź do opcji **Start > Panel sterowania > Wygląd i personalizacja**. W obszarze **Ekran** wybierz opcję **Dopasuj rozdzielczość**.

## **Podłączanie urządzeń wideo przy użyciu kabla HDMI (tylko wybrane produkty)**

**WWAGA:** Do podłączenia urządzenia HDMI do komputera potrzebny jest zakupiony osobno kabel HDMI.

Aby zobaczyć obraz z ekranu komputera na telewizorze lub monitorze HD, podłącz odpowiednie urządzenie zgodnie z poniższymi instrukcjami.

**1.** Podłącz jeden koniec kabla HDMI do portu HDMI w komputerze.

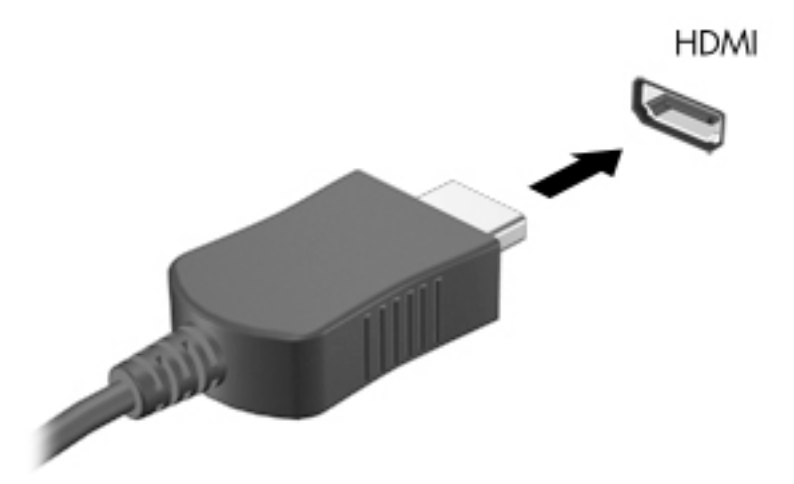

- **2.** Podłącz drugi koniec kabla do monitora lub telewizora HD.
- **3.** Naciskaj klawisz f4, aby przełączać między 4 stanami wyświetlania obrazu:
	- **Tylko ekran komputera:** wyświetla obraz tylko na ekranie komputera.
	- **Tryb powielania:** wyświetla obraz jednocześnie na komputerze i urządzeniu zewnętrznym.
	- **Tryb rozszerzania:** wyświetla rozszerzony obraz jednocześnie na komputerze i urządzeniu zewnętrznym.
	- **Tylko dodatkowy ekran:** wyświetla obraz tylko na ekranie urządzenia zewnętrznego.

Za każdym razem, gdy naciśniesz f4, zmieni się stan wyświetlania.

<span id="page-45-0"></span>**WWAGA:** Aby uzyskać najlepsze wyniki, szczególnie w przypadku trybu rozszerzania, zwiększ rozdzielczość ekranu urządzenia zewnętrznego zgodnie z poniższymi wskazówkami. Przejdź do opcji **Start > Panel sterowania > Wygląd i personalizacja**. W obszarze **Ekran** wybierz opcję **Dopasuj rozdzielczość**.

### **Konfigurowanie dźwięku HDMI (tylko wybrane produkty)**

HDMI to jedyny interfejs wideo obsługujący obraz i dźwięk o wysokiej rozdzielczości. Po podłączeniu telewizora z portem HDMI do komputera możesz włączyć dźwięk HDMI, wykonując następujące czynności:

- **1.** Prawym przyciskiem myszy kliknij ikonę **Głośnik** w obszarze powiadomień z prawej strony paska zadań, a następnie kliknij **Urządzenia do odtwarzania**.
- **2.** Na karcie Odtwarzanie kliknij **Cyfrowe urządzenie wyjściowe (HDMI)**.
- **3.** Kliknij opcję **Ustaw jako domyślne**, a następnie przycisk **OK**.

Aby skierować strumień audio na głośniki komputera, wykonaj następujące czynności:

- **1.** Prawym przyciskiem myszy kliknij ikonę **Głośniki** w obszarze powiadomień z prawej strony paska zadań, a następnie kliknij **Urządzenia do odtwarzania**.
- **2.** Na karcie Odtwarzanie kliknij **Głośniki**.
- **3.** Kliknij opcję **Ustaw jako domyślne**, a następnie przycisk **OK**.

### **Korzystanie z funkcji Intel Wireless Display i Intel Wireless Music (tylko wybrane produkty)**

Funkcje Intel® Wireless Display i Intel® Wireless Music umożliwiają bezprzewodową transmisję zawartości z komputera na urządzenie odbiorcze lub wyświetlające, takie jak telewizor HDTV, monitor, projektor, konsola do gier, odtwarzacz Blu-ray lub urządzenie DVR, za pomocą opcjonalnego adaptera bezprzewodowego (do zakupienia oddzielnie). Więcej informacji na temat korzystania z adaptera bezprzewodowego można znaleźć w instrukcji obsługi producenta.

Aby otworzyć okno Intel Wireless Display, wybierz kolejno opcje **Start > Wszystkie programy > Intel WiDi**.

**WAGA:** Przed użyciem funkcji wyświetlacza bezprzewodowego sprawdź, czy Twoje urządzenie bezprzewodowe jest włączone.

# **6 Nawigacja po ekranie**

Po ekranie komputera można poruszać się przy użyciu następujących sposobów:

- korzystając z gestów dotykowych bezpośrednio na ekranie komputera (tylko wybrane produkty);
- wykonując gesty dotykowe na płytce dotykowej TouchPad;
- korzystając z klawiatury i opcjonalnej myszy (mysz należy zakupić osobno).

# **Korzystanie z płytki dotykowej TouchPad i gestów na ekranie dotykowym**

Płytka dotykowa TouchPad ułatwia nawigację po ekranie komputera i sterowanie wskaźnikiem myszy przy użyciu prostych gestów dotykowych. Lewego i prawego przycisku płytki dotykowej TouchPad można używać w taki sam sposób, jak odpowiadających im przycisków myszy zewnętrznej. Aby nawigować, korzystając z ekranu dotykowego (tylko w wybranych produktach), należy dotykać ekranu, stosując gesty opisane w niniejszym rozdziale.

Możesz także dostosować gesty oraz obejrzeć demonstracje pokazujące sposób ich działania. Wybierz kolejno opcje **Start > Panel sterowania > Sprzęt i dźwięk > Urządzenia i drukarki > Mysz**.

**WWAGA:** Gesty dotykowe można wykonywać na płytce dotykowej TouchPad lub na ekranie dotykowym komputera (tylko wybrane modele), chyba że w dokumentacji załączono inną instrukcję.

### **Naciskanie**

Użyj gestu naciśnięcia lub dwukrotnego naciśnięcia, aby wybrać lub otworzyć element na ekranie.

● Wskaż element na ekranie, a następnie naciśnij jednym palcem w obszarze płytki dotykowej TouchPad lub ekranu dotykowego, aby go wybrać. Stuknij element dwukrotnie, aby go otworzyć.

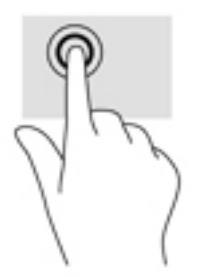

### **Zbliżanie/rozsuwanie palców w celu zmiany powiększenia**

Gesty zbliżania i rozsuwania palców umożliwiają zmniejszanie lub powiększanie obrazów oraz tekstu.

- W celu zmniejszenia elementu umieść na ekranie dotykowym lub na obszarze płytki dotykowej TouchPad dwa rozsunięte palce i przysuń je do siebie.
- W celu powiększenia elementu umieść dwa złączone palce na obszarze płytki dotykowej TouchPad lub ekranie dotykowym i rozsuń je.

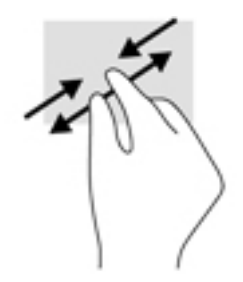

## **Przewijanie dwoma palcami (tylko płytka dotykowa TouchPad)**

Zastosuj przewijanie dwoma palcami, aby przesunąć stronę lub obraz w górę, w dół lub na boki.

● Umieść lekko rozsunięte dwa palce w obszarze płytki dotykowej TouchPad, a następnie przesuń je w górę, w dół, w lewo lub w prawo.

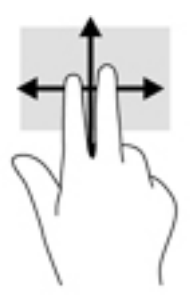

## **Naciśnięcie dwoma palcami (tylko płytka dotykowa TouchPad)**

Użyj naciśnięcia dwoma palcami, aby otworzyć menu dla obiektu na ekranie.

- **WAGA:** Naciśnięcie dwoma palcami powoduje wykonanie tej samej funkcji, co kliknięcie prawym przyciskiem myszy.
	- Naciśnij dwoma palcami w obszarze płytki dotykowej TouchPad, aby otworzyć menu opcji dla wybranego obiektu.

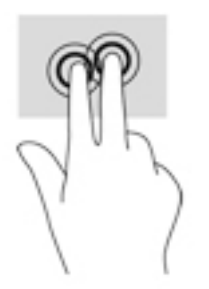

# **7 Zarządzanie zasilaniem**

Komputer może pracować na zasilaniu bateryjnym oraz z zewnętrznego źródła. Gdy komputer jest zasilany z baterii i nie jest podłączone źródło prądu przemiennego, które mogłoby ją ładować, ważne jest monitorowanie i oszczędzanie ładunku zawartego w baterii.

# **Inicjowanie stanu uśpienia i hibernacji**

System Windows korzysta z dwóch trybów oszczędzania energii: uśpienia i hibernacji.

- Tryb uśpienia jest inicjowany automatycznie po okresie braku aktywności, gdy komputer jest zasilany z baterii lub zasilania zewnętrznego. Praca jest zapisywana w pamięci, co umożliwia bardzo szybkie jej wznowienie. Tryb uśpienia można też zainicjować ręcznie. Aby uzyskać więcej informacji, zobacz rozdział Ręcznie inicjowanie i opuszczanie trybu uśpienia na stronie 37.
- Tryb hibernacji jest inicjowany automatycznie, gdy poziom naładowania baterii osiągnie poziom krytyczny. W trybie hibernacji praca jest zapisywana w pliku hibernacyjnym, a komputer zostaje wyłączony.
- **WWAGA:** Tryb hibernacji można zainicjować ręcznie. Zobacz rozdział Ręcznie inicjowanie i opuszczanie trybu uśpienia na stronie 37 i [Ręczne inicjowanie i opuszczanie trybu hibernacji \(tylko wybrane](#page-49-0)  [produkty\) na stronie 38](#page-49-0).
- **OSTROŻNIE:** Aby zmniejszyć ryzyko obniżenia jakości dźwięku i obrazu wideo, utraty możliwości odtwarzania dźwięku lub obrazu wideo albo utraty informacji, nie należy uruchamiać trybu uśpienia podczas odczytu z dysku lub karty zewnętrznej ani podczas zapisu na te nośniki.
- **EX UWAGA:** Gdy komputer znajduje się w trybie uśpienia lub hibernacji, nie można inicjować połączeń sieciowych ani korzystać z żadnych funkcji komputera.

### **Ręcznie inicjowanie i opuszczanie trybu uśpienia**

Tryb uśpienia można zainicjować w następujący sposób:

- Zamknij wyświetlacz.
- Wybierz **Start**, kliknij strzałkę umieszczoną obok przycisku zamykania, a następnie kliknij przycisk **Uśpij**.

Aby opuścić stan uśpienia:

- Naciśnij krótko przycisk zasilania.
- Jeśli wyświetlacz jest zamknięty, otwórz go.
- Naciśnij klawisz na klawiaturze.
- Naciśnij płytkę dotykową TouchPad.

Podczas wznawiania pracy komputera wskaźniki zasilania włączają się, a ekran jest przywracany do poprzedniego stanu.

**WWAGA:** Jeśli ustawiono funkcję wprowadzania hasła podczas wznawiania, przed przywróceniem ekranu do poprzedniego stanu konieczne jest wpisanie hasła systemu Windows.

## <span id="page-49-0"></span>**Ręczne inicjowanie i opuszczanie trybu hibernacji (tylko wybrane produkty)**

Opcje zasilania umożliwiają włączenie hibernacji inicjowanej przez użytkownika oraz zmianę innych ustawień zasilania i limitów czasu.

- **1.** wybierz kolejno **Start > Panel sterowania > System i zabezpieczenia > Opcje zasilania**.
- **2.** W lewym okienku kliknij opcję **Wybierz działanie przycisku zasilania**.
- **3.** Kliknij opcję **Zmień ustawienia, które są obecnie niedostępne**.
- **4.** W obszarze **Po naciśnięciu przycisku zasilania** wybierz opcję **Hibernacja**.
- **5.** Kliknij przycisk **Zapisz zmiany**.

Aby zakończyć stan hibernacji:

**▲** Naciśnij krótko przycisk zasilania.

Podczas wznawiania pracy komputera wskaźniki zasilania włączają się, a ekran jest przywracany do poprzedniego stanu.

**WWAGA:** Jeśli ustawiono funkcję wprowadzania hasła podczas wznawiania, przed przywróceniem ekranu do poprzedniego stanu konieczne jest wpisanie hasła systemu Windows.

### **Ustawianie funkcji ochrony hasłem przy wznowieniu**

Aby ustawić funkcję wyświetlania monitu o wprowadzenie hasła przy wyłączeniu trybu uśpienia lub hibernacji, należy wykonać następujące czynności:

- **1.** wybierz kolejno **Start > Panel sterowania > System i zabezpieczenia > Opcje zasilania**.
- **2.** W lewym okienku kliknij opcję **Wymagaj hasła przy wznawianiu**.
- **3.** Kliknij opcję **Zmień ustawienia, które są obecnie niedostępne**.
- **4.** Kliknij opcję **Wymagaj hasła (zalecane)**.
- **UWAGA:** Jeśli chcesz utworzyć lub zmienić aktualne hasło konta użytkownika, kliknij **Utwórz lub zmień hasło konta użytkownika** i postępuj zgodnie z instrukcjami wyświetlanymi na ekranie. Jeśli nie chcesz tworzyć lub zmieniać hasła konta użytkownika, przejdź do kroku 5.
- **5.** Kliknij przycisk **Zapisz zmiany**.

## **Korzystanie z miernika baterii**

Miernik baterii pozwala na szybki dostęp do ustawień zasilania i sprawdzanie pozostałego ładunku baterii.

- Aby wyświetlić wartość procentową poziomu naładowania baterii i bieżący plan zasilania, należy przesunąć wskaźnik na ikonę miernika energii znajdującą się w prawym rogu paska zadań.
- Aby uzyskać dostęp do opcji zasilania lub zmienić plan zasilania, należy kliknąć ikonę miernika energii i wybrać element z listy.

Różne ikony miernika energii wskazują, czy komputer jest zasilany z baterii, czy ze źródła zewnętrznego. Gdy naładowanie baterii osiągnie niską lub krytycznie niską wartość, zostanie wyświetlony odpowiedni komunikat powiązany z ikoną baterii.

# **Wybieranie planu zasilania**

Plan zasilania zarządza sposobem wykorzystania energii przez komputer i pomaga oszczędzać energię lub maksymalizować wydajność.

Dostępne są następujące plany zasilania:

- Zalecany przez HP. Automatycznie równoważy wydajność i pobór mocy.
- **Oszczędzanie energii**. Oszczędza energię przez zmniejszenie wydajności systemu i jasności ekranu.
- **Wysoka wydajność**. Zwiększa wydajność, ale może powodować zwiększenie zużycia energii.

Można także utworzyć własny plan zasilania i dostosować go do swoich potrzeb.

Do wybrania lub utworzenia własnego planu zasilania można skorzystać z programu HP Power Manager (tylko wybrane produktu) lub Panelu sterowania systemu Windows.

W celu uruchomienia programu HP Power Manager wybierz kolejno opcje **Start > Panel sterowania > Sprzęt i dźwięk > HP Power Manager**.

Dostęp do opcji zasilania w Panelu sterowania można uzyskać, wybierając kolejno opcje **Start > Panel sterowania > System i zabezpieczenia > Opcje zasilania**, a następnie wybierając plan zasilania z listy.

## **Praca na zasilaniu z baterii**

Niepodłączony do zewnętrznego źródła zasilania komputer z włożoną naładowaną baterią jest zasilany z baterii. Gdy komputer jest wyłączony i niepodłączony do zewnętrznego źródła zasilania, bateria w komputerze powoli się rozładowuje. Gdy poziom naładowania baterii osiągnie niską lub krytycznie niską wartość, komputer wyświetla odpowiedni komunikat.

Czas pracy baterii komputera może być różny w zależności od ustawień zarządzania energią, programów zainstalowanych na komputerze, jasności wyświetlacza, rodzaju urządzeń zewnętrznych podłączonych do komputera i innych czynników.

### **Bateria z możliwością wymiany przez użytkownika**

**OSTRZEŻENIE!** Aby zmniejszyć ryzyko wystąpienia problemów związanych z bezpieczeństwem, należy używać wyłącznie baterii wymienianej przez użytkownika, która została dostarczona wraz z komputerem, baterii zamiennej dostarczonej przez HP lub baterii zgodnej zakupionej od HP.

**OSTROŻNIE:** Wyjęcie baterii wymienianej przez użytkownika będącej jedynym źródłem zasilania komputera może spowodować utratę informacji. Aby zapobiec utracie danych, przed wyjęciem baterii należy zapisać pracę lub wyłączyć komputer za pomocą systemu Windows.

Aby wyjąć baterię z możliwością wymiany przez użytkownika, zapoznaj się z krokami i ilustracjami, które najdokładniej odzwierciedlają wygląd komputera:

- **1.** Umieść komputer na płaskiej powierzchni spodnią stroną do góry, baterią skierowaną do siebie.
- **2.** Przesuń zatrzask zwalniający baterię **(1)**, aby ją zwolnić.

**WWAGA:** Zatrzask zwalniający baterię automatycznie powróci do oryginalnego położenia.

**3.** Wyjmij baterię z komputera **(2)**.

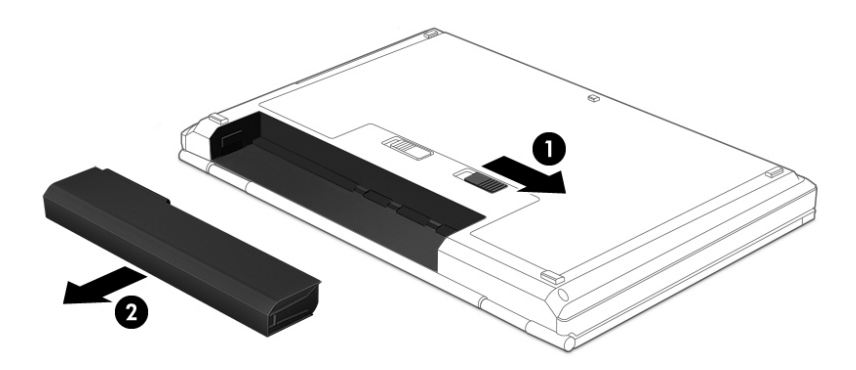

 $-\text{lub}$  —

- **1.** Umieść komputer na płaskiej powierzchni spodnią stroną do góry, baterią skierowaną do siebie.
- **2.** Przesuń zatrzask blokady baterii **(1)**, aby odblokować baterię, a następnie przesuń zatrzask zwalniający baterię **(2)**, aby ją zwolnić.
- **WAGA:** Zatrzask zwalniający baterię automatycznie powróci do oryginalnego położenia.
- **3.** Wyjmij baterię **(3)** z komputera.

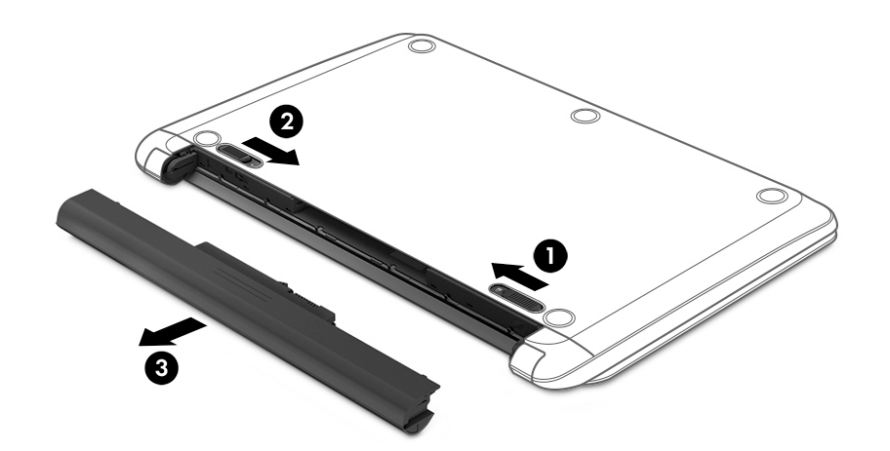

 $-\text{lub}$  —

- **1.** Umieść komputer na płaskiej powierzchni spodnią stroną do góry, baterią skierowaną do siebie.
- **2.** Przesuń zatrzask blokady baterii **(1)**, aby odblokować baterię, a następnie przesuń zatrzask zwalniający baterię **(2)**, aby ją zwolnić.

**WAGA:** Zatrzask zwalniający baterię automatycznie powróci do oryginalnego położenia.

**3.** Odchyl baterię **(3)** do góry, a następnie wyjmij ją **(4)** z komputera.

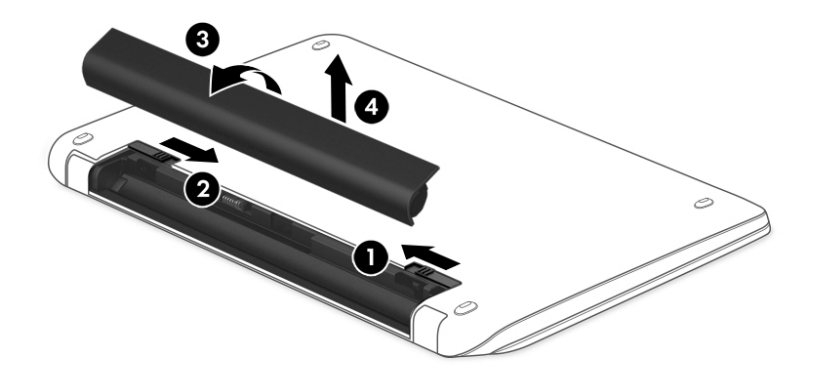

## **Uzyskiwanie informacji o baterii**

W celu sprawdzenia stanu baterii i ustalenia, czy bateria nie ma problemu z utrzymaniem ładunku, uruchom program Sprawdzanie baterii z modułu HP Support Assistant. Aby uzyskać dostęp do informacji o baterii, wybierz kolejno opcje **Start > Wszystkie programy > Pomoc i obsługa techniczna HP > HP Support Assistant > Dalej > Bateria i wydajność > Zasilanie i bateria > Narzędzie Battery Check Ƭrmy HP**.

Rozwiązanie HP Support Assistant oferuje następujące narzędzia i informacje związane z baterią:

- **Test baterii**
- Informacje dotyczące typów baterii, danych technicznych, czasu eksploatacji i pojemności

### **Oszczędzanie energii baterii**

Porady dotyczące oszczędzania energii i wydłużania czasu pracy na baterii:

- Zmniejsz jasność wyświetlacza.
- Wybierz ustawienie **Oszczędzanie energii** w Opcjach zasilania.
- Jeżeli komputer nie będzie używany ani podłączony do zewnętrznego źródła zasilania przez ponad 2 tygodnie, należy wyjąć z niego baterię z możliwością wymiany przez użytkownika i umieścić ją osobno w chłodnym, suchym miejscu.
- Wyłącz urządzenia bezprzewodowe, jeżeli z nich nie korzystasz.
- Odłącz nieużywane urządzenia zewnętrzne, które nie są podłączone do zewnętrznego źródła zasilania, np. dysk twardy podłączony do portu USB.
- Zatrzymaj, wyłącz lub wyjmij nieużywane karty zewnętrzne.
- W przypadku dłuższej przerwy w pracy uruchom tryb uśpienia lub hibernację albo wyłącz komputer.

### **Rozpoznawanie niskich poziomów naładowania baterii**

Jeśli bateria będąca jedynym źródłem zasilania komputera osiągnie niski lub krytyczny poziom naładowania, ikona miernika energii w obszarze powiadomień będzie o tym informować.

**WWAGA:** Dodatkowe informacje na temat miernika energii można znaleźć w rozdziale [Korzystanie](#page-49-0) [z miernika baterii na stronie 38](#page-49-0).

W przypadku krytycznego poziomu naładowania baterii podejmowane są następujące działania:

- Jeżeli włączono hibernację, a komputer jest włączony lub znajduje się w stanie uśpienia, nastąpi uruchomienie hibernacji.
- Jeżeli wyłączono hibernację, a komputer jest włączony lub znajduje się w stanie uśpienia, komputer pozostanie przez krótki czas w stanie uśpienia, a następnie wyłączy się, a wszystkie niezapisane dane zostaną utracone.

### **Rozwiązywanie problemu niskiego poziomu naładowania baterii**

### **Rozwiązanie problemu niskiego poziomu naładowania baterii w sytuacji, gdy dostępne jest zewnętrzne źródło zasilania**

- Podłącz zasilacz prądu przemiennego.
- Podłącz opcjonalne urządzenie dokowania lub rozszerzające.
- Podłącz opcjonalny zasilacz zakupiony jako akcesorium w firmie HP.

### **Rozwiązanie problemu niskiego poziomu naładowania baterii, gdy nie są dostępne źródła zasilania**

Zapisz pracę i wyłącz komputer.

### **Rozwiązanie problemu niskiego poziomu naładowania baterii w sytuacji, gdy nie można wyłączyć trybu hibernacji**

Jeśli brakuje energii do wznowienia komputera z trybu hibernacji, należy wykonać następujące czynności:

- **1.** Wymień baterię rozładowaną (wymienianą przez użytkownika) na naładowaną lub podłącz zasilacz prądu przemiennego do komputera i do zasilania zewnętrznego.
- **2.** Wyjdź z trybu hibernacji, naciskając przycisk zasilania.

### **Przechowywanie baterii wymienianej przez użytkownika**

**OSTROŻNIE:** Aby zmniejszyć ryzyko uszkodzenia baterii, nie należy narażać jej na długotrwałe działanie wysokich temperatur.

Jeżeli komputer nie będzie używany ani podłączony do zewnętrznego źródła zasilania przez ponad dwa tygodnie, należy wyjąć z niego baterię i umieścić ją osobno w chłodnym, suchym miejscu, aby wydłużyć czas jej eksploatacji.

Przechowywana bateria powinna być sprawdzana co sześć miesięcy. Jeśli pojemność baterii spadła poniżej 50 procent, należy naładować baterię przed kolejnym okresem przechowywania.

## **Utylizacja baterii wymienianej przez użytkownika**

**OSTRZEŻENIE!** Ze względu na ryzyko pożaru i oparzeń nie wolno baterii demontować, zgniatać ani przebijać. Nie wolno zwierać styków zewnętrznych. Nie wolno wyrzucać baterii do ognia ani wody.

Informacje na temat odpowiedniej utylizacji baterii znajdują się w dokumencie **Uregulowania prawne, przepisy bezpieczeństwa i wymagania środowiskowe**. Aby uzyskać dostęp do tej instrukcji, wybierz kolejno opcje **Start > Wszystkie programy > Pomoc i obsługa techniczna HP > HP Support Assistant > Dalej > Mój komputer > Instrukcje obsługi**.

### **Wymiana baterii wymienianej przez użytkownika**

Narzędzie Battery Check udostępniane przez rozwiązanie HP Support Assistant informuje o konieczności wymiany baterii, gdy jej ogniwa nie ładują się prawidłowo lub gdy pojemność baterii osiągnęła zbyt niski poziom. Jeśli bateria może być objęta gwarancją firmy HP, instrukcje zawierają identyfikator gwarancyjny. Komunikat zawiera odnośnik do witryny firmy HP, gdzie można znaleźć więcej informacji na temat zamawiania baterii zamiennej.

## **Korzystanie z zewnętrznego źródła zasilania**

Informacje na temat podłączania zasilania sieciowego znajdują się w arkuszu **Instrukcje konfiguracyjne** dołączonym do komputera.

Komputer nie korzysta z zasilania z baterii, gdy jest podłączony do zasilania zewnętrznego za pośrednictwem zatwierdzonego zasilacza prądu przemiennego lub opcjonalnego urządzenia dokowania lub rozszerzającego.

**OSTRZEŻENIE!** Aby zmniejszyć prawdopodobieństwo wystąpienia problemów związanych z bezpieczeństwem, należy używać wyłącznie zasilacza prądu przemiennego dostarczonego wraz z komputerem, zamiennego zasilacza dostarczonego przez firmę HP lub zgodnego zasilacza prądu przemiennego kupionego w firmie HP.

Komputer należy podłączać do zewnętrznego źródła zasilania prądem przemiennym w następujących przypadkach:

**OSTRZEŻENIE!** Nie należy ładować baterii komputera podczas lotu samolotem.

- Podczas ładowania lub kalibrowania baterii.
- Podczas instalowania lub modyfikowania oprogramowania systemowego.
- Podczas zapisywania informacji na dysku (tylko wybrane produkty)
- Podczas korzystania z aplikacji Defragmentator dysków na komputerach z wewnętrznymi dyskami twardymi.
- Podczas wykonywania kopii zapasowej lub odzyskiwania danych.

Podczas podłączania komputera do zewnętrznego źródła zasilania sieciowego:

- Rozpoczyna się ładowanie baterii.
- Jasność ekranu zwiększa się.
- Ikona miernika energii na pulpicie systemu Windows zmienia wygląd.

Po odłączeniu zewnętrznego źródła zasilania występują następujące zdarzenia:

- Komputer przełącza się na zasilanie z baterii.
- Jasność ekranu jest automatycznie zmniejszana w celu przedłużenia czasu pracy baterii.
- Ikona miernika energii na pulpicie systemu Windows zmienia wygląd.

### **Rozwiązywanie problemów**

Przetestuj zasilacz, jeśli w komputerze występuje choć jeden z następujących objawów, gdy komputer jest podłączony do zasilacza sieciowego:

- Komputer nie włącza się.
- Wyświetlacz nie włącza się.
- Wskaźniki zasilania nie świecą.

Aby przetestować zasilacz prądu przemiennego:

- **1.** Wyłącz komputer.
- **2.** Podłącz zasilacz prądu przemiennego do komputera i kabla zasilającego, a następnie podłącz kabel zasilający do gniazdka sieci elektrycznej.
- **3.** Włącz komputer.
	- Jeśli wskaźniki zasilania **włączą się**, zasilacz prądu przemiennego działa prawidłowo.
	- Jeśli wskaźniki zasilania pozostają **niewłączone**, sprawdź połączenie zasilacza prądu przemiennego z komputerem i połączenie pomiędzy kablem zasilającym a gniazdkiem sieci elektrycznej.
	- Jeśli połączenia są pewne, a wskaźniki zasilania nadal pozostają **wyłączone**, zasilacz prądu przemiennego nie działa i powinien być wymieniony.

Skontaktuj się z pomocą techniczną, aby dowiedzieć się, jak uzyskać zastępczy zasilacz.

# **Wyłączanie komputera**

**A OSTROŻNIE:** Wyłączenie komputera powoduje utratę niezapisanych danych.

Polecenie Zamknij powoduje zamknięcie wszystkich programów łącznie z systemem operacyjnym, a następnie wyłączenie wyświetlacza i komputera.

Komputer należy wyłączać w następujących przypadkach:

- Jeśli konieczna jest wymiana baterii lub uzyskanie dostępu do elementów znajdujących się wewnątrz komputera.
- Podczas podłączania zewnętrznego urządzenia sprzętowego, które nie jest podłączone poprzez port USB lub port wideo
- Jeżeli komputer nie będzie używany ani podłączony do zasilania zewnętrznego przez dłuższy czas.

Możliwe jest także naciśnięcie przycisku zasilania w celu wyłączenia komputera, jednak zalecaną metodą jest użycie polecenia Zamknij systemu Windows:

**WWAGA:** Jeżeli komputer znajduje się w stanie uśpienia lub hibernacji, przed wyłączeniem należy go uruchomić.

- **1.** Zapisz pracę i zamknij wszystkie otwarte aplikacje.
- **2.** Wybierz kolejno opcje **Start > Zamknij**.

Jeżeli system nie odpowiada i nie można wyłączyć komputera przy użyciu powyższej procedury zamykania, należy użyć następujących procedur awaryjnych, stosując je w poniższej kolejności:

- Naciśnij kombinację klawiszy ctrl + alt + delete, a następnie kliknij ikonę **Zamknij** na wyświetlaczu.
- Naciśnij i przytrzymaj przycisk zasilania przez co najmniej 5 sekund.
- Odłącz komputer od zewnętrznego źródła zasilania.
- W modelach z baterią wymienianą przez użytkownika wyjmij baterię.

# **8 Konserwacja**

Ważne jest, aby regularnie przeprowadzać konserwację komputera w celu utrzymania go w dobrym stanie za pomocą narzędzi, takich jak Defragmentator dysków i Oczyszczanie dysku. Ten rozdział zawiera również instrukcje dotyczące sposobów aktualizowania programów i sterowników, opis czynności wykonywanych przy czyszczeniu komputera, a także wskazówki dotyczące podróżowania z komputerem (bądź jego transportu).

# **Zwiększanie wydajności**

Dzięki regularnej konserwacji oraz użyciu takich narzędzi, jak Defragmentator dysków i Oczyszczanie dysku, można poprawić wydajność komputera.

### **Korzystanie z oprogramowania HP 3D DriveGuard (tylko wybrane produkty)**

Funkcja ochrony dysku twardego HP 3D DriveGuard chroni dysk twardy komputera przenośnego, parkując głowice i wstrzymując obsługę transmisji danych w następujących sytuacjach:

- Upuszczenia komputera.
- Przenoszenia komputera z zamkniętym wyświetlaczem, gdy komputer jest zasilany bateryjnie.

Krótko po zajściu jednej z tych sytuacji mechanizm HP 3D DriveGuard przywraca normalne działanie dysku twardego.

- **WWAGA:** Ponieważ w dyskach półprzewodnikowych (SSD) nie ma ruchomych części, dyski te nie wymagają ochrony HP 3D DriveGuard.
- **WAGA:** Dysk twardy we wnęce podstawowego lub dodatkowego dysku twardego jest chroniony przez program HP 3D DriveGuard. Dysk zainstalowany w opcjonalnym urządzeniu dokującym lub podłączony przez port USB nie jest chroniony przez program HP 3D DriveGuard.

Aby uzyskać więcej informacji, skorzystaj z pomocy oprogramowania HP 3D DriveGuard.

#### **Określanie stanu HP 3D DriveGuard**

Wskaźnik dysku twardego komputera zmienia kolor, aby poinformować, że dysk znajdujący się w podstawowej wnęce dysku twardego lub we wnęce dodatkowej (tylko wybrane produkty) jest zaparkowany. Aby określić, czy napęd jest obecnie zabezpieczony lub zaparkowany, skorzystaj z ikony w obszarze powiadomień pulpitu systemu Windows skrajnie po prawej stronie paska zadań.

### **Korzystanie z programu Defragmentator dysków**

Wraz z upływem czasu korzystania z komputera pliki na dysku twardym ulegają fragmentacji. Dane na pofragmentowanym dysku twardym są nieciągłe (nie następują kolejno po sobie) i w związku z tym system ma większe trudności ze zlokalizowaniem plików, co spowalnia działanie komputera. Program Defragmentator dysków konsoliduje (fizycznie reorganizuje) pofragmentowane pliki i foldery w celu utrzymania wydajności działania systemu.

**WWAGA:** Dyski półprzewodnikowe (SSD) nie wymagają uruchamiania Defragmentatora dysków.

<span id="page-58-0"></span>Po uruchomieniu, Defragmentator dysków nie wymaga nadzoru. Zależnie od wielkości posiadanego dysku twardego i liczby zdefragmentowanych plików działanie Defragmentatora dysku może zająć więcej niż godzinę.

Firma HP zaleca defragmentowanie dysku twardego co najmniej raz w miesiącu. Możesz ustawić Defragmentator dysków, by działał co miesiąc, ale możesz także zdefragmentować swój komputer ręcznie w dowolnej chwili.

Uruchamianie Defragmentatora dysków:

- **1.** Podłącz komputer do zasilania.
- **2.** Wybierz kolejno **Start > Wszystkie programy > Akcesoria > Narzędzia systemowe > Defragmentator dysków**.
- **3.** Postępuj zgodnie z instrukcjami wyświetlanymi na ekranie.

Więcej informacji można znaleźć w Pomocy programu Defragmentator dysków.

### **Korzystanie z programu Oczyszczanie dysku**

Program Oczyszczanie dysku przeszukuje dysk twardy po kątem niepotrzebnych plików, które można bezpiecznie usunąć w celu zwolnienia miejsca i umożliwienia wydajniejszej pracy komputera.

Aby uruchomić program Oczyszczanie dysku:

- **1.** Wybierz kolejno **Start > Wszystkie programy > Akcesoria > Narzędzia systemowe > Oczyszczanie dysku**.
- **2.** Postępuj zgodnie z instrukcjami wyświetlanymi na ekranie.

## **Aktualizacja programów i sterowników**

Firma HP zaleca regularne aktualizowanie programów i sterowników do najnowszych wersji. Aktualizacje mogą rozwiązać problemy i wprowadzić nowe funkcje i opcje do komputera. Technologie stale się zmieniają, a aktualizowanie programów i sterowników pozwala komputerowi korzystać z tych najnowszych. Przykładowo, starsze grafiki mogą nie działać dobrze z najnowszymi grami. Bez najnowszego sterownika nie można w pełni korzystać z możliwości sprzętu.

Przejdź do strony [http://www.hp.com/support,](http://www.hp.com/support) aby pobrać najnowsze wersje programów i sterowników HP. Oprócz tego możesz się zarejestrować, aby otrzymywać automatyczne powiadomienia o aktualizacjach.

## **Czyszczenie komputera**

Do bezpiecznego czyszczenia komputera można korzystać z następujących środków:

- Chlorek benzylodimetyloamoniowy w stężeniu maksymalnie 0,3% (na przykład w postaci jednorazowych chusteczek różnych marek);
- bezalkoholowego płynu do mycia szyb;
- wody z dodatkiem łagodnego detergentu;
- suchej ściereczki czyszczącej z mikrofibry lub irchy (beztłuszczowej i antystatycznej);
- antystatycznych ściereczek myjących.

**OSTROŻNIE:** Nie należy stosować silnych rozpuszczalników czyszczących, gdyż mogą one trwale uszkodzić komputer. Jeżeli nie ma pewności, czy dany środek czyszczący jest bezpieczny dla komputera, należy sprawdzić skład produktu, aby upewnić się, że nie zawiera on substancji takich jak alkohol, aceton, chlorek amonu, chlorek metylenu czy węglowodory.

Materiały włókniste, takie jak ręczniki papierowe, mogą porysować powierzchnię komputera. W rysach mogą się z czasem gromadzić drobiny kurzu i środków czyszczących.

### **Procedury czyszczenia**

Bezpieczne czyszczenie komputera należy wykonać w sposób opisany poniżej.

**OSTRZEŻENIE!** W celu uniknięcia porażenia elektrycznego i uszkodzenia elementów komputera, nie wolno czyścić go, gdy jest włączony.

- Wyłącz komputer.
- Odłącz zasilanie sieciowe.
- Odłącz wszystkie zasilane urządzenia zewnętrzne.

**OSTROŻNIE:** Nie należy stosować środków czyszczących bezpośrednio na powierzchnię komputera, gdyż może to spowodować uszkodzenie jego wewnętrznych podzespołów. Rozlanie się płynu na powierzchni komputera grozi trwałym uszkodzeniem podzespołów wewnętrznych.

### **Czyszczenie wyświetlacza (komputery All-in-One i notebooki)**

Delikatnie przetrzyj wyświetlacz miękką, niepozostawiającą śladów szmatką, zwilżoną płynem do mycia szyb niezawierającym alkoholu. Przed zamknięciem wyświetlacza upewnij się, że wyświetlacz jest suchy.

### **Czyszczenie boków i pokrywy**

Do czyszczenia boków i pokrywy należy używać miękkiej szmatki z mikrofibry lub irchy, nasączonej jednym z wymienionych wcześniej środków czyszczących. Można też użyć odpowiednich chusteczek jednorazowych.

**WAGA:** Pokrywę komputera należy czyścić ruchami kolistymi, aby skuteczniej usuwać kurz i zanieczyszczenia.

### **Czyszczenie płytki dotykowej TouchPad, klawiatury i myszy**

**OSTRZEŻENIE!** Aby zmniejszyć ryzyko porażenia prądem elektrycznym lub uszkodzenia elementów wewnętrznych, do czyszczenia klawiatury nie należy używać odkurzacza. Odkurzacz może pozostawić na powierzchni klawiatury kurz i inne zanieczyszczenia.

**OSTROŻNIE:** Należy zwrócić uwagę, by płyn nie dostał się pomiędzy przyciski, gdyż może to spowodować uszkodzenie wewnętrznych podzespołów.

- Do czyszczenia płytki dotykowej TouchPad, klawiatury i myszki należy używać miękkiej szmatki z mikrofibry lub irchy, nasączonej jednym z wymienionych wcześniej środków czyszczących. Można też użyć odpowiednich chusteczek jednorazowych.
- Aby zapobiec zacinaniu się klawiszy oraz usunąć spod nich kurz i zanieczyszczenia, należy użyć puszki ze sprężonym powietrzem, wyposażonej w długą i cienką końcówkę.

# **Podróżowanie z komputerem lub wysyłka sprzętu**

Jeśli musisz podróżować z komputerem lub go wysłać, przeczytaj poniższe porady dotyczące zabezpieczania sprzętu.

- Przygotowanie komputera do podróży lub transportu:
	- Utwórz kopię zapasową danych na zewnętrznym dysku.
	- Wyjmij z komputera wszystkie dyski i zewnętrzne karty multimedialne, takie jak karty pamięci.
	- Wyłącz, a następnie odłącz wszystkie urządzenia zewnętrzne.
	- Przed wyjęciem napędu z wnęki wyjmij z niego wszelkie nośniki.

**OSTROŻNIE:** Te czynności należy wykonać przed wysyłką lub przechowywaniem komputera albo rozpoczęciem podróży z komputerem. Pomoże to zmniejszyć ryzyko uszkodzenia komputera i napędu bądź utraty danych.

- Wyłącz komputer.
- Zabierz ze sobą kopię zapasową danych. Kopię zapasową i komputer należy przechowywać oddzielnie.
- Podczas podróży samolotem należy zabrać komputer na pokład jako bagaż podręczny, a nie jako bagaż transportowany oddzielnie.
- **OSTROŻNIE:** Należy unikać umieszczania napędów w pobliżu urządzeń wytwarzających pole magnetyczne. Urządzenia zabezpieczające z polem magnetycznym to między innymi bramki na lotniskach i ręczne czujniki. Stosowane na lotniskach taśmy transportowe i inne podobne urządzenia bezpieczeństwa sprawdzające bagaż podręczny korzystają z promieni Roentgena, które są nieszkodliwe dla napędów.
- Jeśli planujesz używanie komputera podczas lotu, posłuchaj informacji przekazywanych przed odlotem dotyczących tego, kiedy możesz używać sprzętu. Możliwość używania komputera podczas lotu zależy od wewnętrznych przepisów poszczególnych linii lotniczych.
- Jeśli komputer nie będzie używany i pozostanie odłączony do zewnętrznego źródła zasilania przez ponad dwa tygodnie, należy wyjąć z niego baterię i umieścić ją w osobnym miejscu.
- Jeżeli zaistnieje konieczność przesłania komputera lub napędu pocztą, należy włożyć go do odpowiedniego opakowania zabezpieczającego i opatrzyć opakowanie napisem informującym o konieczności delikatnego obchodzenia się z przesyłką: "OSTROŻNIE – DELIKATNE URZĄDZENIE".
- Jeśli w komputerze jest zainstalowane urządzenie do komunikacji bezprzewodowej, pamiętaj, że korzystanie z niego w niektórych miejscach może podlegać ograniczeniom. Takie ograniczenia mogą obowiązywać na pokładzie samolotów, w szpitalach, w pobliżu materiałów wybuchowych i w niebezpiecznych miejscach. W razie braku pewności co do możliwości używania danego urządzenia przed włączeniem komputera należy zapytać o pozwolenie.
- Przy podróżach zagranicznych należy uwzględnić poniższe wskazówki:
	- Zapoznaj się z prawem celnym związanym z komputerami każdego z krajów i regionów, przez które planujesz podróżować.
	- Należy sprawdzić wymagania dotyczące kabla zasilającego i adaptera w każdej z lokalizacji, w której jest planowane korzystanie z komputera. Napięcie, częstotliwość i typy wtyczek mogą się różnić.
		- **OSTRZEŻENIE!** Ze względu na ryzyko porażenia prądem, wywołania pożaru lub uszkodzenia sprzętu nie wolno zasilać komputera za pomocą zestawu konwersji napięcia przeznaczonego do urządzeń domowych.

# **9 Ochrona komputera i zawartych w nim informacji**

Zabezpieczenia są niezbędne w celu ochrony poufności, integralności i dostępności przetwarzanych informacji. Standardowe funkcje zabezpieczeń dostępne w systemie operacyjnym Windows, aplikacjach HP, narzędziu Setup Utility (BIOS) oraz oprogramowaniu innych firm umożliwiają ochronę komputera przed różnorodnymi zagrożeniami, takimi jak wirusy czy robaki i inne rodzaje niebezpiecznego kodu.

#### **WAŻNE:** Niektóre z funkcji wymienionych w tym rozdziale mogą nie być dostępne w danym komputerze.

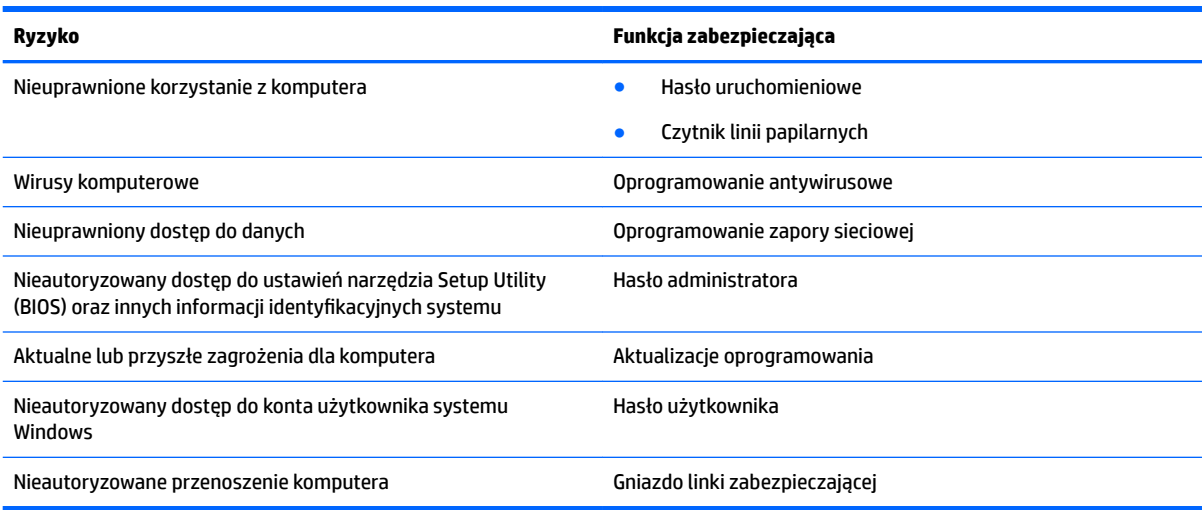

# **Lokalizowanie oprogramowania zabezpieczającego**

HP Security Assistant (tylko wybrane produkty) to wygodny punkt rozpoczęcia pracy, który zapewnia szybki dostęp do szeregu aplikacji zabezpieczających uporządkowanych według zadań. Nie trzeba już szukać poszczególnych aplikacji poprzez menu Start i Panel sterowania. HP Security Assistant zapewnia dostęp do odpowiednich aplikacji związanych z następującymi zadaniami:

- konfiguracja zabezpieczeń internetowych i antywirusowych;
- wykonywanie kopii zapasowych i odzyskiwanie plików;
- zarządzanie hasłami, kontami użytkowników i mechanizmami kontroli rodzicielskiej;
- konserwacja komputera i instalacja najnowszych aktualizacji HP i systemu Windows;
- Konfigurowanie czytnika linii papilarnych (tylko wybrane produkty).

W celu uruchomienia HP Security Assistant wybierz kolejno opcje **Start > Wszystkie programy > Bezpieczeństwo i ochrona > HP Security Assistant**.

# **Korzystanie z haseł**

Hasło to grupa znaków wybrana do zabezpieczenia danych komputerowych i transakcji internetowych. Istnieje kilka rodzajów haseł, które można ustawić. Przykładowo, przy pierwszej konfiguracji komputera pojawia się propozycja utworzenia hasła użytkownika, które zabezpiecza komputer. Dodatkowe hasła można ustawić w systemie Windows lub narzędziu Setup Utility (BIOS) firmy HP preinstalowanym na komputerze.

Tego samego hasła można używać zarówno dla funkcji programu Setup Utility (BIOS), jak i dla funkcji zabezpieczeń systemu Windows.

Skorzystaj z poniższych wskazówek dotyczących tworzenia i zapisywania haseł:

- Aby zmniejszyć ryzyko utraty dostępu do komputera, należy zapisać wszystkie hasła i przechowywać je w bezpiecznym miejscu z dala od komputera. Haseł nie należy zapisywać w pliku na komputerze.
- Podczas tworzenia haseł należy stosować się do wymagań określonych przez program.
- Hasła należy zmieniać co najmniej raz na trzy miesiące.
- Idealne hasło jest długie, składa się z liter, znaków przestankowych, symboli i cyfr.
- Przed wysłaniem komputera do naprawy należy wykonać kopie zapasowe poufnych plików oraz usunąć te pliki z urządzenia, a także usunąć wszystkie ustawienia haseł.

Dodatkowe informacje o ustawianiu haseł systemu Windows, takich jak hasła wygaszacza ekranu, można uzyskać wybierając kolejno **Start > Pomoc i obsługa techniczna**.

### **Ustawianie haseł w systemie Windows**

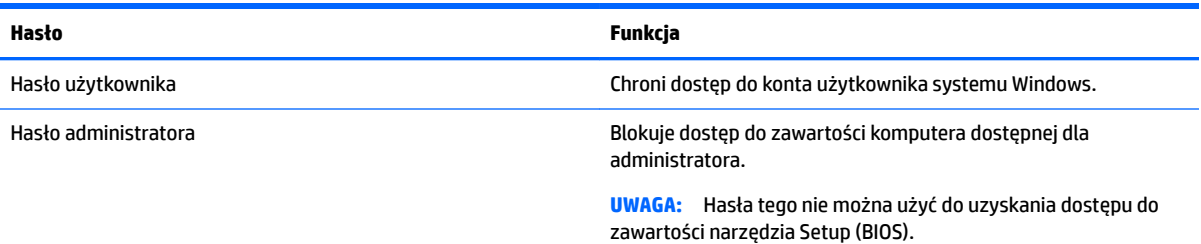

## **Ustawianie haseł w narzędziu Setup (BIOS)**

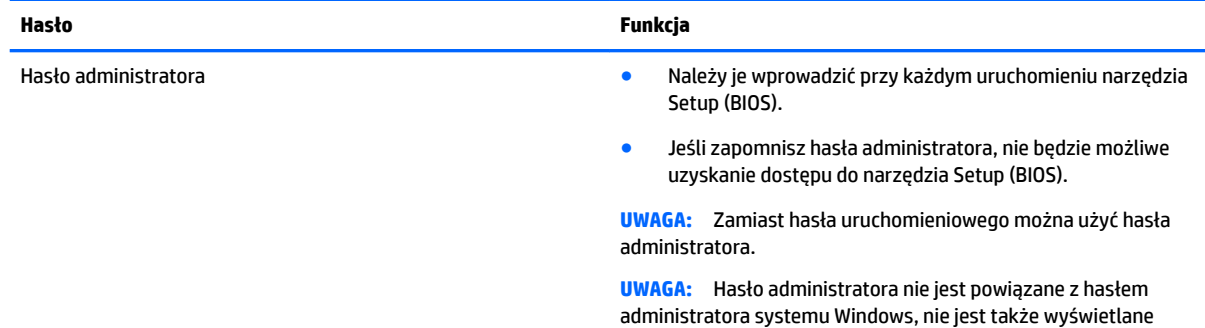

podczas wpisywania, zmiany i usuwania.

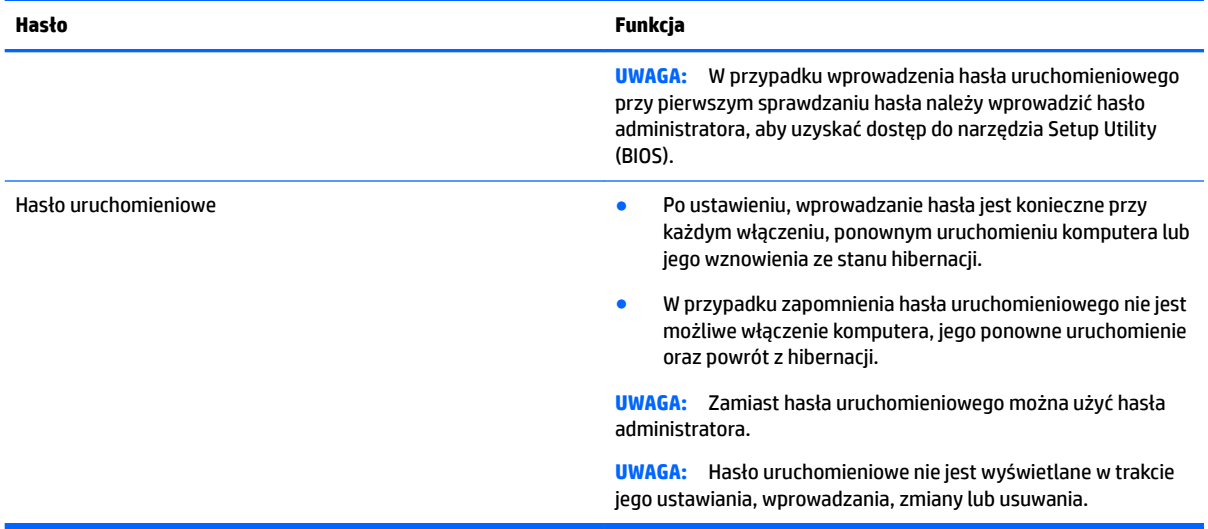

Aby ustawić, zmienić lub usunąć to hasło uruchomieniowe w narzędziu Setup (BIOS):

- **1.** Aby uruchomić narzędzie Setup Utility (BIOS), włącz lub ponownie uruchom komputer, szybko naciśnij klawisz esc, a następnie naciśnij klawisz f10.
- **2.** Za pomocą klawiszy strzałek wybierz **Security** (Zabezpieczenia) i postępuj zgodnie z instrukcjami wyświetlanymi na ekranie.

Zmiany zaczną obowiązywać po ponownym uruchomieniu komputera.

## **Korzystanie z oprogramowania ochrony internetowej**

Korzystanie z komputera w celu wysyłania i odbierania poczty e-mail oraz uzyskiwania dostępu do sieci lokalnej i Internetu naraża komputer na ataki wirusów komputerowych i inne zagrożenia. W celu ochrony komputera w komputerze zainstalowana może być próbna wersja oprogramowania zabezpieczającego, które zawiera pakiet antywirusowy oraz zaporę sieciową firewall. Aby oprogramowanie antywirusowe skutecznie chroniło komputer przed nowo odkrywanymi wirusami i innymi zagrożeniami, należy je regularnie aktualizować. Zaleca się aktualizację z wersji próbnej do wersji pełnej lub zakupienie innego wybranego oprogramowania, aby zapewnić pełną ochronę komputera.

### **Korzystanie z oprogramowania antywirusowego**

Wirusy komputerowe mogą zablokować programy, pakiety narzędziowe lub system operacyjny, a także powodować ich nieprawidłowe działanie. Oprogramowanie antywirusowe może wykryć większość wirusów, usunąć je i, w większości przypadków, naprawić spowodowane przez nie uszkodzenia.

Aby oprogramowanie antywirusowe skutecznie chroniło komputer przed nowo odkrywanymi wirusami, należy je regularnie aktualizować.

Program antywirusowy może być wstępnie zainstalowany na komputerze. Zdecydowanie zaleca się korzystanie z wybranego programu antywirusowego, aby zapewnić pełną ochronę komputera.

Aby uzyskać więcej informacji o wirusach komputerowych, wpisz słowo wirusy w polu Wyszukaj w oknie Pomocy i obsługi technicznej.

### **Korzystanie z oprogramowania zapory sieciowej**

Zapory sieciowe służą do zapobiegania nieautoryzowanemu dostępowi do systemu lub sieci. Funkcję zapory może pełnić program zainstalowany w komputerze i/lub w sieci bądź rozwiązanie łączące sprzęt i oprogramowanie.

Dostępne są dwa rodzaje zapór sieciowych:

- Zapory lokalne oprogramowanie chroni jedynie komputer, na którym jest zainstalowane.
- Zapory instalowane w sieci instalowane między modemem DSL lub kablowym użytkownika a siecią domową i mające za zadanie ochronę wszystkich komputerów w sieci.

Gdy w systemie jest zainstalowana zapora firewall, wszystkie wysyłane i otrzymywane dane sa monitorowane i sprawdzane według określonych przez użytkownika kryteriów bezpieczeństwa. Wszystkie dane, które nie spełniają tych kryteriów, są blokowane.

## **Instalowanie aktualizacji oprogramowania**

Oprogramowanie HP, system Windows i programy innych firm, które są zainstalowane na komputerze, należy regularnie aktualizować w celu rozwiązywania problemów z bezpieczeństwem i podnoszenia wydajności oprogramowania. Aby uzyskać więcej informacji, zobacz [Aktualizacja programów i sterowników na stronie 47](#page-58-0).

### **Instalacja krytycznych aktualizacji zabezpieczeń**

**OSTROŻNIE:** Firma Microsoft wysyła alerty dotyczące krytycznych aktualizacji. Aby zabezpieczyć komputer przed próbami naruszenia zabezpieczeń i wirusami komputerowymi, należy instalować krytyczne aktualizacje firmy Microsoft natychmiast po otrzymaniu powiadomienia.

Można wybrać, czy aktualizacje zostały zainstalowane automatycznie. Aby zmienić ustawienia, wybierz opcję **Start > Panel sterowania > System i zabezpieczenia > Windows Update > Zmień ustawienia**, a następnie postępuj zgodnie z instrukcjami wyświetlanymi na ekranie.

### **Instalacja aktualizacji oprogramowania HP i innych dostawców**

HP zaleca regularną aktualizację oprogramowania i sterowników zainstalowanych oryginalnie w komputerze. Najnowsze wersje można znaleźć na stronie<http://www.hp.com/support>. Można tam także zarejestrować się, aby otrzymywać automatyczne powiadomienia o aktualizacjach.

Jeżeli korzystasz z zainstalowanego po zakupie komputera oprogramowania innych dostawców, aktualizuj je regularnie. Firmy tworzące oprogramowanie dostarczają aktualizacje, które rozwiązują problemy związane z bezpieczeństwem i poprawiają funkcjonalność oprogramowania.

## **Korzystanie z programu HP Touchpoint Manager (tylko wybrane produkty)**

HP Touchpoint Manager to oparte na chmurze IT rozwiązanie pozwalające zabezpieczać zasoby w przedsiębiorstwie i zarządzać nimi. Usługa HP Touchpoint Manager chroni urządzenia przed złośliwymi programami i innymi atakami, monitoruje stan urządzeń i pozwala zmniejszyć nakłady czasu niezbędne na rozwiązywanie problemów z urządzeniami użytkowników i z zabezpieczeniami. Oprogramowanie można szybko pobrać i zainstalować, co jest znacznie bardziej ekonomicznym rozwiązaniem w porównaniu z tradycyjnymi metodami wdrożeń w siedzibie klienta.

# **Zabezpieczanie sieci bezprzewodowej**

Podczas konfigurowania sieci WLAN lub uzyskiwania dostępu do istniejącej sieci WLAN należy zawsze włączać funkcje zabezpieczeń, które pozwolą chronić sieć przed nieautoryzowanym dostępem. Sieci bezprzewodowe w miejscach publicznych (tzw. hotspoty), np. w kawiarniach i na lotniskach, często nie zapewniają żadnych zabezpieczeń.

# **Tworzenie zapasowej kopii danych i aplikacji**

Należy regularnie tworzyć kopie zapasowego oprogramowania i danych, aby chronić je przed całkowitą utratą w przypadku ataku wirusowego lub awarii programowej lub sprzętowej. Aby uzyskać więcej informacji, zobacz [Wykonywanie kopii zapasowych, przywracanie i odzyskiwanie danych na stronie 59](#page-70-0).

# **Korzystanie z opcjonalnej linki zabezpieczającej**

Linka zabezpieczająca (do zakupienia oddzielnie) utrudnia kradzież komputera, ale nie gwarantuje jego pełnego bezpieczeństwa. Linki zabezpieczające stanowią jeden z elementów pełnego systemu zabezpieczeń i pomagają zwiększyć ochronę przed kradzieżą.

Gniazdo linki zabezpieczającej w komputerze może wyglądać nieco inaczej niż na ilustracji w tej części.

- **1.** Załóż pętlę z linki zabezpieczającej na dobrze zamocowany obiekt.
- **2.** Włóż klucz **(1)** do zamka linki **(2)**.
- **3.** Umieść zamek linki zabezpieczającej w gnieździe komputera **(3)**, a następnie zablokuj zamek kluczem.

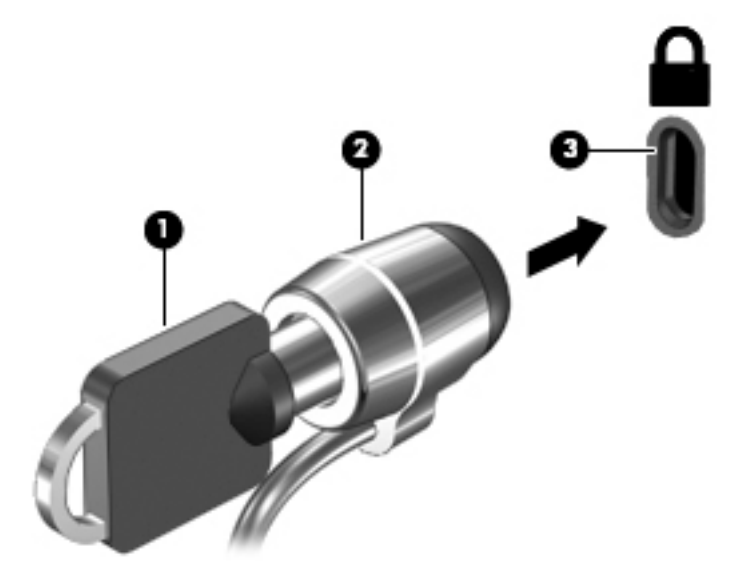

**4.** Wyjmij klucz i przechowuj go w bezpiecznym miejscu.

# **10 Korzystanie z narzędzia Setup Utility (BIOS)**

Narzędzie Setup lub system BIOS (Basic Input/Output System) kontroluje komunikację między wszystkimi urządzeniami wejściowymi i wyjściowymi komputera (takimi jak napędy dysków, wyświetlacz, klawiatura, mysz i drukarka). Narzędzie Setup (BIOS) zawiera ustawienia dla rodzajów zainstalowanych urządzeń peryferyjnych, sekwencji startowej i ilości zainstalowanej pamięci systemowej i rozszerzonej.

## **Uruchamianie narzędzia Setup (BIOS)**

- **▲** Aby uruchomić narzędzie Setup Utility (BIOS), włącz lub ponownie uruchom komputer, szybko naciśnij klawisz esc, a następnie naciśnij klawisz f10.
- **WWAGA:** Podczas wprowadzania zmian w narzędziu Setup (BIOS) należy zachowywać szczególną ostrożność. Błędy mogą uniemożliwić normalną pracę komputera.

## **Aktualizacja BIOS**

Zaktualizowane wersje narzędzia Setup Utility (BIOS) mogą być dostępne w witrynie internetowej firmy HP.

Większość aktualizacji systemu BIOS dostępnych na stronie internetowej firmy HP jest spakowana w skompresowanych plikach o nazwie **SoftPaq**.

Niektóre pakiety do pobrania zawierają plik o nazwie Readme.txt, w którym znajdują się informacje dotyczące instalowania oprogramowania oraz rozwiązywania związanych z nim problemów.

### **Sprawdzanie wersji BIOS**

Aby ustalić, czy konieczna jest aktualizacja narzędzia Setup Utility (BIOS), najpierw określić wersję systemu BIOS na komputerze.

Informacje o wersji systemu BIOS (określane też jako **data pamięci ROM** i **system BIOS**) można wyświetlić, naciskając klawisze fn+esc (jeśli system Windows został już uruchomiony) lub korzystając z narzędzia Setup Utility (BIOS).

Korzystanie z narzędzia Setup Utility (BIOS)

- **1.** Uruchom narzędzie Setup (BIOS).
- **2.** Za pomocą klawiszy strzałek wybierz opcję **Main**, a następnie zanotuj informacje na temat bieżącej wersji systemu BIOS.
- **3.** Aby zamknąć narzędzie Setup bez zapisywaniań zmian, za pomocą tabulatora i klawiszy ze strzałkami wybierz kolejno **Exit** (Zakończ) **> Exit Discarding Changes** (Odrzuć zmiany i zakończ), a następnie naciśnij klawisz enter.

Informacje na temat dostępności nowszych wersji BIOS zawiera [Pobieranie aktualizacji systemu BIOS](#page-67-0)  [na stronie 56.](#page-67-0)

## <span id="page-67-0"></span>**Pobieranie aktualizacji systemu BIOS**

**OSTROŻNIE:** Aby zapobiec uszkodzeniu komputera lub nieprawidłowemu zainstalowaniu aktualizacji systemu BIOS, należy ją pobierać i instalować tylko wtedy, gdy komputer jest podłączony do niezawodnego zewnętrznego źródła zasilania za pomocą zasilacza prądu przemiennego. Aktualizacji systemu BIOS nie należy pobierać ani instalować, jeśli komputer jest zasilany z baterii, zadokowany w opcjonalnym urządzeniu dokowania lub podłączony do opcjonalnego źródła zasilania. Podczas pobierania i instalacji należy przestrzegać następujących zasad:

Nie wolno odłączać zasilania od komputera przez odłączenie kabla zasilającego od gniazda sieci elektrycznej.

Nie wolno wyłączać komputera ani wprowadzać go w stan uśpienia czy hibernacji.

Nie wolno wkładać, wyjmować, podłączać ani odłączać żadnych urządzeń, kabli czy przewodów.

- **1.** Wybierz opcję **Start**, wpisz wyrażenie hp support assistant, a następnie wybierz program **HP Support Assistant**.
- 2. Postępuj zgodnie z instrukcjami wyświetlanymi na ekranie, aby zidentyfikować swój komputer i uzyskać dostęp do aktualizacji systemu BIOS, którą chcesz pobrać.
- **3.** Na stronie pobierania wykonaj następujące czynności:
	- **a.** Odszukaj aktualizację systemu BIOS nowszą od wersji systemu BIOS obecnie zainstalowanego na komputerze. Jeśli aktualizacja jest nowsza niż obecnie używana wersja systemu BIOS, zanotuj datę, nazwę lub inny identyfikator. Ta informacja może być później potrzebna do zlokalizowania pliku aktualizacji po jego pobraniu na dysk twardy.
	- **b.** Postępuj zgodnie z instrukcjami wyświetlanymi na ekranie, aby pobrać wybrany plik na dysk twardy.

Należy zanotować ścieżkę lokalizacji na dysku twardym, do której pobierana jest aktualizacja systemu BIOS. Informacja ta będzie potrzebna w celu uzyskania dostępu do aktualizacji przed jej zainstalowaniem.

**WAGA:** W przypadku podłączenia komputera do sieci przed zainstalowaniem jakichkolwiek aktualizacji oprogramowania (a zwłaszcza aktualizacji systemu BIOS) zalecane jest skonsultowanie się z administratorem sieci.

Procedury instalacji systemu BIOS są różne. Należy postępować zgodnie z instrukcjami wyświetlonymi na ekranie po ukończeniu pobierania. Jeżeli nie pojawiły się żadne instrukcje, wykonaj następujące czynności:

- **1.** Otwórz Eksploratora Windows, wybierając kolejno **Start > Komputer**.
- 2. Kliknij dwukrotnie oznaczenie dysku twardego. Oznaczenie dysku twardego to zwykle "Dysk lokalny  $(C:)^"$ .
- **3.** Korzystając z zanotowanej wcześniej ścieżki, otwórz folder na dysku twardym zawierający pobraną aktualizację.
- **4.** Kliknij dwukrotnie plik z rozszerzeniem exe (np. **nazwapliku**.exe).

Rozpocznie się proces instalacji systemu BIOS.

**5.** W celu ukończenia instalacji postępuj zgodnie z instrukcjami wyświetlanymi na ekranie.

**WAGA:** Po wyświetleniu na ekranie komunikatu o pomyślnym ukończeniu instalacji pobrany plik można usunąć z dysku twardego.

# **11 Korzystanie z narzędzia HP PC Hardware Diagnostics (UEFI)**

Narzędzie HP PC Hardware Diagnostics to interfejs UEFI, który pozwala na przeprowadzenie testów diagnostycznych w celu określenia, czy sprzęt działa prawidłowo. Narzędzie działa poza systemem operacyjnym, aby oddzielić awarie sprzętu od problemów, które mogą być spowodowane przez system operacyjny lub inne elementy oprogramowania.

W przypadku wykrycia przez narzędzie HP PC Hardware Diagnostics (UEFI) usterki wymagającej wymiany sprzętu, generowany jest 24-cyfrowy kod identyfikatora usterki. Ten kod identyfikatora można następnie przekazać do działu wsparcia w celu ułatwienia określenia sposobu naprawy problemu.

**WWAGA:** Aby uruchomić system BIOS na komputerze typu convertible, komputer musi pracować w trybie komputera przenośnego i należy użyć klawiatury podłączonej do tabletu. Systemu BIOS nie można używać za pomocą klawiatury ekranowej, która jest wyświetlana w trybie tabletu.

Aby uruchomić narzędzie HP PC Hardware Diagnostics (UEFI):

- **1.** Włącz lub uruchom ponownie komputer, a następnie szybko naciśnij klawisz esc.
- **2.** Naciśnij klawisz f2.

System BIOS wyszukuje narzędzia diagnostyczne w trzech miejscach, w następującej kolejności:

- **a.** Podłączony napęd USB
- **WAGA:** Aby pobrać narzędzie HP PC Hardware Diagnostics (UEFI) na napęd USB, zobacz Pobieranie narzędzia HP PC Hardware Diagnostics (UEFI) na urządzenie USB na stronie 57.
- **b.** Dysk twardy
- **c.** BIOS
- **3.** Po otwarciu narzędzia diagnostycznego wybierz typ testu diagnostycznego, który chcesz uruchomić, a następnie postępuj zgodnie z instrukcjami wyświetlanymi na ekranie. Na tablecie naciśnij przycisk zmniejszania głośności, aby zatrzymać test diagnostyczny.
- **WWAGA:** Jeśli chcesz przerwać test diagnostyczny na komputerach lub tabletach z klawiaturą, naciśnij klawisz esc.

## **Pobieranie narzędzia HP PC Hardware Diagnostics (UEFI) na urządzenie USB**

**WWAGA:** Instrukcje pobierania narzędzia HP PC Hardware Diagnostics (UEFI) są dostępne tylko w języku angielskim, a do pobierania i tworzenia środowiska wsparcia HP UEFI wymagany jest komputer z zainstalowanym systemem operacyjnym Windows, ponieważ dostępne są tylko pliki .exe.

Dostępne są dwie opcje pobrania narzędzia HP PC Hardware Diagnostics na urządzenie USB:

#### **Sposób pobierania najnowszej wersji UEFI:**

- **1.** Przejdź na stronę<http://www.hp.com/go/techcenter/pcdiags>. Zostanie wyświetlona strona główna narzędzia HP PC Diagnostics.
- **2.** Kliknij łącze **Pobierz** w obszarze narzędzia HP PC Hardware Diagnostics, a następnie wybierz opcję **Uruchom**.

#### **Pobierz wersję UEFI odpowiednią dla danego produktu:**

- **1.** Przejdź pod adres<http://www.hp.com/support> i wybierz swój kraj. Zostanie wyświetlona strona Pomoc techniczna HP.
- **2.** Wybierz pozycję **Pobierz sterowniki**.
- **3.** W polu tekstowym wprowadź nazwę produktu, a następnie kliknij przycisk **Przejdź**.

 $-\mathsf{lub}$ 

Kliknij przycisk **Znajdź teraz**, aby umożliwić automatyczne wykrycie produktu przez HP.

- **4.** Wybierz komputer, a następnie wybierz swój system operacyjny.
- **5.** W sekcji **Diagnostyka** postępuj zgodnie z instrukcjami wyświetlanymi na ekranie, aby wybrać i pobrać żądaną wersję UEFI.

# <span id="page-70-0"></span>**12 Wykonywanie kopii zapasowych, przywracanie i odzyskiwanie danych**

Komputer jest wyposażony w oprogramowanie narzędziowe wbudowane w system operacyjny oraz dostarczone przez HP, które ułatwia ochronę danych i umożliwia ich przywrócenie w razie konieczności.

## **Tworzenie kopii zapasowych**

- 1. Po skonfigurowaniu komputera natychmiast użyj oprogramowania HP Recovery Manager, aby utworzyć nośnik odzyskiwania.
- **2.** Wraz z dodawaniem sprzętu i programów twórz punkty przywracania systemu.
- **3.** Dodając zdjęcia, wideo, muzykę i inne pliki osobiste, twórz kopie zapasowe systemu i prywatnych danych.

### **Tworzenie nośnika do odzyskiwania pozwalającego na odzyskanie oryginalnego systemu**

Po skonfigurowaniu komputera należy utworzyć kopię na potrzeby odzyskiwania i zapisać ją na dyskach lub w napędzie Ʈash przy użyciu oprogramowania HP Recovery Manager. Te nośniki będą potrzebne do odzyskania systemu w przypadku awarii dysku twardego. Funkcja odzyskiwania systemu służy do ponownej instalacji oryginalnego systemu operacyjnego i skonfigurowania ustawień programów domyślnych.

### **Co należy wiedzieć**

- Można utworzyć tylko jeden zestaw nośników do odzyskiwania. Z narzędziami do odzyskiwania należy obchodzić się ostrożnie i przechowywać je w bezpiecznym miejscu.
- Program HP Recovery Manager bada komputer i określa wymaganą pojemność pamięci napędu Ʈash lub niezbędną liczbę pustych dysków DVD.

Użyj dysków DVD-R, DVD+R, DVD-R DL, DVD+R DL lub napędu Ʈash. Nie używaj dysków do wielokrotnego zapisu, takich jak CD±RW, DVD±RW, dwuwarstwowe dyski DVD±RW oraz BD-RE (dyski Blu-ray z obsługą wielokrotnego zapisu); nie są one zgodne z oprogramowaniem HP Recovery Manager.

- Jeśli komputer nie jest wyposażony w zintegrowany napęd optyczny, do tworzenia dysków odzyskiwania można używać opcjonalnego zewnętrznego napędu optycznego (kupionego oddzielnie). Innym rozwiązaniem jest pozyskanie dysków do odzyskiwania dla danego komputera w witrynie internetowej HP. Jeżeli używany jest zewnętrzny napęd optyczny, musi on być podłączony bezpośrednio do portu USB w komputerze, a nie portu USB w innym urządzeniu zewnętrznym, takim jak koncentrator.
- Przed rozpoczęciem tworzenia nośnika do odzyskiwania upewnij się, że komputer jest podłączony do zasilania sieciowego.
- Proces tworzenia może trwać godzinę lub więcej. Nie przerywaj go.
- Przechowuj nośnik do odzyskiwania w bezpiecznym miejscu, innym niż komputer.
- W razie potrzeby można zamknąć program przed zakończeniem procesu tworzenia nośników do odzyskiwania. Przy kolejnym uruchomieniu programu HP Recovery Manager zostanie wyświetlony monit dotyczący kontynuowania procesu.

#### **Tworzenie nośnika do odzyskiwania**

- **1.** Wybierz opcję **Start** i w polu wyszukiwania wpisz recovery. Wybierz z listy opcję **HP Recovery Manager**. Jeśli zostanie wyświetlony odpowiedni monit, kontynuuj procedurę.
- **2.** Kliknij opcję **Tworzenie nośnika odzyskiwania danych**.
- **3.** Postępuj zgodnie z instrukcjami wyświetlanymi na ekranie, aby kontynuować.

Aby przeprowadzić odzyskiwanie, zobacz rozdział [Odzyskiwanie oryginalnego systemu przy użyciu programu](#page-74-0)  [HP Recovery Manager na stronie 63](#page-74-0).

### **Tworzenie punktów przywracania systemu**

Punkt przywracania systemu to migawka zawartości dysku twardego w określonym momencie zapisana przez funkcję Przywracanie systemu Windows. Punkt przywracania zawiera informacje, takie jak ustawienia rejestru, z których korzysta system Windows. Odtworzenie poprzedniego punktu przywracania umożliwia przywrócenie systemu do stanu sprzed wprowadzenia zmian, dokonanych po utworzeniu punktu.

Odzyskiwanie systemu na podstawie wcześniejszego punktu przywracania nie wpływa na pliki danych ani wiadomości e-mail utworzone po zapisaniu ostatniego punktu przywracania, ale wpływa na zainstalowane oprogramowanie.

Jeśli na przykład pobierzesz zdjęcie z aparatu cyfrowego, a następnie przywrócisz komputer do stanu z poprzedniego dnia, zdjęcie pozostanie na komputerze.

Jeśli jednak zainstalujesz oprogramowanie do przeglądania zdjęć, a następnie przywrócisz komputer do stanu z poprzedniego dnia, oprogramowanie zostanie odinstalowane i nie będzie można z niego korzystać.

### **Co należy wiedzieć**

- Jeśli zmienisz decyzję po przywróceniu stanu komputera z punktu przywracania, możesz cofnąć tę operację.
- Punkty przywracania systemu należy tworzyć:
	- przed dodaniem albo modyfikacją sprzętu lub oprogramowania;
	- okresowo, gdy system działa normalnie.
- Funkcja Przywracanie systemu zapisuje również w tle kopie plików zmienionych od chwili utworzenia ostatniego punktu przywracania. Więcej informacji o używaniu kopii w tle do przywracania zawiera Pomoc i obsługa techniczna.

#### **Tworzenie punktów przywracania systemu**

- **1.** Wybierz kolejno opcje **Start > Panel sterowania > System i zabezpieczenia > System**.
- **2.** W lewym okienku wybierz opcję **Ochrona systemu**.
- **3.** Kliknij kartę **Ochrona systemu**.
- **4.** Kliknij opcję **Utwórz** i postępuj zgodnie z instrukcjami wyświetlanymi na ekranie.

Aby przeprowadzić przywracanie, zobacz rozdział [Przywracanie poprzedniego punktu przywracania systemu](#page-73-0)  [na stronie 62.](#page-73-0)

### **Tworzenie kopii zapasowych systemu i informacji osobistych**

W komputerze zapisujesz ważne dla siebie informacje, np. pliki, wiadomości e-mail i zdjęcia, i chcesz je zachować, nawet jeśli zostanie pobrany wirus albo system przestanie prawidłowo działać. Skuteczność
odzyskiwania plików jest ściśle zależna od aktualności posiadanej kopii zapasowej. W związku z instalacją nowych programów i tworzeniem nowych plików należy regularnie tworzyć kopie zapasowe.

### **Porady dotyczące udanego tworzenia kopii zapasowych**

- Przed włożeniem do napędu optycznego dyski kopii zapasowej należy ponumerować.
- Przechowuj pliki osobiste w bibliotekach Dokumenty, Muzyka, Obrazy oraz Wideo i okresowo twórz kopie zapasowe tych folderów.
- Zapisz dostosowane ustawienia okien, pasków narzędzi lub pasków menu, wykonując zrzut ekranu z tymi ustawieniami. Zrzut ekranu może zaoszczędzić wiele czasu w przypadku konieczności ręcznego przywrócenia ustawień.

Wykonywanie zrzutu ekranu:

- **1.** Wyświetl ekran, którego zawartość chcesz zapisać.
- **2.** Skopiuj zawartość ekranu:

Aby skopiować tylko aktywne okno, naciśnij alt+prt sc.

Aby skopiować cały ekran, naciśnij prt sc.

- **3.** Otwórz dokument edytora tekstu lub programu do edycji grafiki i wybierz kolejno opcje **Edycja > Wklej**. Zrzut ekranu zostanie dodany do bieżącego dokumentu.
- **4.** Zapisz i wydrukuj dokument.

### **Co należy wiedzieć**

- Kopię zapasową danych można zapisać na opcjonalnym zewnętrznym dysku twardym lub napędzie flash, dysku sieciowym bądź dyskach kompaktowych.
- Podczas tworzenia kopii zapasowych komputer musi być podłączony do zasilania sieciowego.
- Zaplanuj wystarczająco dużo czasu na wykonanie kopii zapasowej. W zależności od rozmiaru plików może to zająć nawet ponad godzinę.
- Przed rozpoczęciem tworzenia kopii sprawdź ilość miejsca w urządzeniu na kopię zapasową.
- Należy tworzyć kopie zapasowe:
	- przed dodaniem albo modyfikacjà sprzętu lub oprogramowania;
	- przed naprawą komputera lub przywracaniem danych;
	- regularnie, aby mieć pewność, że wszystkie najnowsze kopie informacji osobistych zostały zapisane;
	- po dodaniu wielu plików np. zapisaniu filmów wideo z przyjęcia urodzinowego;
	- przed skorzystaniem z oprogramowania antywirusowego w celu usunięcia złośliwego oprogramowania;
	- ∘ po dodaniu informacji, które trudno zastąpić, np. zdjęć, filmów wideo, muzyki, plików projektowych lub rekordów danych.

## <span id="page-73-0"></span>**Tworzenie kopii zapasowej za pomocą funkcji Tworzenie kopii zapasowej i przywracanie plików w systemie Windows**

W systemie Windows można użyć funkcji Tworzenie kopii zapasowej i przywracanie plików. Istnieje możliwość wyboru poziomu tworzenia kopii zapasowych — od poszczególnych folderów po całe dyski. Kopie zapasowe są kompresowane w celu oszczędzania miejsca. Aby utworzyć kopię zapasową:

- **1.** Wybierz kolejno opcje **Start > Panel sterowania > System i zabezpieczenia > Kopia zapasowa/ Przywracanie**.
- **2.** Postępuj zgodnie z instrukcjami wyświetlanymi na ekranie, aby zaplanować i utworzyć kopię zapasową.

**WWAGA:** W systemie Windows jest dostępna funkcja Kontrola konta użytkownika, która zwiększa poziom zabezpieczeń komputera. Wykonanie pewnych zadań, takich jak instalowanie oprogramowania, uruchamianie narzędzi czy zmiana ustawień systemu Windows, może wymagać specjalnego uprawnienia lub podania hasła. Więcej informacji zawiera Pomoc i obsługa techniczna.

Aby przeprowadzić przywracanie, zobacz rozdział Przywracanie określonych plików przy użyciu funkcji Kopie zapasowe i przywracanie plików w systemie Windows na stronie 62.

# **Przywracanie i odzyskiwanie danych**

# **Przywracanie poprzedniego punktu przywracania systemu**

Czasem zainstalowanie oprogramowania powoduje, że system Windows zaczyna działać w nieprzewidywalny sposób. Zwykle odinstalowanie programu rozwiązuje problem. Jeśli jednak to nie pomoże, możesz przywrócić komputer do stanu zapisanego w poprzednim punkcie przywracania (utworzonego wcześniej).

Aby wrócić do stanu sprzed utworzenia punktu przywracania, gdy komputer działał prawidłowo:

- **1.** Wybierz kolejno opcje **Start > Panel sterowania > System i zabezpieczenia > System**.
- **2.** W lewym okienku wybierz opcję **Ochrona systemu**.
- **3.** Kliknij kartę **Ochrona systemu**.
- **4.** Kliknij opcję **Przywracanie systemu** i postępuj zgodnie z instrukcjami wyświetlanymi na ekranie.

# **Przywracanie określonych plików**

Jeśli pliki zostały przypadkowo usunięte z dysku twardego i nie można ich przywrócić z Kosza albo jeśli pliki zostaną uszkodzone, przydatna może okazać się funkcja przywracania określonych plików. Przydaje się ona także wtedy, gdy zechcesz odtworzyć oryginalny system przy użyciu oprogramowania HP Recovery Manager. Można odtworzyć tylko takie pliki, których kopia zapasowa została wcześniej utworzona.

### **Przywracanie określonych plików przy użyciu funkcji Kopie zapasowe i przywracanie plików w systemie Windows**

Aby przywrócić pliki, których kopie zapasowe utworzono przy użyciu funkcji tworzenia kopii zapasowej i przywracania systemu Windows:

- **1.** Wybierz kolejno opcje **Start > Panel sterowania > System i zabezpieczenia > Kopia zapasowa/ Przywracanie**.
- **2.** Postępuj zgodnie z instrukcjami wyświetlanymi na ekranie, aby przywrócić kopię zapasową.

<span id="page-74-0"></span>**WWAGA:** W systemie Windows jest dostępna funkcja Kontrola konta użytkownika, która zwiększa poziom zabezpieczeń komputera. Wykonanie pewnych zadań, takich jak instalowanie oprogramowania, uruchamianie narzędzi czy zmiana ustawień systemu Windows, może wymagać specjalnego uprawnienia lub podania hasła. Więcej informacji zawiera Pomoc i obsługa techniczna.

# **Odzyskiwanie oryginalnego systemu przy użyciu programu HP Recovery Manager**

Program HP Recovery Manager umożliwia naprawienie lub przywrócenie komputera do stanu fabrycznego.

## **Co należy wiedzieć**

- Program HP Recovery Manager umożliwia odtworzenie wyłącznie oprogramowania, które zostało zainstalowane fabrycznie. Oprogramowanie, które nie było dołączone do tego komputera, musi zostać pobrane z witryny internetowej producenta lub ponownie zainstalowane z dysku dostarczonego przez producenta.
- Odzyskiwanie systemu powinno być stosowane jako ostateczna metoda rozwiązywania problemów z komputerem. Jeśli użytkownik wcześniej nie próbował korzystać z punktów przywracania (zob. [Przywracanie poprzedniego punktu przywracania systemu na stronie 62\)](#page-73-0) i przywracania częściowego (zob. [Przywracanie określonych plików na stronie 62](#page-73-0)), powinien skorzystać z tych metod przed użyciem programu HP Recovery Manager w celu odzyskania systemu.
- Odzyskiwanie systemu należy przeprowadzić, jeżeli nastąpiła awaria dysku twardego komputera lub zawiodły wszystkie inne próby rozwiązana problemu z działaniem komputera.
- Jeśli nośnik odzyskiwania nie działa, możesz uzyskać dyski odzyskiwania dla swojego systemu w witrynie HP.
- Opcja Przywracanie minimalnego obrazu jest zalecana tylko dla użytkowników zaawansowanych. Wszystkie sterowniki i całe oprogramowanie związane ze sprzętem są ponownie instalowane, ale inne aplikacje już nie. Nie należy przerywać procesu przed jego zakończeniem, w przeciwnym razie zakończy się niepowodzeniem.

# **Odzyskiwanie danych z użyciem partycji HP Recovery (tylko wybrane produkty)**

Partycja HP Recovery (tylko wybrane produkty) umożliwia odzyskanie systemu bez używania dysków czy napędu Ʈash do odzyskiwania. Tego rodzaju odzyskiwanie może zostać przeprowadzone tylko wtedy, gdy dysk twardy nadal działa.

Aby sprawdzić, czy na dysku znajduje się partycja odzyskiwania, wybierz **Start**, kliknij prawym przyciskiem myszy **Komputer**, a następnie wybierz **Zarządzaj > Zarządzanie dyskami**. Jeżeli partycja odzyskiwania jest na dysku, na liście dysków pojawi się napęd HP Recovery.

**WAGA:** Do komputerów pozbawionych partycji odzyskiwania dołączane są dyski do odzyskiwania.

- **1.** Uruchom program HP Recovery Manager, wybierając jeden z poniższych sposobów:
	- Wybierz **Start** i w polu wyszukiwania wpisz recovery. Wybierz z listy opcję **HP Recovery Manager**.

 $-\text{lub}$  $-$ 

● Włącz lub uruchom ponownie komputer, a następnie naciśnij klawisz esc, kiedy u dołu ekranu wyświetlany jest komunikat "Press the ESC key for Startup Menu" (Naciśnij klawisz esc, aby wejść do menu uruchamiania). Następnie naciśnij klawisz f11, gdy na ekranie widać komunikat "F11 (System Recovery)" (F11 – Odzyskiwanie systemu).

- <span id="page-75-0"></span>**2.** Kliknij opcję **Odzyskiwanie systemu** w oknie programu **HP Recovery Manager**.
- **3.** Postępuj zgodnie z instrukcjami wyświetlanymi na ekranie.

#### **Odzyskiwanie z nośników do odzyskiwania**

- **1.** Wykonaj kopię zapasową wszystkich osobistych plików, jeśli jest to możliwe.
- **2.** Włóż pierwszy dysk odzyskiwania do napędu optycznego w komputerze lub opcjonalnego zewnętrznego napędu optycznego i ponownie uruchom komputer.

 $-\mathsf{lub}-$ 

Do portu USB komputera podłącz napęd Ʈash do odzyskiwania i uruchom ponownie komputer.

- **WWAGA:** Jeżeli komputer nie uruchomi automatycznie programu HP Recovery Manager, należy zmienić kolejność rozruchu komputera. Zobacz rozdział Zmiana kolejności rozruchu komputera na stronie 64.
- **3.** Naciśnij klawisz f9 w trakcie uruchamiania systemu.
- **4.** Wybierz napęd optyczny lub napęd flash.
- **5.** Postępuj zgodnie z instrukcjami wyświetlanymi na ekranie.

#### **Zmiana kolejności rozruchu komputera**

W celu zmiany kolejności rozruchu dla dysków odzyskiwania:

- **1.** Uruchom ponownie komputer.
- **2.** Podczas ponownego uruchamiania komputera naciśnij klawisz esc, po czym naciśnij klawisz f9, aby wyświetlić opcje uruchamiania
- **3.** Wybierz **Internal CD/DVD ROM Drive** (Wewnętrzny napęd CD/DVD ROM) z okna opcji uruchamiania.

W celu zmiany kolejności rozruchu dla pamięci flash:

- **1.** Podłącz napęd flash do portu USB.
- **2.** Uruchom ponownie komputer.
- **3.** Podczas ponownego uruchamiania komputera naciśnij klawisz esc, po czym naciśnij klawisz f9, aby wyświetlić opcje uruchamiania
- **4.** Wybierz napęd flash z okna opcji uruchamiania.

# <span id="page-76-0"></span>**13 Dane techniczne**

# **Zasilanie**

Informacje dotyczące zasilania zawarte w tej części mogą być przydatne w przypadku podróży zagranicznych.

Komputer jest zasilany prądem stałym, który może być dostarczany ze źródła prądu przemiennego lub stałego. Zasilacz prądu przemiennego musi działać w zakresie 100–240 V, 50–60 Hz. Choć komputer może być zasilany z niezależnego źródła prądu stałego, powinien być zasilany tylko za pomocą zasilacza prądu przemiennego lub źródła prądu stałego dostarczonego i zatwierdzonego przez firmę HP do użytku z tym komputerem.

Komputer może być zasilany prądem stałym o następujących parametrach. Robocze napięcie i prąd zależą od platformy. Napięcie robocze i prąd roboczy komputera są podane na etykiecie zgodności z przepisami.

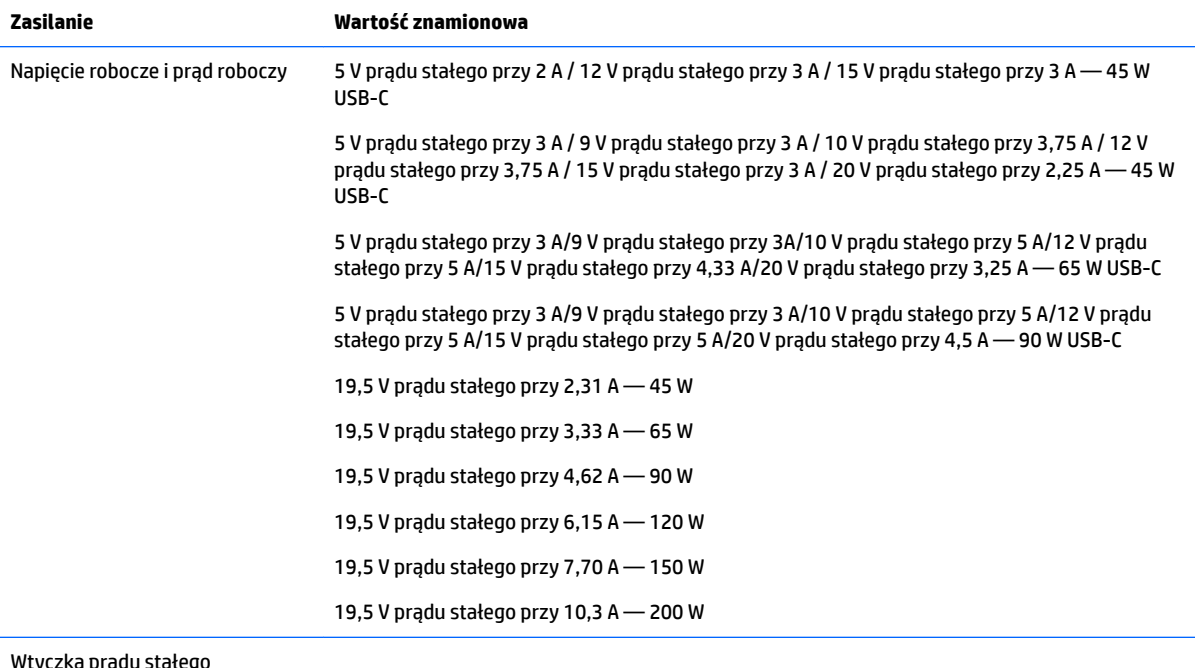

Wtyczka prądu stałego zewnętrznego zasilacza HP (tylko wybrane produkty)

(∙

**WWAGA:** To urządzenie przeznaczone jest do współpracy z systemami zasilania urządzeń IT stosowanymi w Norwegii, z napięciem międzyfazowym o wartości skutecznej nie większej niż 240 V rms.

# **Środowisko pracy**

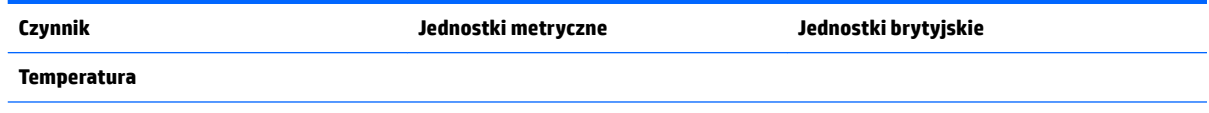

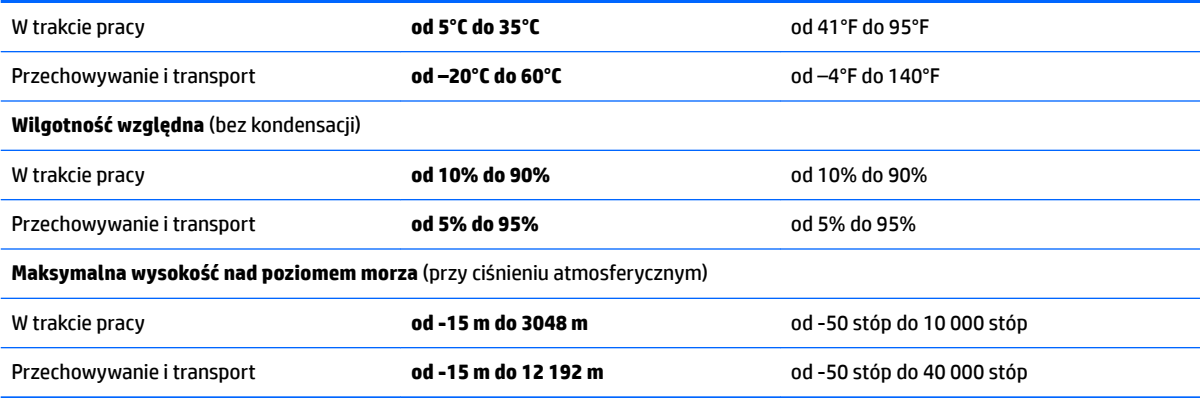

# <span id="page-78-0"></span>**14 Wyładowania elektrostatyczne**

Wyładowanie elektrostatyczne polega na uwolnieniu ładunków elektrostatycznych w chwili zetknięcia się dwóch obiektów — dzieje się tak na przykład, gdy po przejściu przez dywan dotknie się metalowej gałki drzwi.

Wyładowanie ładunków elektrostatycznych z palców lub innych przewodników elektrostatycznych może spowodować uszkodzenie elementów elektronicznych.

Aby zapobiec uszkodzeniu komputera i napędu oraz utracie danych, należy stosować następujące środki ostrożności:

- Jeśli instrukcje usuwania lub instalacji zalecają odłączenie komputera, należy najpierw upewnić się, że jest on prawidłowo uziemiony.
- Należy przechowywać elementy w opakowaniach zabezpieczonych elektrostatycznie do chwili, gdy gotowe jest wszystko, co potrzebne do ich zainstalowania.
- Należy unikać dotykania styków, przewodów i układów elektrycznych. Należy zredukować obsługę elementów elektronicznych do minimum.
- Należy używać narzędzi niemagnetycznych.
- Przed dotknięciem elementów należy odprowadzić ładunki elektrostatyczne, dotykając niemalowanej powierzchni metalowej.
- Po wyjęciu elementu z komputera należy go umieścić w opakowaniu zabezpieczonym przed wyładowaniami elektrostatycznymi.

# <span id="page-79-0"></span>**15 Dostępność**

Firma HP projektuje, produkuje i wprowadza na rynek produkty i usługi, które mogą być używane przez każdego, w tym osoby niepełnosprawne, w sposób samodzielny lub z odpowiednimi urządzeniami pomocniczymi.

# **Obsługiwane technologie pomocnicze**

Produkty firmy HP obsługują wiele technologii pomocniczych systemu operacyjnego i mogą być konfigurowane do pracy z dodatkowymi technologiami pomocniczymi. Użyj funkcji wyszukiwania w swoim urządzeniu, aby znaleźć więcej informacji o funkcjach pomocniczych.

# **Kontakt z pomocą techniczną**

Nieustannie doskonalimy dostępność naszych produktów i usług i cenimy opinie użytkowników. Jeśli napotkasz problemy podczas używania dowolnego produktu lub jeśli pragniesz podzielić się z nami opinią dotyczącą pomocnych dla Ciebie funkcji ułatwienia dostępu, skontaktuj się z nami pod numerem telefonu +1 (888) 259-5707, od poniedziałku do piątku, od godziny 06:00 do 21:00 czasu górskiego. Osoby niesłyszące lub niedosłyszące korzystające z urządzeń TRS/VRS/WebCapTel mogą skontaktować się z nami w sprawie uzyskania pomocy technicznej lub pytań dotyczących funkcji ułatwienia dostępu pod numerem telefonu +1 (877) 656-7058, od poniedziałku do piątku, od godziny 06:00 do 21:00 czasu górskiego.

**WWAGA:** Pomoc techniczna jest dostępna tylko w języku angielskim.

**WWAGA:** Dodatkowe informacje na temat danego produktu wyposażonego w technologię pomocniczą można uzyskać w centrum obsługi klienta danego produktu.

# **Indeks**

### **A**

aktualizacje oprogramowania, instalacja [53](#page-64-0) aktualizacje oprogramowania HP i innych dostawców, instalacja [53](#page-64-0) anteny WLAN, położenie [7](#page-18-0), [18](#page-29-0)

#### **B**

bateria oszczędzanie energii [41](#page-52-0) przechowywanie [42](#page-53-0) utylizowanie [42](#page-53-0) wymiana [43](#page-54-0) z możliwością wymiany przez użytkownika [39](#page-50-0) bateria, wyszukiwanie informacji [41](#page-52-0) BIOS aktualizowanie [55](#page-66-0) określanie wersji [55](#page-66-0) pobieranie uaktualnienia [56](#page-67-0) blokada baterii, położenie [12](#page-23-0), [23](#page-34-0) blok klawiszy zintegrowana klawiatura numeryczna [10](#page-21-0)

# **C**

czyszczenie komputera [47](#page-58-0) czytnik kart pamięci, położenie [4](#page-15-0), [24](#page-35-0)

#### **D**

dostępność [68](#page-79-0) dyski do odzyskiwania [59](#page-70-0) dysk twardy HP 3D DriveGuard [46](#page-57-0)

#### **E**

elementy modelu komputera HP Notebook 14 część górna [18](#page-29-0) lewa strona [15](#page-26-0) prawa strona [15](#page-26-0) przód [24](#page-35-0) spód [23](#page-34-0) wyświetlacz [17](#page-28-0)

elementy modelu komputera HP Notebook 15 część górna [7](#page-18-0) lewa strona [5](#page-16-0) prawa strona [4](#page-15-0) spód [12](#page-23-0) wyświetlacz [6](#page-17-0) elementy sterujące komunikacją bezprzewodową przycisk [26](#page-37-0) system operacyjny [26](#page-37-0) etykieta certyfikatu urządzenia bezprzewodowego [13](#page-24-0), [25](#page-36-0) etykieta urządzenia Bluetooth [13,](#page-24-0) [25](#page-36-0) etykieta urządzenia WLAN [13](#page-24-0), [25](#page-36-0) etykiety Bluetooth [13](#page-24-0), [25](#page-36-0) certyfikat urządzenia bezprzewodowego [13](#page-24-0), [25](#page-36-0) numer seryjny [12,](#page-23-0) [24](#page-35-0) serwis [12](#page-23-0), [24](#page-35-0) WLAN [13](#page-24-0), [25](#page-36-0) zgodność z przepisami [13,](#page-24-0) [25](#page-36-0) etykiety serwisowe, położenie [12](#page-23-0), [24](#page-35-0)

## **F**

funkcja tworzenia kopii zapasowej i przywracania systemu Windows przywracanie plików [62](#page-73-0)

#### **G**

gest naciskania na płytce dotykowej TouchPad i ekranie dotykowym [35](#page-46-0) gest naciśnięcia dwoma palcami na płytce dotykowej TouchPad [36](#page-47-0) gest przewijania dwoma palcami na płytce dotykowej TouchPad [36](#page-47-0) gesty na płytce dotykowej TouchPad naciśnięcie dwoma palcami [36](#page-47-0) przewijanie dwoma palcami [36](#page-47-0)

gesty na płytce dotykowej TouchPad i ekranie dotykowym naciskanie [35](#page-46-0) zbliżanie/rozsuwanie palców w celu zmiany powiększenia [35](#page-46-0) gest zbliżania dwóch palców w celu powiększenia na płytce dotykowej TouchPad i ekranie dotykowym [35](#page-46-0) głośniki podłączanie [31](#page-42-0) położenie [12](#page-23-0), [23](#page-34-0) gniazda linka zabezpieczająca [4](#page-15-0), [15](#page-26-0) RJ-45 (sieciowe) [5,](#page-16-0) [16](#page-27-0) sieciowe [5,](#page-16-0) [16](#page-27-0) wyjście dźwiękowe (słuchawki)/ wejście dźwiękowe (mikrofon) — gniazdo typu combo [6,](#page-17-0) [16](#page-27-0) gniazdo linki zabezpieczającej, położenie [4](#page-15-0), [15](#page-26-0) gniazdo RJ-45 (sieciowe), położenie [5](#page-16-0), [16](#page-27-0) gniazdo sieciowe, położenie [5](#page-16-0), [16](#page-27-0) GPS [28](#page-39-0)

# **H**

hasła narzędzie Setup (BIOS) [51](#page-62-0) Windows [51](#page-62-0) hasła systemu Windows [51](#page-62-0) HDMI konfigurowanie dźwięku [34](#page-45-0) hibernacja inicjowanie [38](#page-49-0) opuszczanie [38](#page-49-0) uruchamianie, gdy poziom naładowania jest krytyczny [42](#page-53-0) HP 3D DriveGuard [46](#page-57-0) HP Mobile Connect [28](#page-39-0) HP Recovery Manager [63](#page-74-0) HP Touchpoint Manager [53](#page-64-0)

informacje o zgodności z przepisami etykieta zgodności z przepisami [13,](#page-24-0) [25](#page-36-0) etykiety certyfikatów urządzeń bezprzewodowych [13](#page-24-0), [25](#page-36-0) instalowanie krytyczne aktualizacje zabezpieczeń [53](#page-64-0) opcjonalna linka zabezpieczająca [54](#page-65-0) Intel Wireless Display [34](#page-45-0) Intel Wireless Music [34](#page-45-0)

## **K**

kamera internetowa [7](#page-18-0), [17,](#page-28-0) [31](#page-42-0) kamera internetowa, położenie [7,](#page-18-0) [17](#page-28-0) klawisze czynności [10](#page-21-0), [21](#page-32-0) esc [10](#page-21-0), [21](#page-32-0) fn [10](#page-21-0), [21](#page-32-0) Klawisz systemu Windows [10](#page-21-0), [21](#page-32-0) tryb samolotowy [11,](#page-22-0) [22](#page-33-0) klawisze czynności [10](#page-21-0), [21](#page-32-0) położenie [10](#page-21-0), [21](#page-32-0) klawisz esc, położenie [10,](#page-21-0) [21](#page-32-0) klawisz fn, położenie [10](#page-21-0), [21](#page-32-0) klawisz systemu Windows, położenie [10](#page-21-0), [21](#page-32-0) klawisz trybu samolotowego [11,](#page-22-0) [22](#page-33-0) kolejność rozruchu zmiana [64](#page-75-0) konserwacja [47](#page-58-0) Defragmentator dysków [46](#page-57-0) Oczyszczanie dysku [47](#page-58-0) kopia zapasowa danych i aplikacji [54](#page-65-0) kopie zapasowe [59](#page-70-0) korzystanie z haseł [51](#page-62-0) korzystanie z miernika baterii [38](#page-49-0) korzystanie z płytki dotykowej TouchPad [35](#page-46-0) korzystanie z ustawień dźwięku [32](#page-43-0) korzystanie z zewnętrznego źródła zasilania prądem przemiennym [43](#page-54-0) krytyczne aktualizacje zabezpieczeń, instalowanie [53](#page-64-0)

krytyczny poziom naładowania baterii [42](#page-53-0)

### **L**

linka zabezpieczająca, mocowanie [54](#page-65-0)

#### **Ł**

łączenie z publiczną siecią WLAN [27](#page-38-0) łączenie z siecią WLAN [27](#page-38-0) łączenie z siecią WLAN przedsiębiorstwa [27](#page-38-0)

# **M**

miernik baterii [38](#page-49-0) mikrofon wewnętrzny, położenie [7](#page-18-0), [17](#page-28-0)

# **N**

najlepsze praktyki [1](#page-12-0) napęd optyczny, położenie [4](#page-15-0), [15](#page-26-0) narzędzie HP PC Hardware Diagnostics (UEFI) korzystanie [57](#page-68-0) narzędzie Setup (BIOS), hasła [51](#page-62-0) nazwa i numer produktu, komputer [12,](#page-23-0) [24](#page-35-0) nośnik do odzyskiwania [59](#page-70-0) numer seryjny [12,](#page-23-0) [24](#page-35-0) numer seryjny, komputer [12,](#page-23-0) [24](#page-35-0)

# **O**

obsługiwane dyski [59](#page-70-0) Obszar płytki dotykowej TouchPad położenie [7](#page-18-0), [18](#page-29-0) odzyskiwanie [62](#page-73-0) HP Recovery Manager [63](#page-74-0) odzyskiwanie oryginalnego systemu [63](#page-74-0) odzyskiwanie systemu [63](#page-74-0) odzyskiwanie z dysków do odzyskiwania [64](#page-75-0) oprogramowanie Defragmentator dysków [46](#page-57-0) HP Connection Manager [27](#page-38-0) Oczyszczanie dysku [47](#page-58-0) oprogramowanie antywirusowe, używanie [52](#page-63-0) oprogramowanie HP Connection Manager [27](#page-38-0)

oprogramowanie ochrony internetowej, używanie [52](#page-63-0) oprogramowanie zapory [53](#page-64-0) oryginalny system, odzyskiwanie [63](#page-74-0) oszczędzanie, energia [41](#page-52-0) otwory wentylacyjne, położenie [5](#page-16-0), [16,](#page-27-0) [23](#page-34-0)

# **P**

płytka dotykowa TouchPad korzystanie [35](#page-46-0) Płytka dotykowa TouchPad przyciski [7,](#page-18-0) [18](#page-29-0) podróżowanie z komputerem [13,](#page-24-0) [25,](#page-36-0) [42](#page-53-0), [48](#page-59-0) pokrywa baterii, położenie [12](#page-23-0), [23](#page-34-0) port HDMI podłączanie [33](#page-44-0) port HDMI, położenie [5,](#page-16-0) [16](#page-27-0) port monitora zewnętrznego [16,](#page-27-0) [32](#page-43-0) port USB 3.0 [5,](#page-16-0) [16](#page-27-0) port VGA, podłączanie [32](#page-43-0) porty HDMI [5](#page-16-0), [16](#page-27-0), [33](#page-44-0) Intel Wireless Display [34](#page-45-0) Intel Wireless Music [34](#page-45-0) monitor zewnętrzny [16,](#page-27-0) [32](#page-43-0) USB [4](#page-15-0), [6,](#page-17-0) [15](#page-26-0), [16](#page-27-0) VGA [32](#page-43-0) porty USB, położenie [4,](#page-15-0) [5](#page-16-0), [6](#page-17-0), [15,](#page-26-0) [16](#page-27-0) program Defragmentator dysków [46](#page-57-0) program Oczyszczanie dysku [47](#page-58-0) przechowywanie baterii [42](#page-53-0) przyciski lewy przycisk płytki dotykowej TouchPad [7](#page-18-0), [18](#page-29-0) prawy przycisk płytki dotykowej TouchPad [7](#page-18-0), [18](#page-29-0) wysuwanie napędu optycznego [4](#page-15-0), [15](#page-26-0) zasilanie [9,](#page-20-0) [20](#page-31-0) przycisk komunikacji bezprzewodowej [26](#page-37-0) przycisk wysuwania napędu optycznego, położenie [4](#page-15-0), [15](#page-26-0) przycisk zasilania, położenie [9,](#page-20-0) [20](#page-31-0)

przywracanie oryginalnego systemu tworzenie nośnika do odzyskiwania [59](#page-70-0) punkty przywracania [60](#page-71-0) punkty przywracania systemu [60](#page-71-0) tworzenie [60](#page-71-0)

#### **S**

sieć bezprzewodowa, zabezpieczanie [54](#page-65-0) sieć bezprzewodowa (WLAN) łączenie z publiczną siecią WLAN [27](#page-38-0) łączenie z siecią WLAN przedsiębiorstwa [27](#page-38-0) podłączanie [27](#page-38-0) zasięg [28](#page-39-0) spód [13,](#page-24-0) [25](#page-36-0) stan uśpienia inicjowanie [37](#page-48-0) opuszczanie [37](#page-48-0) system, odzyskiwanie [63](#page-74-0) system nie odpowiada [44](#page-55-0)

#### **Ś**

środowisko pracy [65](#page-76-0)

#### **T**

temperatura [42](#page-53-0) temperatura baterii [42](#page-53-0) testowanie zasilacza prądu przemiennego [44](#page-55-0) transport komputera [48](#page-59-0)

#### **U**

urządzenia o wysokiej rozdzielczości, podłączanie [33,](#page-44-0) [34](#page-45-0) urządzenie Bluetooth [29](#page-40-0) Urządzenie Bluetooth [26](#page-37-0) urządzenie WLAN [13](#page-24-0), [25](#page-36-0) urządzenie WWAN [26,](#page-37-0) [28](#page-39-0) ustawianie funkcji ochrony hasłem przy wznowieniu [38](#page-49-0) ustawienia dźwięku, korzystanie [32](#page-43-0) usunięte pliki przywracanie [62](#page-73-0)

#### **W**

wideo [32](#page-43-0) wskaźnik baterii [5](#page-16-0), [16](#page-27-0) wskaźnik caps lock, położenie [8](#page-19-0), [19](#page-30-0) wskaźniki bateria [5,](#page-16-0) [16](#page-27-0) caps lock [8](#page-19-0), [19](#page-30-0) kamera internetowa [7,](#page-18-0) [17](#page-28-0) napęd [4](#page-15-0), [15](#page-26-0) RJ-45 (sieciowe) [5,](#page-16-0) [16](#page-27-0) zasilanie [4,](#page-15-0) [15](#page-26-0) wskaźniki RJ-45 (sieciowe), położenie [5](#page-16-0), [16](#page-27-0) wskaźniki zasilania [4](#page-15-0), [15](#page-26-0) wskaźnik kamery internetowej, położenie [7](#page-18-0), [17](#page-28-0) wskaźnik komunikacji bezprzewodowej [26](#page-37-0) wskaźnik napędu [4](#page-15-0), [15](#page-26-0) wskaźnik zintegrowanej kamery internetowej, położenie [7,](#page-18-0) [17](#page-28-0) wyjście dźwiękowe (słuchawki)/ wejście dźwiękowe (mikrofon) gniazdo typu combo, położenie [6,](#page-17-0) [16](#page-27-0) wyładowania elektrostatyczne [67](#page-78-0) wyłączanie komputera [44](#page-55-0)

#### **Z**

zamykanie [44](#page-55-0) zasilacz prądu przemiennego, testowanie [44](#page-55-0) zasilanie [65](#page-76-0) bateria [39](#page-50-0) oszczędzanie [41](#page-52-0) zasilanie, złącze [5](#page-16-0), [16](#page-27-0) zasilanie z baterii [39](#page-50-0) zatrzask zwalniający baterię [12](#page-23-0), [23](#page-34-0) zestawy słuchawkowe, podłączanie [31](#page-42-0) zewnętrzne źródło zasilania, korzystanie [43](#page-54-0) zintegrowana klawiatura numeryczna, położenie [10](#page-21-0) złącze zasilania, położenie [5](#page-16-0), [16](#page-27-0) znajdowanie informacji oprogramowanie [3,](#page-14-0) [14](#page-25-0) sprzęt [3](#page-14-0), [14](#page-25-0) zwalnianie baterii, zatrzask [12](#page-23-0), [23](#page-34-0)